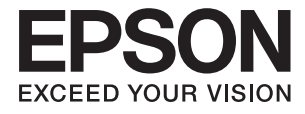

# **DS-30000 Guia do Utilizador**

**[Noções básicas do scanner](#page-12-0) [Especificações e capacidade dos](#page-23-0) [originais](#page-23-0) [Colocar documentos originais](#page-32-0) [Digitalizar](#page-68-0) [Manutenção](#page-97-0) [Resolver Problemas](#page-112-0)**

# <span id="page-1-0"></span>**Copyright**

Esta publicação não pode ser integral ou parcialmente reproduzida, arquivada nem transmitida por qualquer processo eletrónico, mecânico, fotocópia, gravação ou outro, sem prévia autorização por escrito da Seiko Epson Corporation. Não é assumida nenhuma responsabilidade de patente no que respeita ao uso das informações aqui contidas. De igual modo, não é assumida nenhuma responsabilidade por danos resultantes da utilização das informações aqui contidas. As informações aqui contidas destinam-se apenas à utilização deste produto Epson. A Epson não se responsabiliza pela aplicação das informações aqui contidas a outros produtos.

O comprador deste produto ou terceiros não podem responsabilizar a Seiko Epson Corporation, ou as suas filiais, por quaisquer danos, perdas, custos ou despesas incorridos por ele ou por terceiros, resultantes de acidentes, abusos ou má utilização do produto, de modificações não autorizadas, reparações ou alterações do produto, ou que (excluindo os E.U.A.) resultem ainda da inobservância estrita das instruções de utilização e de manutenção estabelecidas pela Seiko Epson Corporation.

A Seiko Epson Corporation e as respetivas filiais não se responsabilizam por nenhuns danos ou problemas decorrentes da utilização de opções ou consumíveis não reconhecidos como sendo produtos originais Epson ou produtos aprovados pela Seiko Epson Corporation.

A Seiko Epson Corporation não se responsabiliza por quaisquer avarias provocadas por interferências eletromagnéticas resultantes da utilização de quaisquer cabos de interface não reconhecidos como sendo produtos aprovados pela Seiko Epson Corporation.

© 2019 Seiko Epson Corporation

O conteúdo deste manual e as especificações deste produto estão sujeitas a alterações sem aviso prévio.

# <span id="page-2-0"></span>**Marcas comerciais**

- ❏ EPSON, EPSON EXCEED YOUR VISION, EXCEED YOUR VISION e os respetivos logotipos são marcas comerciais registadas ou marcas comerciais da Seiko Epson.
- ❏ Microsoft®, Windows®, Windows Server®, and Windows Vista® are registered trademarks of Microsoft Corporation.
- ❏ Apple, macOS, and OS X are registered trademarks of Apple, Inc.
- ❏ Adobe, Adobe Reader, and Acrobat are either registered trademarks or trademarks of Adobe Systems Incorporated in the United States and/or other countries.
- ❏ Intel® is a registered trademark of Intel Corporation.
- ❏ The SuperSpeed USB Trident Logo is a registered trademark of USB Implementers Forum, Inc.
- ❏ Aviso Geral: Outros nomes de produtos aqui utilizados servem apenas propósitos de identificação e podem ser marcas comerciais dos respetivos proprietários. A Epson rejeita possuir todos e quaisquer direitos em relação a essas marcas.

# *Índice de Conteúdo*

### *[Copyright](#page-1-0)*

#### *[Marcas comerciais](#page-2-0)*

#### *[Acerca deste manual](#page-6-0)*

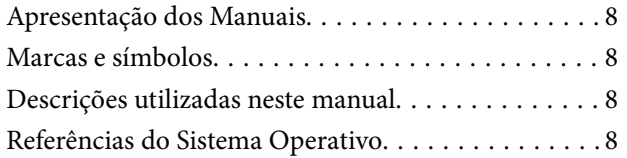

### *[Instruções importantes](#page-9-0)*

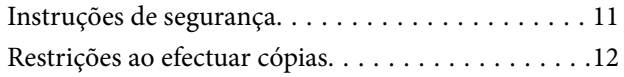

### *[Noções básicas do scanner](#page-12-0)*

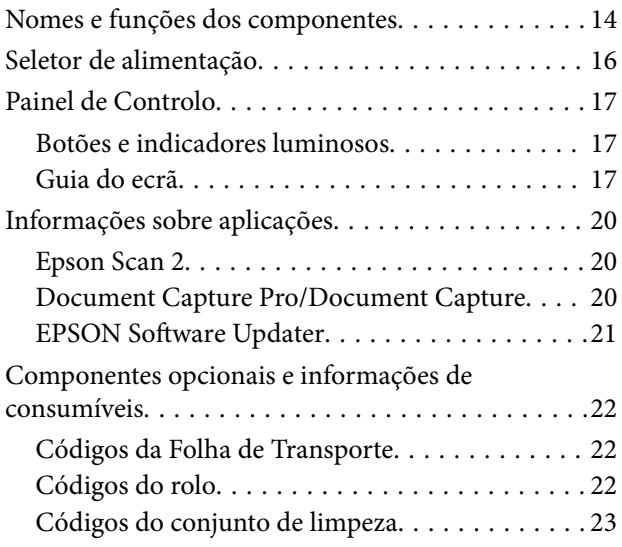

### *[Especificações e capacidade dos](#page-23-0)  [originais](#page-23-0)*

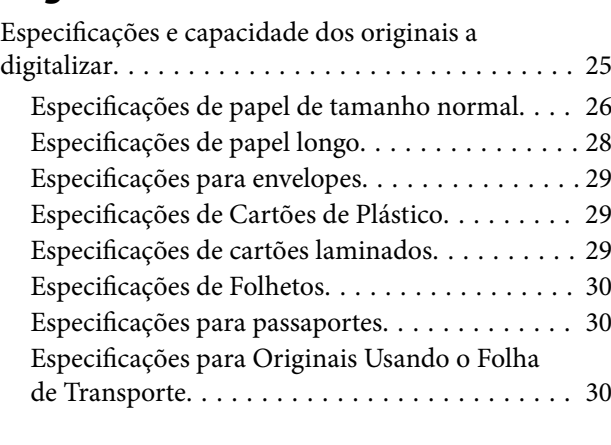

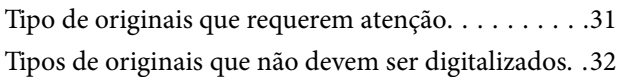

### *[Colocar documentos originais](#page-32-0)*

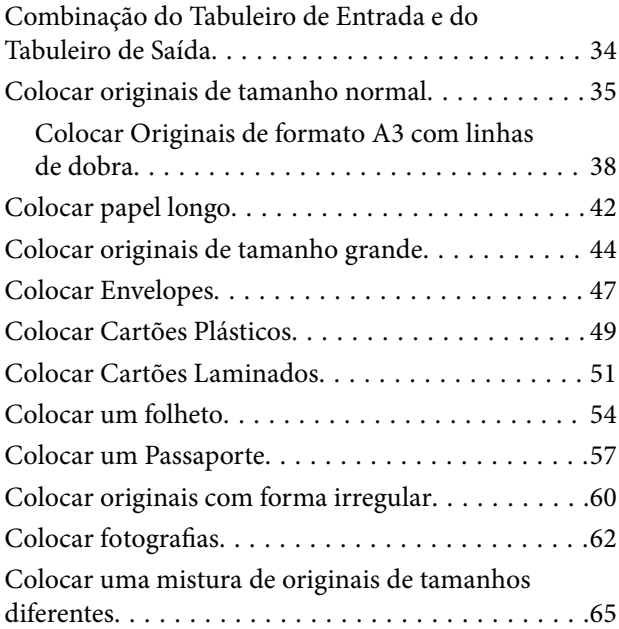

### *[Digitalizar](#page-68-0)*

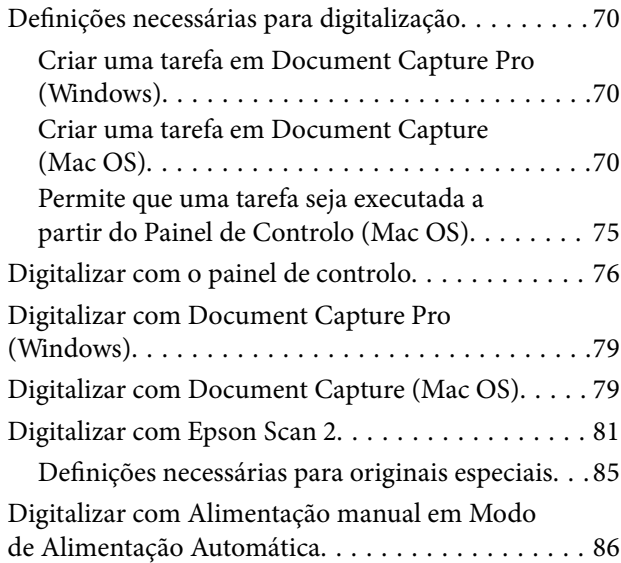

## *[Opções de menu no painel de controlo](#page-88-0)*

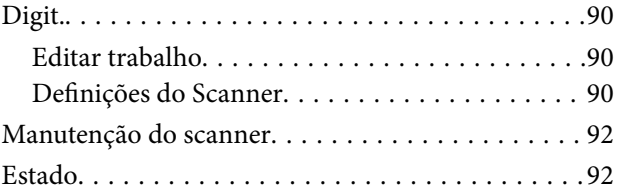

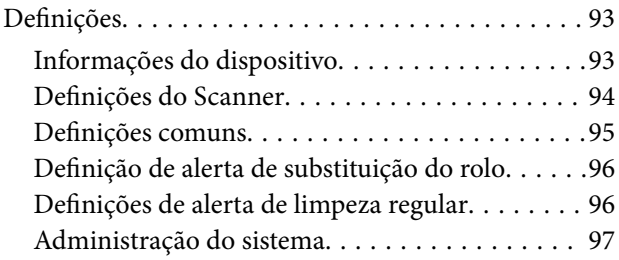

# *[Manutenção](#page-97-0)*

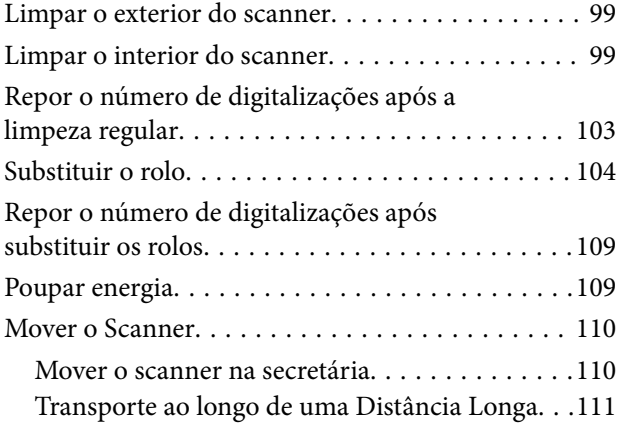

### *[Resolver Problemas](#page-112-0)*

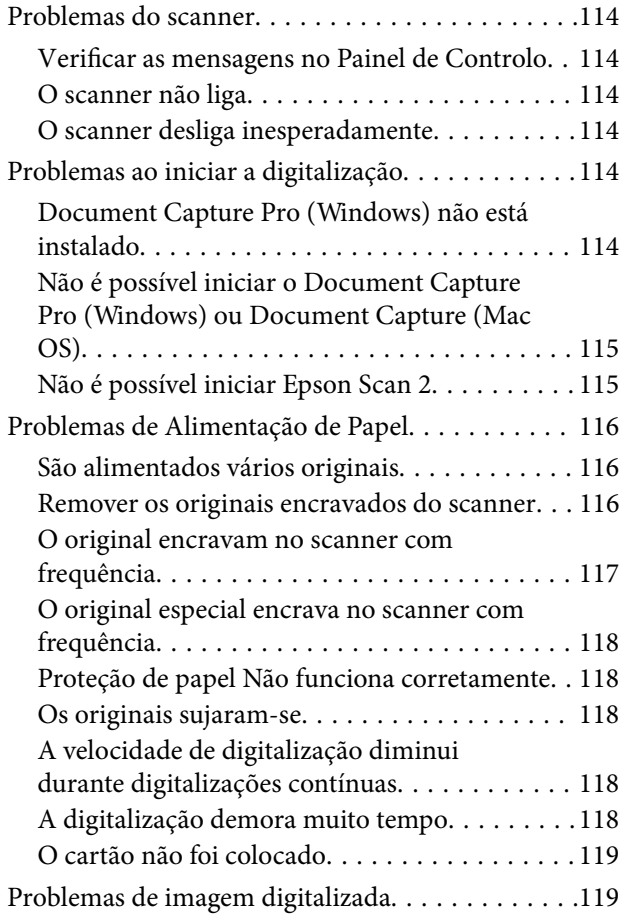

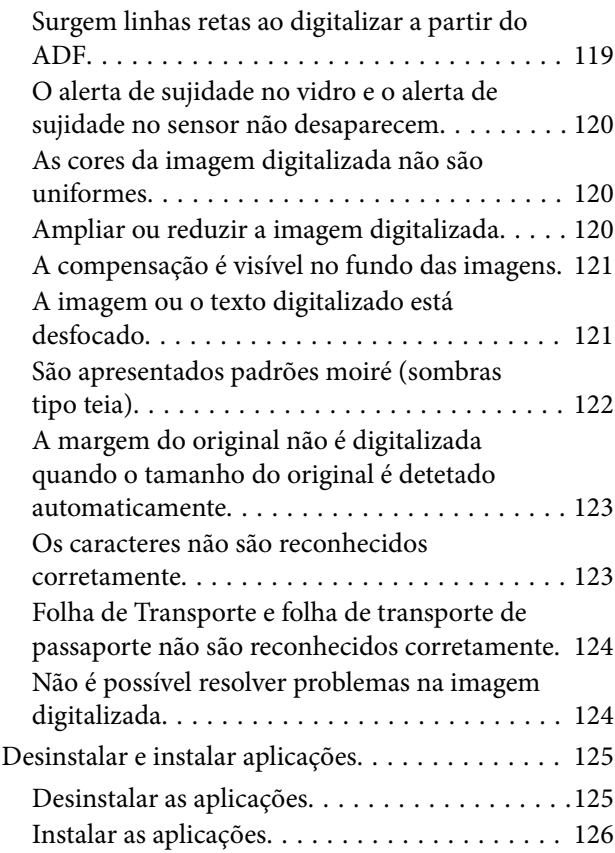

# *[Especificações técnicas](#page-127-0)*

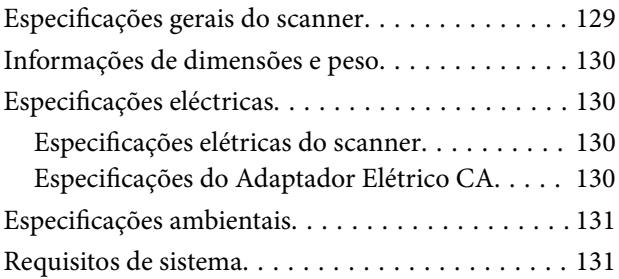

# *[Normas e certificações](#page-132-0)*

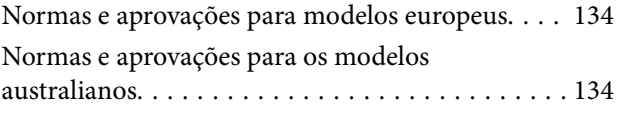

# *[Onde obter ajuda](#page-134-0)*

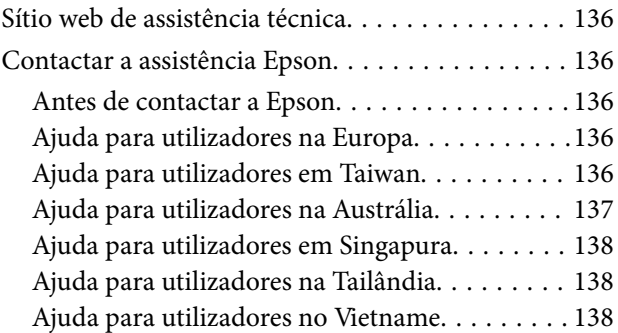

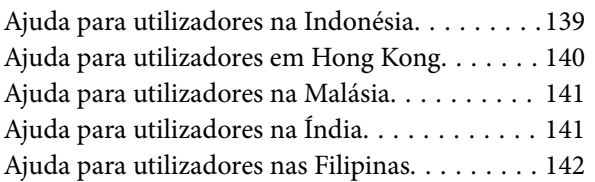

# <span id="page-6-0"></span>**Acerca deste manual**

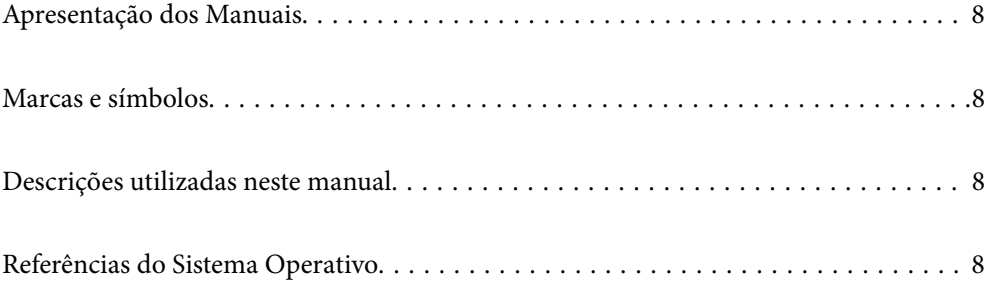

# <span id="page-7-0"></span>**Apresentação dos Manuais**

As versões mais recentes dos manuais que se seguem estão disponíveis no Website de suporte da Epson.

<http://www.epson.eu/Support> (Europa)

<http://support.epson.net/> (fora da Europa)

❏ Começar por aqui (manual impresso)

Oferece informações sobre a configuração do produto e a instalação da aplicação.

❏ Guia do Utilizador (manual digital)

Oferece instruções sobre a utilização do produto, manutenção e resolução de problemas.

Além dos manuais indicados acima, consulte a ajuda incluída nas várias aplicações Epson.

# **Marcas e símbolos**

#### !*Aviso:*

Instruções que devem ser seguidas cuidadosamente para evitar ferimentos.

c*Importante:*

Instruções que devem ser respeitadas para evitar danos no equipamento.

#### *Nota:*

Fornece informações complementares e de referência.

#### **Informações relacionadas**

 $\rightarrow$  Ligações para as seções relacionadas.

# **Descrições utilizadas neste manual**

- ❏ As capturas de ecrã das aplicações referem-se ao sistema operativo Windows 10 ou macOS High Sierra. O conteúdo exibido nos ecrãs varia de acordo com o modelo e a situação.
- ❏ As ilustrações incluídas neste manual servem apenas como referência. Apesar de poderem ser ligeiramente diferentes do produto real, os métodos de utilização são os mesmos.

# **Referências do Sistema Operativo**

#### **Windows**

Neste manual, os termos "Windows 10", "Windows 8.1", "Windows 8", "Windows 7", "Windows Vista", "Windows XP", "Windows Server 2019", "Windows Server 2016", "Windows Server 2012 R2", "Windows Server 2012", "Windows Server 2008 R2", "Windows Server 2008", "Windows Server 2003 R2", e "Windows Server 2003" referemse aos seguintes sistemas operativos. Para além disso, "Windows" é usado para referir todas as versões e "Windows

Server" é usado para referir "Windows Server 2016", "Windows Server 2012 R2", "Windows Server 2012", "Windows Server 2008 R2", "Windows Server 2008", "Windows Server 2003 R2", e "Windows Server 2003".

- ❏ Microsoft® Windows® 10 sistema operativo
- ❏ Microsoft® Windows® 8.1 sistema operativo
- ❏ Microsoft® Windows® 8 sistema operativo
- ❏ Microsoft® Windows® 7 sistema operativo
- ❏ Microsoft® Windows Vista® sistema operativo
- ❏ Microsoft® Windows® XP sistema operativo Service Pack 3
- ❏ Microsoft® Windows® XP Professional x64 Edition sistema operativo Service Pack 2
- ❏ Microsoft® Windows Server® 2019 sistema operativo
- ❏ Microsoft® Windows Server® 2016 sistema operativo
- ❏ Microsoft® Windows Server® 2012 R2 sistema operativo
- ❏ Microsoft® Windows Server® 2012 sistema operativo
- ❏ Microsoft® Windows Server® 2008 R2 sistema operativo
- ❏ Microsoft® Windows Server® 2008 sistema operativo
- ❏ Microsoft® Windows Server® 2003 R2 sistema operativo
- ❏ Microsoft® Windows Server® 2003 sistema operativo Service Pack 2

#### **Mac OS**

Neste manual, "Mac OS" é usado para referir macOS Catalina, macOS Mojave, macOS High Sierra, macOS Sierra, OS X El Capitan, OS X Yosemite, OS X Mavericks, OS X Mountain Lion, Mac OS X v10.7.x, e Mac OS X v10.6.8.

# <span id="page-9-0"></span>**Instruções importantes**

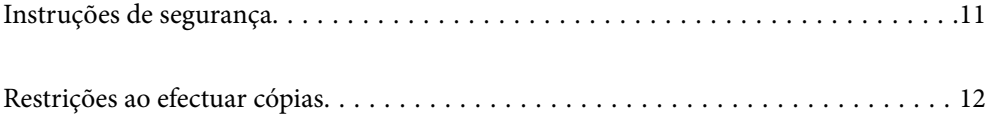

# <span id="page-10-0"></span>**Instruções de segurança**

Leia e siga estas instruções para garantir uma utilização segura deste produto e opções. Certifique-se de que mantém este manual para consulta futura. Certifique-se igualmente de que lê todos os avisos e instruções indicados no produto e opções.

❏ Alguns dos símbolos que constam do seu produto e opções destinam-se a garantir a segurança e utilização adequada do produto. Visite o sítio Web para saber o significado dos símbolos.

<http://support.epson.net/symbols>

- ❏ Coloque o produto e opções sobre uma superfície plana, estável e ampla, mais larga que a base do produto e opções em todas as direções. Se colocar o produto e opções perto da parede, certifique-se de que existe um espaço superior a 10 cm entre o painel posterior do produto e opções e a parede.
- ❏ Coloque o produto e opções perto do computador, de forma a poder ligar facilmente o cabo de interface. Não coloque nem guarde o produto e opções ou o transformador CA no exterior, em locais sujeitos a sujidade, pó, água, fontes de calor, choques, vibrações, temperaturas elevadas, humidade, luz solar direta e fontes de luminosidade intensa. Evite também locais sujeitos a variações bruscas de temperatura ou humidade.
- ❏ Não utilize o produto com as mãos molhadas.
- ❏ Coloque o produto e opções próximo de uma tomada elétrica para poder desligar facilmente o adaptador de corrente.
- ❏ O cabo do transformador AC deve ser posicionado de forma a evitar abrasão, cortes, desgaste, nós e dobras. Não coloque objetos sobre o cabo do adaptador e não permita que o transformador AC ou o cabo sejam pisados ou trilhados. Tenha em especial atenção que deve manter o cabo direito na sua extremidade.
- ❏ Utilize apenas o cabo de alimentação fornecido com o produto e não utilizar o cabo em outro equipamento. A utilização de outros cabos neste produto ou a utilização do cabo fornecido em outros equipamentos pode causar incêndio ou eletrocussão.
- ❏ Utilize apenas o transformador CA fornecido com o seu produto. Se utilizar outro adaptador, poderão ocorrer incêndios, choques elétricos ou ferimentos.
- ❏ O transformador CA foi concebido para utilização com o scanner com o qual foi fornecido. Não o tente utilizar com outros dispositivos eletrónicos, exceto indicação em contrário.
- ❏ Utilize apenas o tipo de fonte de alimentação indicado na etiqueta do transformador CA e utilize sempre, diretamente, uma tomada elétrica normalizada, que se encontre em conformidade com as normas de segurança locais, para alimentar o transformador CA.
- ❏ Quando ligar este produto e opções a um computador ou a outro dispositivo através de um cabo, certifique-se que os conectores ficam na posição correta. Cada conector tem apenas uma posição correta. Se inserir um conector incorretamente, poderá danificar os dois dispositivos ligados pelo cabo.
- ❏ Evite utilizar tomadas no mesmo circuito de fotocopiadoras ou sistemas de ar condicionado que estão constantemente a ser ligados e desligados.
- ❏ Caso seja utilizada uma extensão, certifique-se de que a soma total da amperagem dos dispositivos ligados à mesma não excede a respetiva amperagem. Verifique também se a amperagem total de todos os dispositivos ligados à tomada de parede não excede a amperagem desta última.
- ❏ Nunca desmonte, modifique nem tente reparar o transformador CA, o scanner ou a respetiva opção, a não ser que tal seja especificamente instruído nos manuais do scanner.
- ❏ Não introduza objetos nas aberturas, pois estes poderão entrar em contacto com pontos de voltagem perigosos ou provocar curto-circuitos. Tenha cuidado com o perigo de choque elétrico.
- ❏ Se a ficha estiver danificada, substitua o conjunto do cabo ou consulte um eletricista qualificado. Se a ficha tiver fusíveis, substitua-os por fusíveis do tamanho e amperagem corretos.
- <span id="page-11-0"></span>❏ Desligue o produto, opções e o transformador CA e recorra aos serviços de um técnico especializado nas seguintes situações: se o transformador CA ou conetor estiver danificado; se líquido tiver entrado no produto, opções ou transformador CA; se o produto ou transformador CA tiver sofrido uma queda ou se a caixa exterior apresentar danos; se o produto, opções ou transformador CA não funcionar corretamente ou apresentar uma diminuição de rendimento notória. (Não tente ajustar os controlos que não forem referidos nas instruções de funcionamento.)
- ❏ Antes de efetuar a limpeza, desligue o scanner e o transformador AC. Limpe-o apenas com um pano húmido. Não usar produtos de limpeza líquidos ou aerossóis, exceto conforme especificamente explicado no guia do produto.
- ❏ Se não pretender utilizar o produto durante um longo período de tempo, não se esqueça de desligar o transformador AC da tomada elétrica.
- ❏ Após substituir os consumíveis, elimine-os correctamente de acordo com os regulamentos das autoridades locais. Não os desmonte.
- ❏ Se o ecrã LCD for danificado, contacte o seu fornecedor. Se a solução de cristais líquidos do ecrã entrar em contacto com as mãos, lave-as cuidadosamente com água e sabão. Se a solução de cristais líquidos entrar em contacto com os olhos, lave-os imediatamente com água em abundância. Recorra imediatamente a um médico se o desconforto ou os problemas de visão não desaparecerem após enxaguar abundantemente os olhos com água.

# **Restrições ao efectuar cópias**

Tenha em conta as restrições indicadas em seguida para assegurar a utilização legal e responsável do seu produto.

Copiar os itens apresentados em seguida é proibido por lei:

- ❏ Notas bancárias, dinheiro, títulos cotados na bolsa emitidos pelo governo, títulos de obrigações governamentais e títulos municipais
- ❏ Selos postais não utilizados, postais com selos e outros itens postais oficiais válidos
- ❏ Selos fiscais emitidos pelo governo e títulos emitidos por via legal

Tenha prudência ao copiar os seguintes itens:

- ❏ Títulos privados cotados na bolsa (certificados de acções, notas negociáveis, cheques, etc.), passes, bilhetes de concessão, etc.
- ❏ Passaportes, cartas de condução, certificados de aptidão física, guias de circulação, senhas de refeição, bilhetes, etc.

#### *Nota:*

A cópia destes itens pode ser também legalmente proibida.

Utilização responsável de materiais com direitos de autor:

Os scanners podem ser indevidamente utilizados se forem efectuadas cópias de materiais com direitos de autor de forma não adequada. A menos que tenha sido aconselhado por um advogado bem informado, tenha uma atitude responsável e cumpridora e obtenha a permissão do detentor dos direitos de autor antes de copiar material publicado.

# <span id="page-12-0"></span>**Noções básicas do scanner**

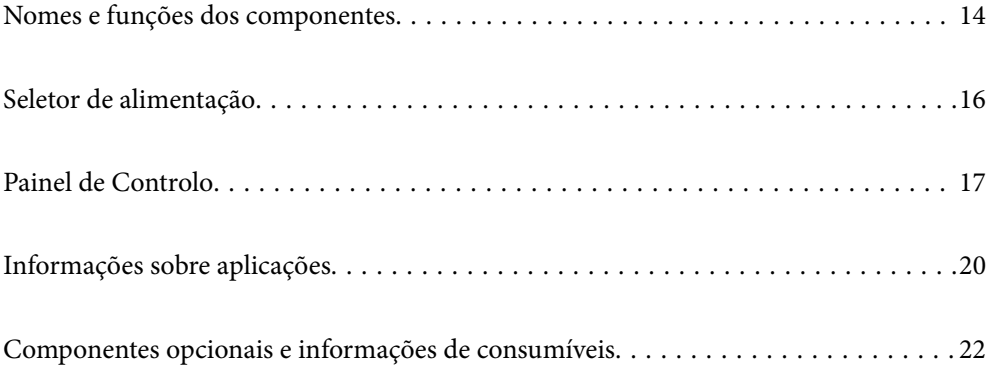

# <span id="page-13-0"></span>**Nomes e funções dos componentes**

#### **Frente**

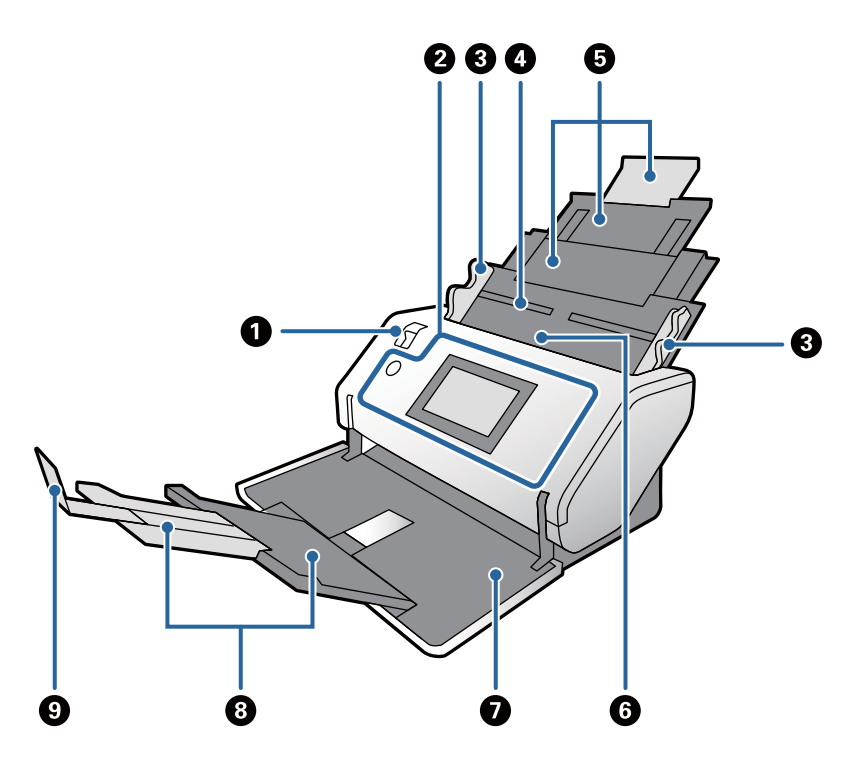

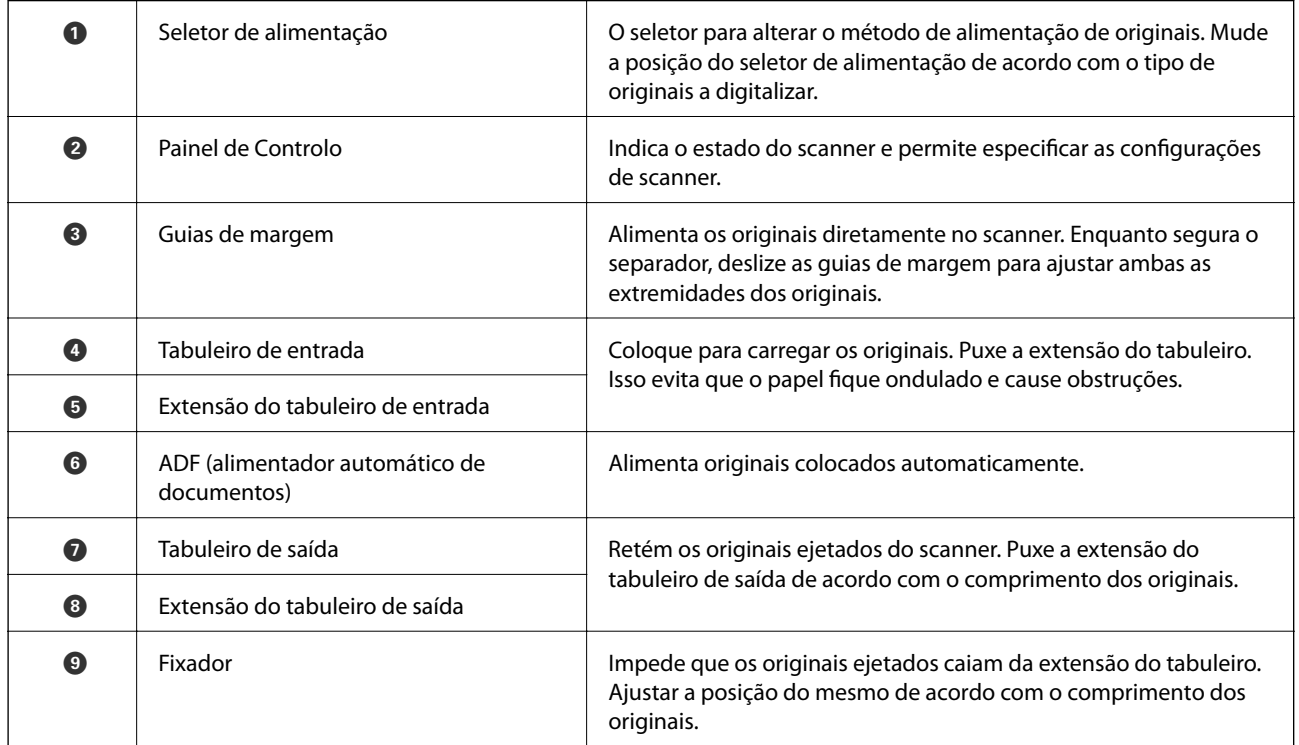

#### **Parte de trás**

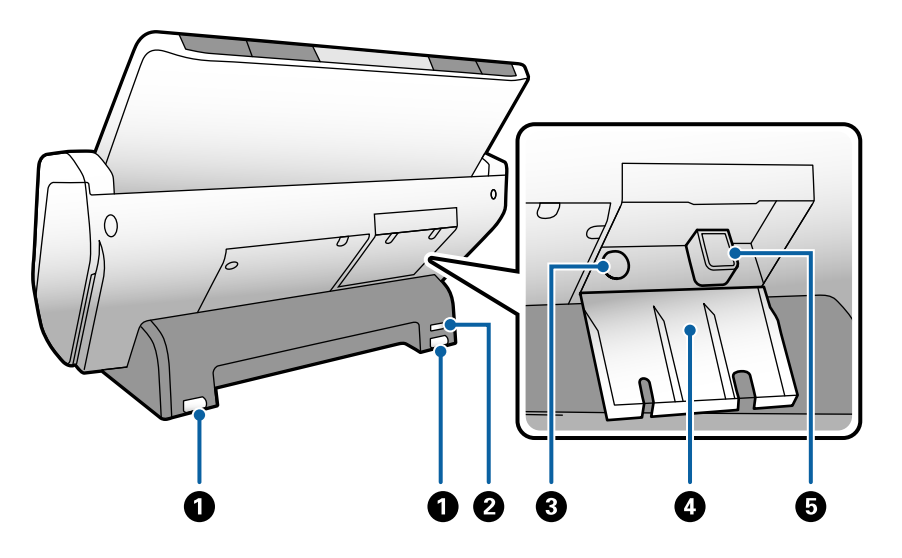

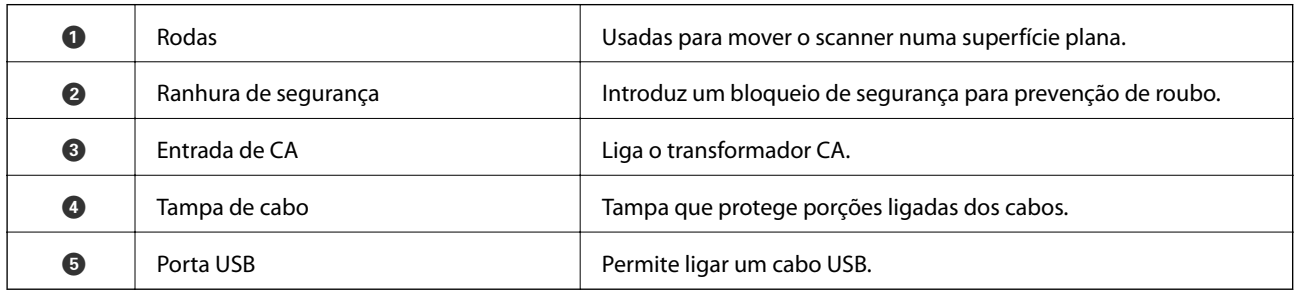

#### **Interior**

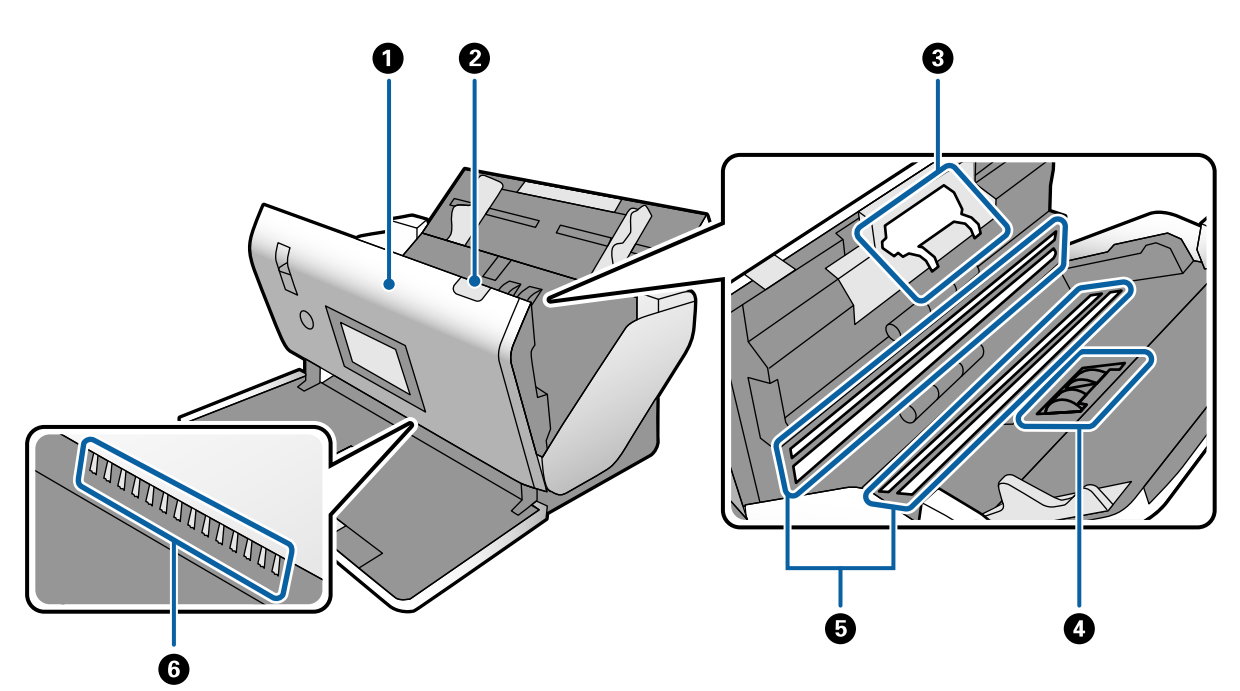

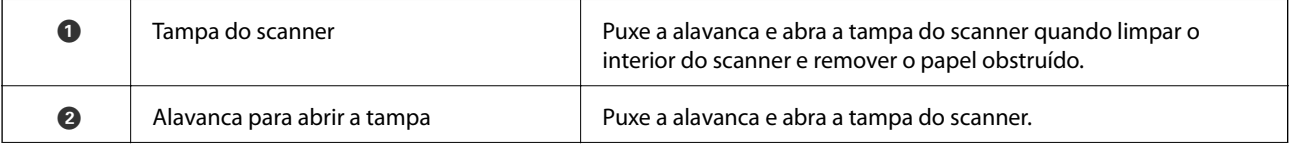

<span id="page-15-0"></span>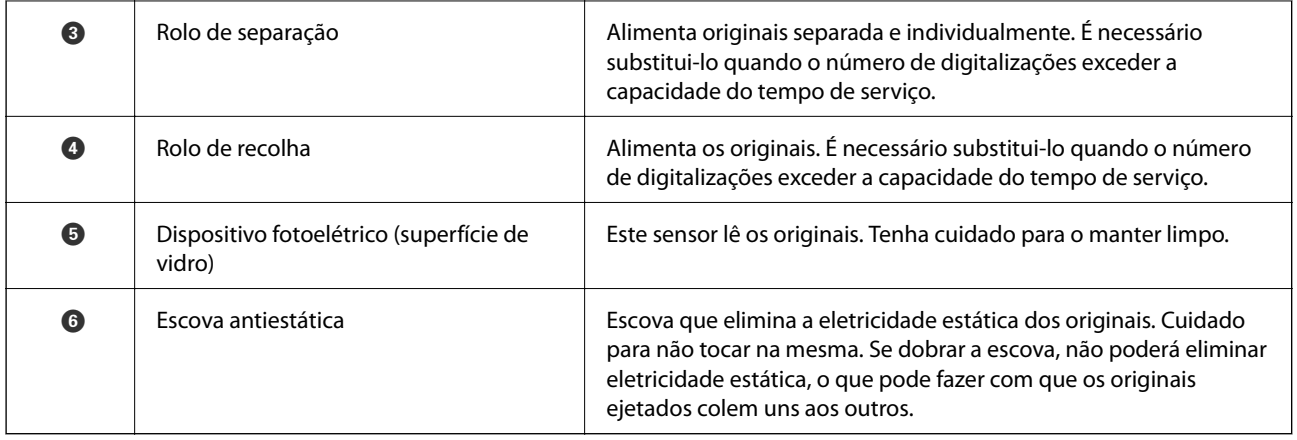

#### **Informações relacionadas**

- & ["Limpar o interior do scanner" na página 99](#page-98-0)
- & ["Substituir o rolo" na página 104](#page-103-0)

# **Seletor de alimentação**

A posição do seletor de alimentação muda de acordo com o tipo de originais a digitalizar.

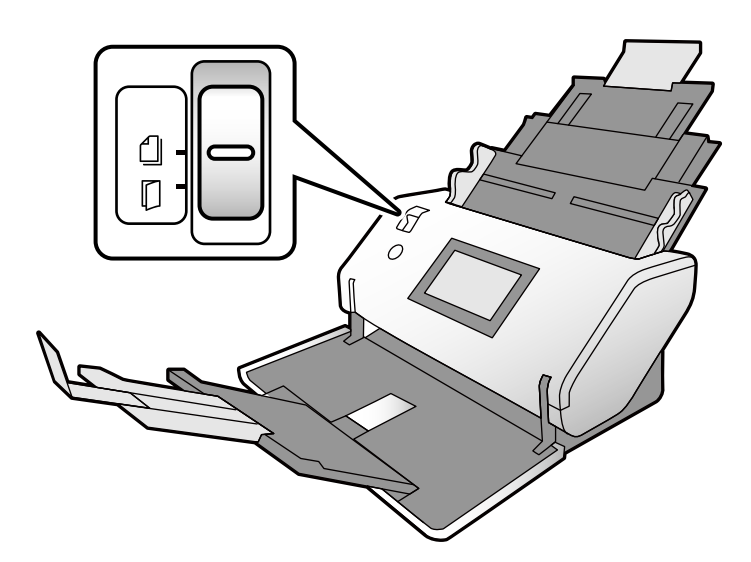

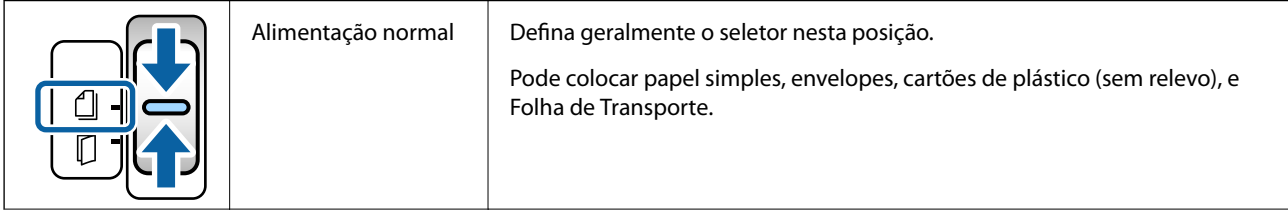

<span id="page-16-0"></span>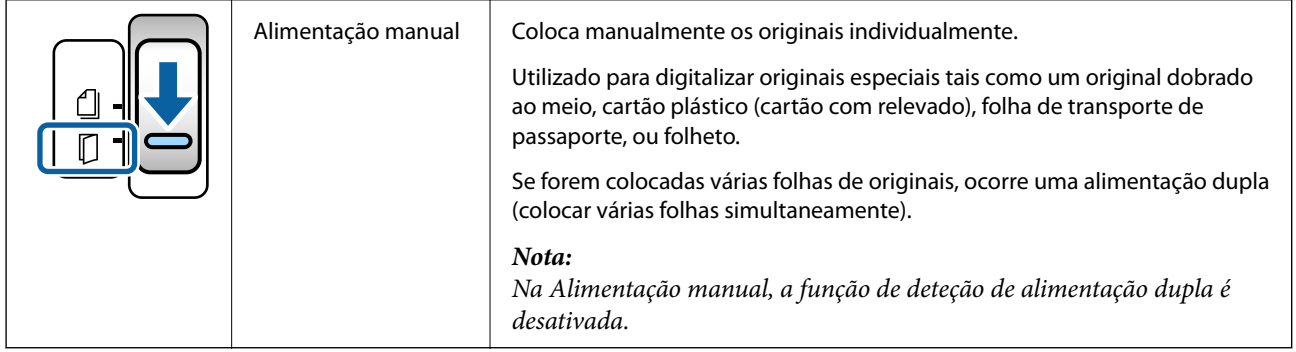

# **Painel de Controlo**

# **Botões e indicadores luminosos**

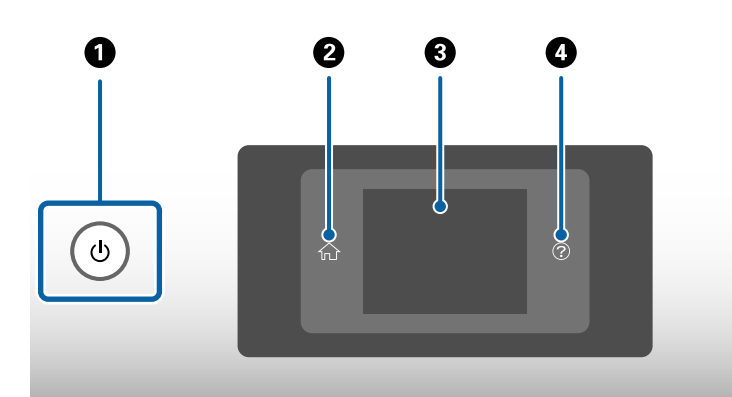

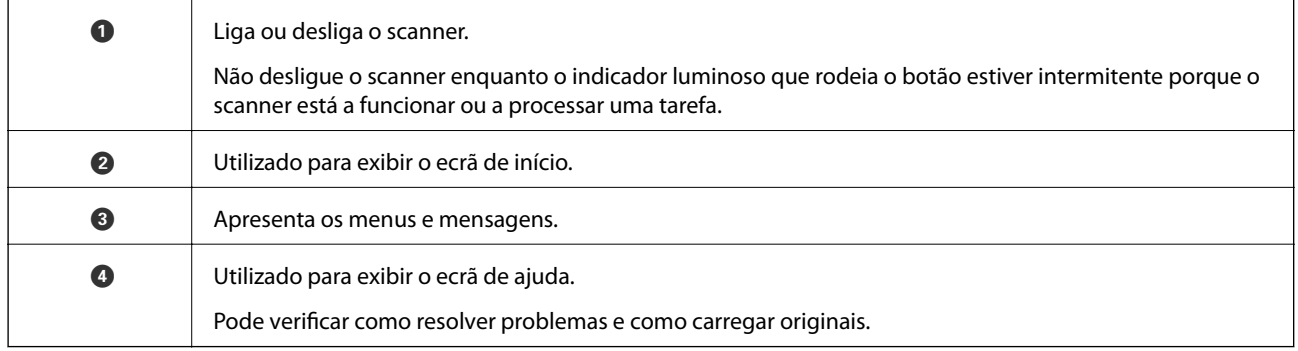

## **Guia do ecrã**

A janela do scanner exibe vários itens e mensagens.

### **Ícones apresentados no ecrã LCD**

Os ícones que se seguem são apresentados no ecrã LCD consoante o estado do scanner.

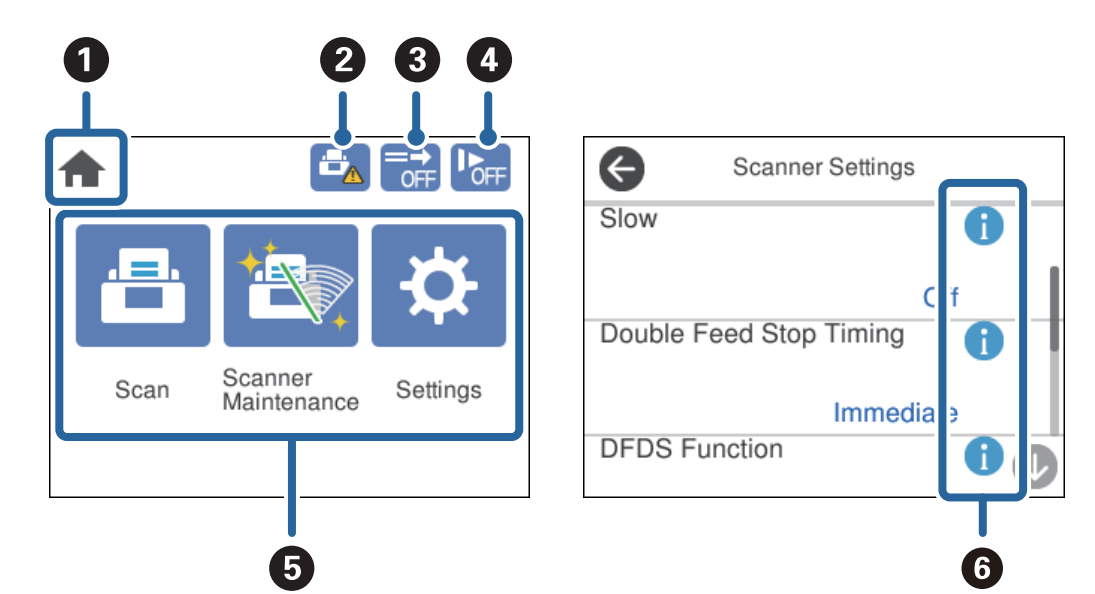

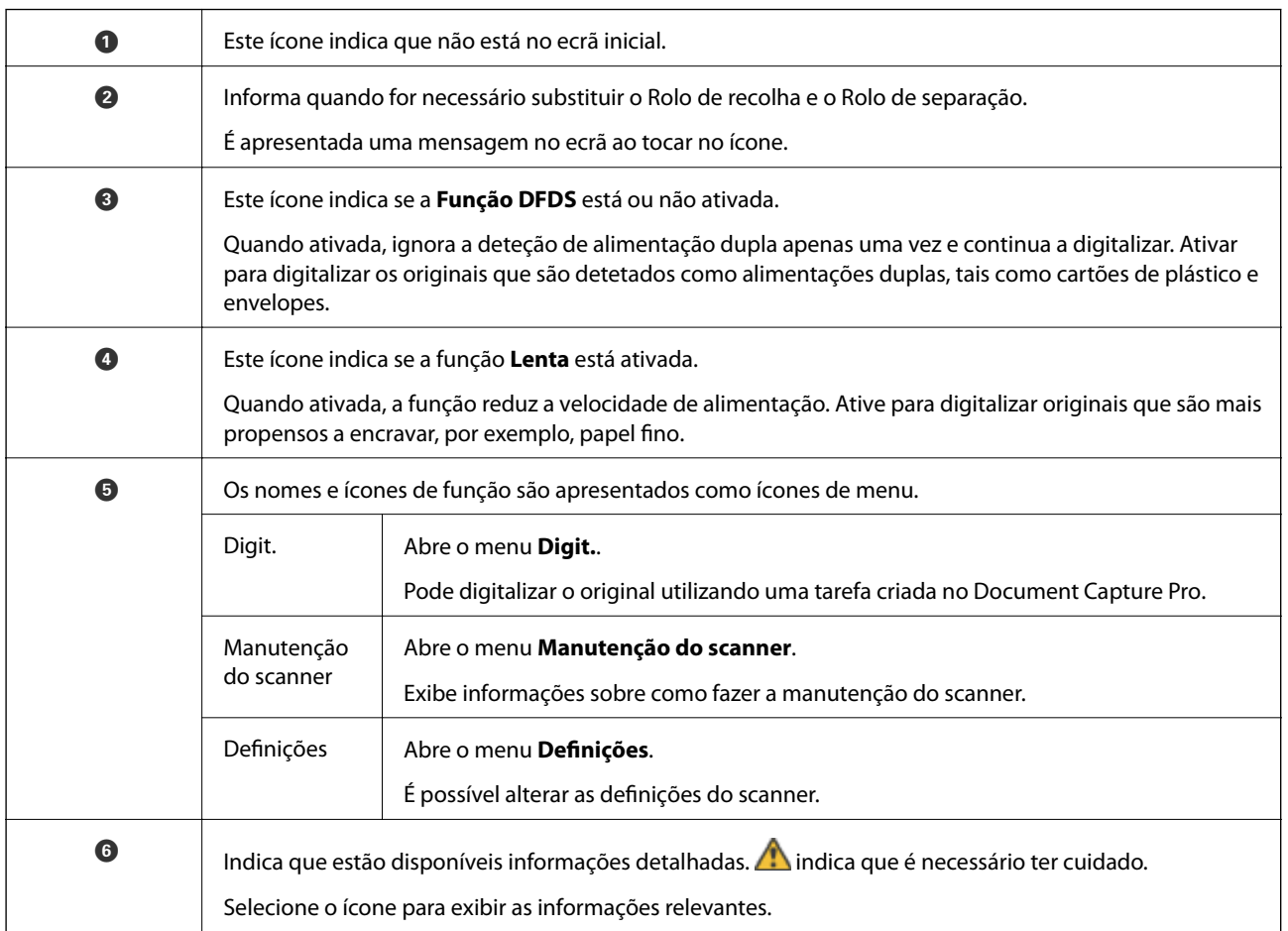

### **Operações do ecrã tátil**

O ecrã tátil é compatível com as seguintes operações.

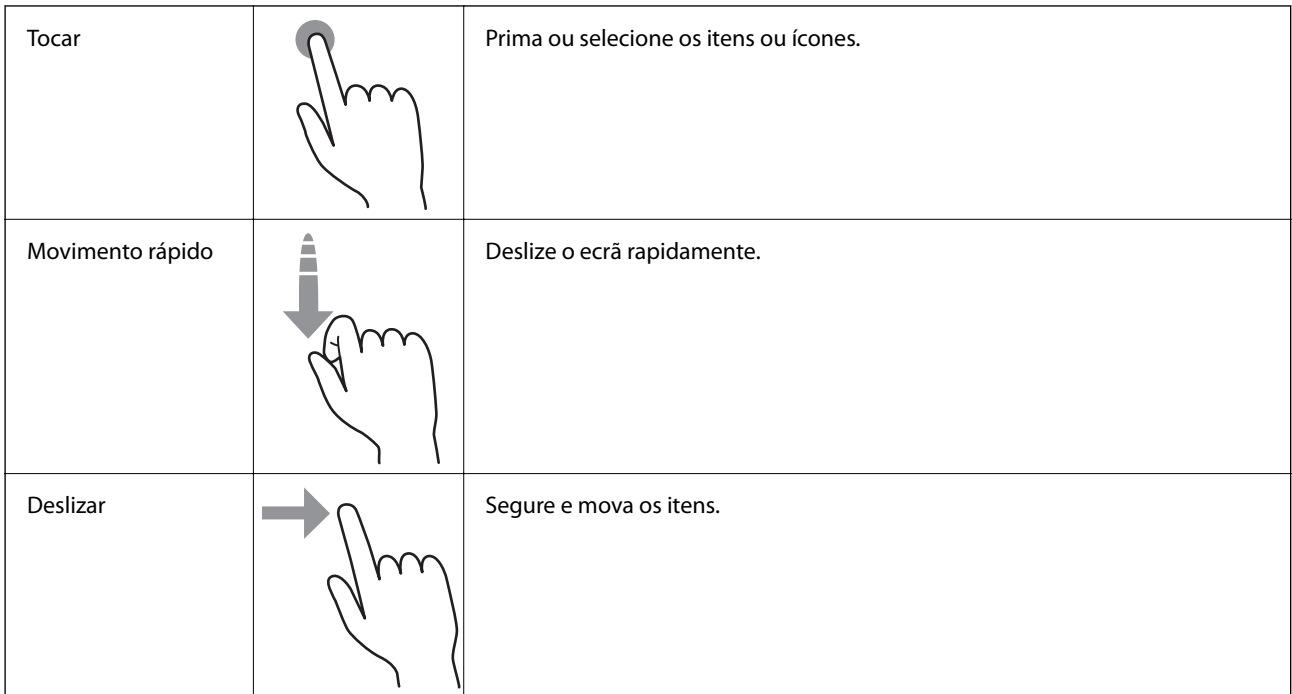

### **Ver animações guia**

Pode carregar vários tipos de originais vendo as animações guia no painel de controle.

- ❏ Toque em no painel de controlo: Apresenta a janela de ajuda. Toque em **Como** para exibir as animações e a seguir selecione os itens que pretende substituir.
- ❏ Toque em **Como** na parte de baixo da janela de funcionamento: Exibe animações sensíveis ao contexto.

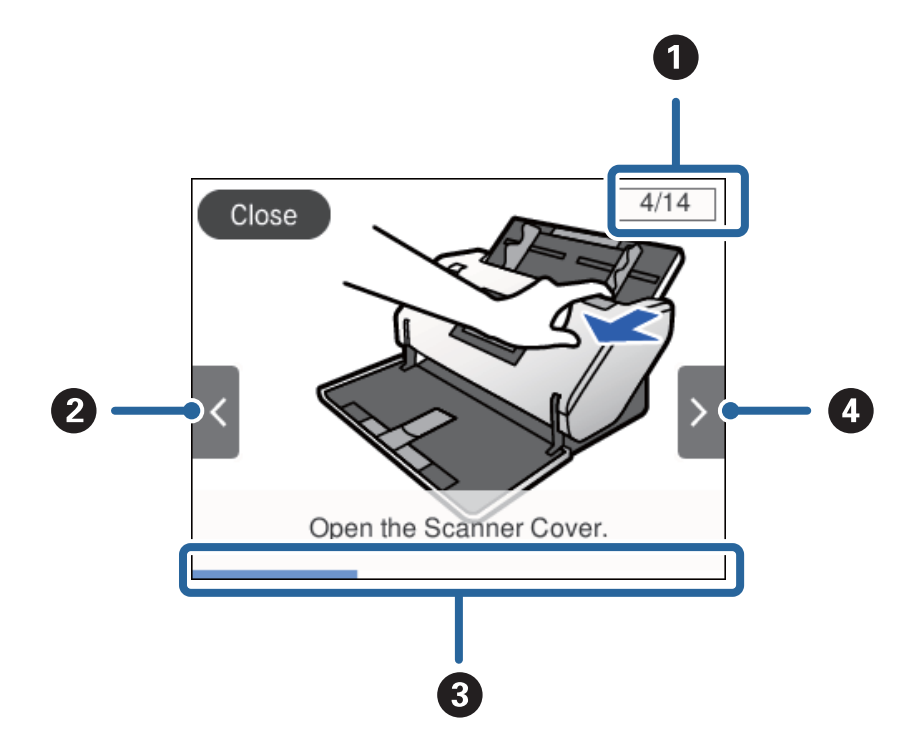

<span id="page-19-0"></span>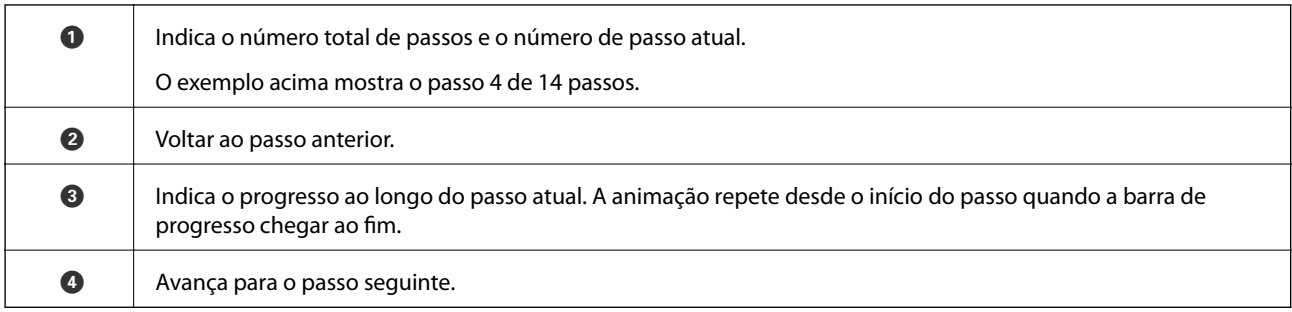

# **Informações sobre aplicações**

Esta seção apresenta os produtos de aplicações disponíveis para o scanner. As aplicações mais recentes podem ser instaladas a partir do sítio Web da Epson.

### **Epson Scan 2**

Epson Scan 2 é um controlador que controla o seu scanner, permite realizar várias definições de digitalização. Também permite iniciar como uma aplicação independente ou usando software de aplicação compatível com o TWAIN.

Consulte a ajuda do Epson Scan 2 para obter detalhes sobre a utilização da aplicação.

### **Document Capture Pro/Document Capture**

Document Capture Pro é uma aplicação que permite digitalizar facilmente originais como documentos e formulários.

Pode guardar as imagens digitalizadas numa pasta específica, enviar por e-mail e realizar funções de cópia ligando a uma impressora. Também pode dividir documentos usando informações de separação, tais como códigos de barras e processar automaticamente novos ficheiros. Isto permite simplificar a forma como os documentos eletrónicos são manipulados, tais como ler documentos grandes e utilizar de forma mais eficiente os recursos de rede.

Document Capture Pro apenas para o Windows. Para Mac OS, usar Document Capture, e para Windows Server, use Document Capture Pro Server.

Consulte a ajuda do Document Capture Pro (Windows) ou Document Capture (Mac OS) para mais informações sobre como usar a aplicação.

Se o Document Capture Pro não estiver instalado, instale o software mais recente com o EPSON Software Updater.

#### *Nota:*

Document Capture Pro não é compatível com Windows Vista/Windows XP.

#### **Tarefa:**

Ao realizar uma digitalização, guardar, e enviar, por esta ordem, estas operações são conhecidas como uma tarefa.

Ao registar uma série de operações previamente como uma tarefa, pode executar todas as operações, selecionando simplesmente o trabalho. Ao atribuir uma tarefa ao painel de controlo do scanner, pode iniciar uma tarefa no painel de controlo.

#### <span id="page-20-0"></span>**Função de separação:**

Pode processar automaticamente ordens complicadas ou organizar usando uma variedade de métodos de deteção como páginas em branco, com ou sem códigos de barras, que são inseridas entre os originais, ou códigos de barras nos originais.

Também pode classificar várias imagens digitalizadas como ficheiros separados e salvar cada ficheiro em pastas específicas, usando estes métodos, ou definindo páginas específicas.

#### **Informações relacionadas**

& "Instalar as aplicações mais recentes" na página 21

### **EPSON Software Updater**

O EPSON Software Updater é uma aplicação que procura e instala novas atualizações da aplicação a partir da Internet.

É possível também atualizar o manual digital do scanner.

*Nota:*

Os sistema operativos Windows Server não são suportados.

### **Instalar as aplicações mais recentes**

Certifique-se de que está a utilizar a versão mais recente das aplicações.

- 1. Certifique-se de que o scanner e o computador estão ligados e que o computador está ligado à Internet.
- 2. Inicie o EPSON Software Updater e atualize as aplicações.
	- ❏ Windows 8.1/Windows 8

Introduza o nome da aplicação no atalho de procura e, em seguida, selecione o ícone apresentado.

❏ Exceto para Windows 8.1/Windows 8

Clique no botão Iniciar e selecione **Todos os programas** ou **Programas** > **Epson Software** > **EPSON Software Updater**.

❏ Mac OS Selecione **Ir** > **Aplicações** > **Epson Software** > **EPSON Software Updater**.

#### c*Importante:*

Não desligue o computador nem o scanner durante a atualização.

#### *Nota:*

Se não conseguir encontrar a aplicação que deseja atualizar na lista, não pode atualizar utilizando o EPSON Software Updater. Procure as versões mais recentes das aplicações no website local da Epson.

[http://www.epson.com](http://www.epson.com/)

# <span id="page-21-0"></span>**Componentes opcionais e informações de consumíveis**

## **Códigos da Folha de Transporte**

Usar uma Folha de Transporte permite-lhe digitalizar originais de forma irregular ou fotografias que podem ser facilmente danificados. É possível digitalizar um original maior que A4 dobrando ao meio e inserindo-o numa Folha de Transporte. Isto útil para digitalizar vários originais porque podem ser colocadas até 10 folhas de Folha de Transporte no scanner.

Também está disponível a Folha transportadora de passaporte para um folheto pequeno como um passaporte.

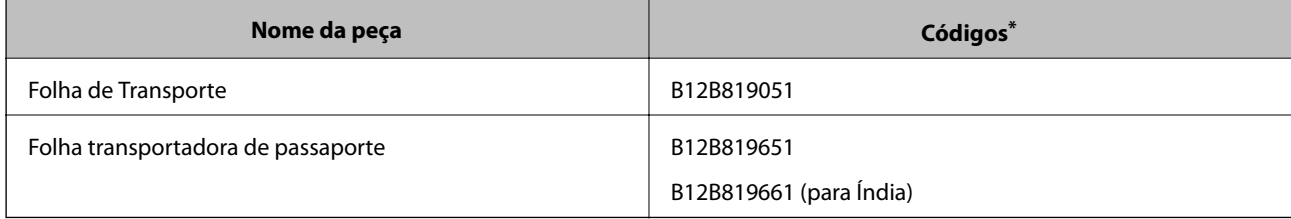

\* Só pode usar a Folha de Transporte com o código.

#### **Informações relacionadas**

- & ["Especificações para Originais Usando o Folha de Transporte" na página 30](#page-29-0)
- & ["Colocar originais de tamanho grande" na página 44](#page-43-0)
- & ["Colocar um Passaporte" na página 57](#page-56-0)
- & ["Colocar originais com forma irregular" na página 60](#page-59-0)
- & ["Colocar fotografias" na página 62](#page-61-0)

### **Códigos do rolo**

Peças (o Rolo de recolha e Rolo de separação) devem ser substituídas quando o número de digitalizações exceder o número de serviço. Pode verificar o número de digitalizações mais recente no painel de controlo.

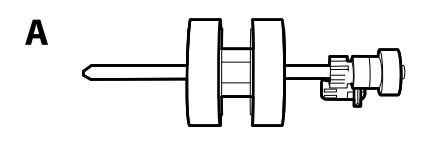

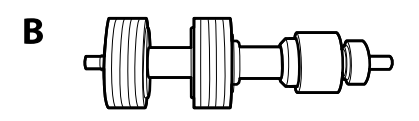

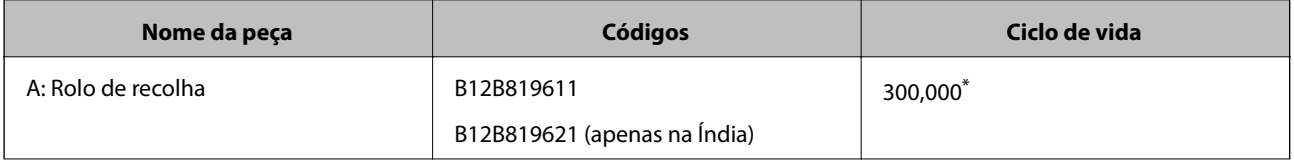

<span id="page-22-0"></span>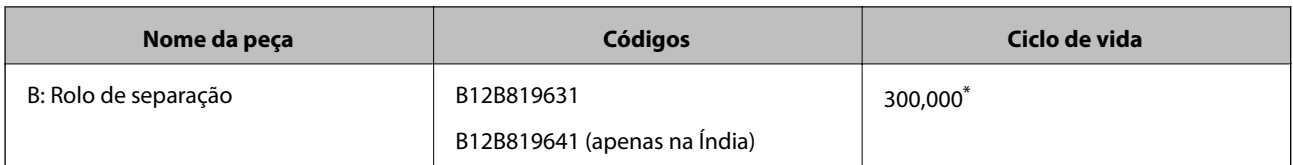

\* Este número foi alcançado pela digitalização consecutiva usando papel original de teste da Epson e funciona como referência para o ciclo de substituição. O ciclo de substituição pode variar dependendo dos diferentes tipos de papel, como papel que produz um elevado nível de pó de papel ou papel com uma superfície áspera que pode encurtar o ciclo de vida.

#### **Informações relacionadas**

- & ["Substituir o rolo" na página 104](#page-103-0)
- & ["Repor o número de digitalizações após substituir os rolos" na página 109](#page-108-0)

## **Códigos do conjunto de limpeza**

Utilize quando limpar o interior do scanner. Este kit inclui líquido de limpeza e um pano de limpeza.

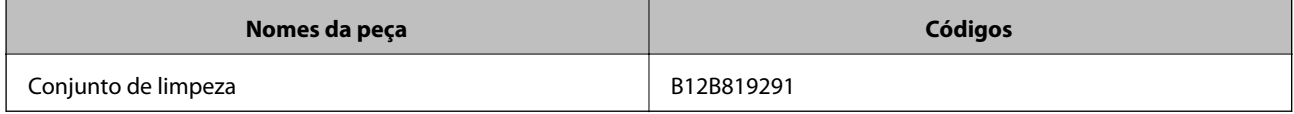

#### **Informações relacionadas**

& ["Limpar o interior do scanner" na página 99](#page-98-0)

# <span id="page-23-0"></span>**Especificações e capacidade dos originais**

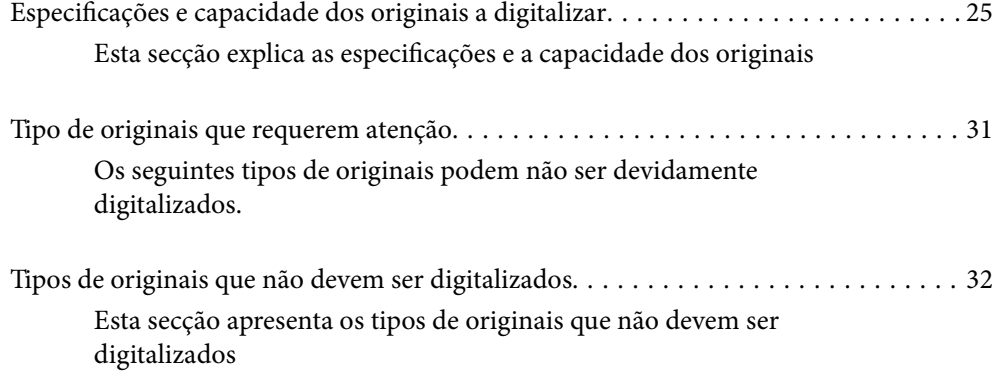

# <span id="page-24-0"></span>**Especificações e capacidade dos originais a digitalizar**

Esta secção explica as especificações e a capacidade dos originais

#### **Informações relacionadas**

- & ["Especificações de papel de tamanho normal" na página 26](#page-25-0)
- & ["Especificações de papel longo" na página 28](#page-27-0)
- & ["Especificações para envelopes" na página 29](#page-28-0)
- & ["Especificações de Cartões de Plástico" na página 29](#page-28-0)
- & ["Especificações de cartões laminados" na página 29](#page-28-0)
- & ["Especificações de Folhetos" na página 30](#page-29-0)
- & ["Especificações para passaportes" na página 30](#page-29-0)
- & ["Especificações para Originais Usando o Folha de Transporte" na página 30](#page-29-0)

## <span id="page-25-0"></span>**Especificações de papel de tamanho normal**

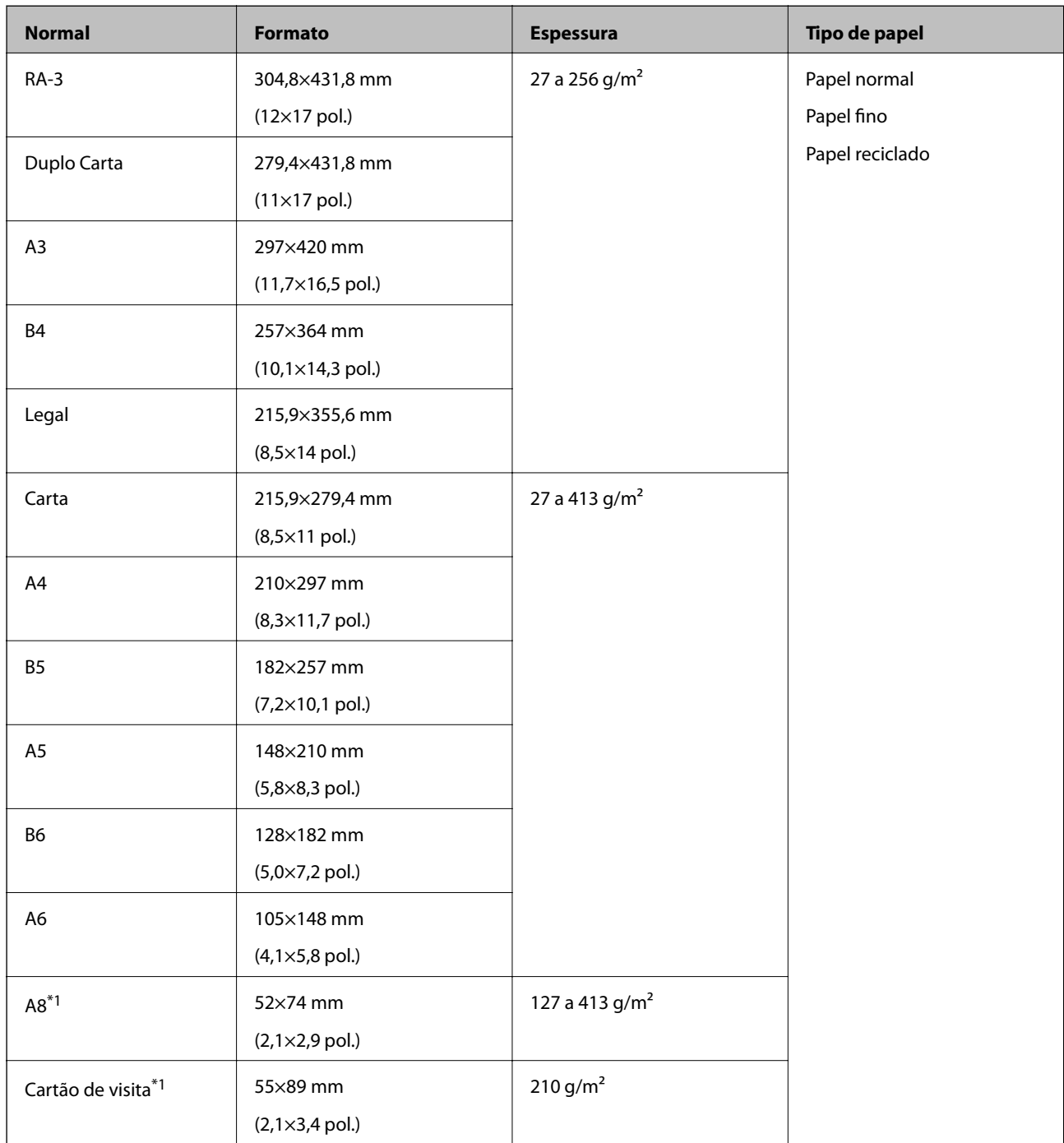

\*1 Para A8 e cartões de visita, a única direção de alimentação disponível é a vertical. A altura mínima é 69 mm (2,7 pol.).

*Nota:*

❏ Os originais maiores que A3 (originais de grandes dimensões, até tamanho A2) podem ser definidos dobrados ao meio.

Digitalizar estes originais individualmente por (Alimentação manual).

- ❏ Manter todos os originais planos na margem principal.
- ❏ Certifique-se que o papel enrolado na margem principal dos originais é mantido dentro do intervalo.

**1** 3 mm ou menos.

Quando  $\bf{2}$  for igual ou inferior a  $\bf{3}$ ,  $\bf{2}$  deve ser 1mm ou menos. Quando  $\bf{2}$  for superior a 1mm,  $\bf{3}$  deve ser igual ou superior a 10 vezes o tamanho de **2**.

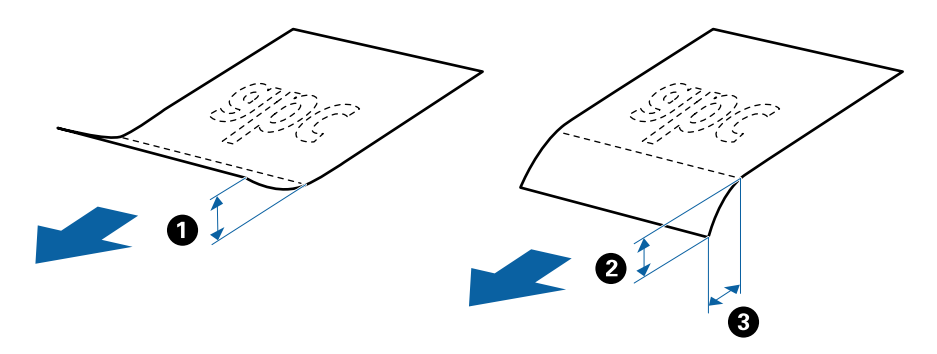

❏ Mesmo quando o original corresponder às especificações, pode não ser alimentado de acordo com as propriedades de papel ou qualidade. Para além disso, alguns originais podem diminuir a qualidade de digitalização.

#### **Guia sobre a capacidade dos originais**

*Nota:*

❏ Refere-se ao número de originas quando o modo de alimentação de papel for definido como (Alimentação normal).

Com (Alimentação manual), só é possível digitalizar originais individualmente.

- ❏ A espessura total dos originais que podem ser definidos é 14 mm.
- ❏ Pode ser definidos até 36 cartões de visita (210 g/m²) e até 39 postais (190 g/m²).
- ❏ \* Pode adicionar os originais até à capacidade máxima durante a digitalização.

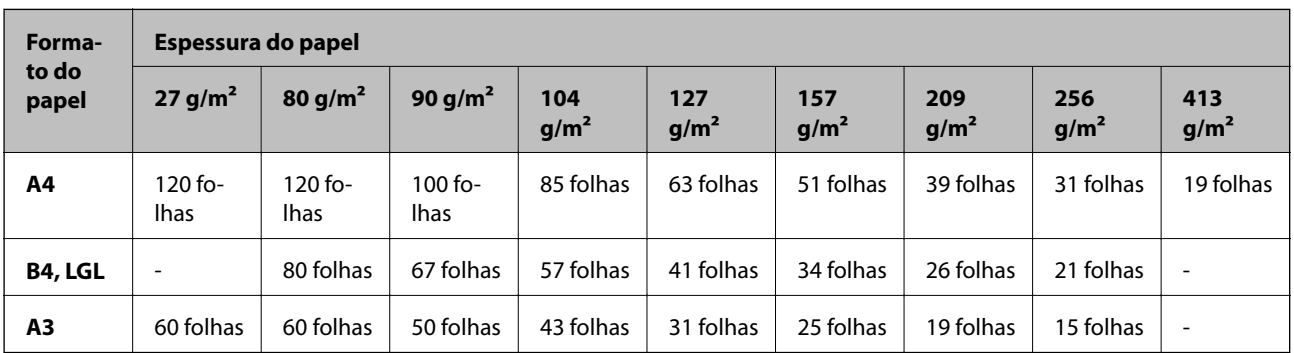

<span id="page-27-0"></span>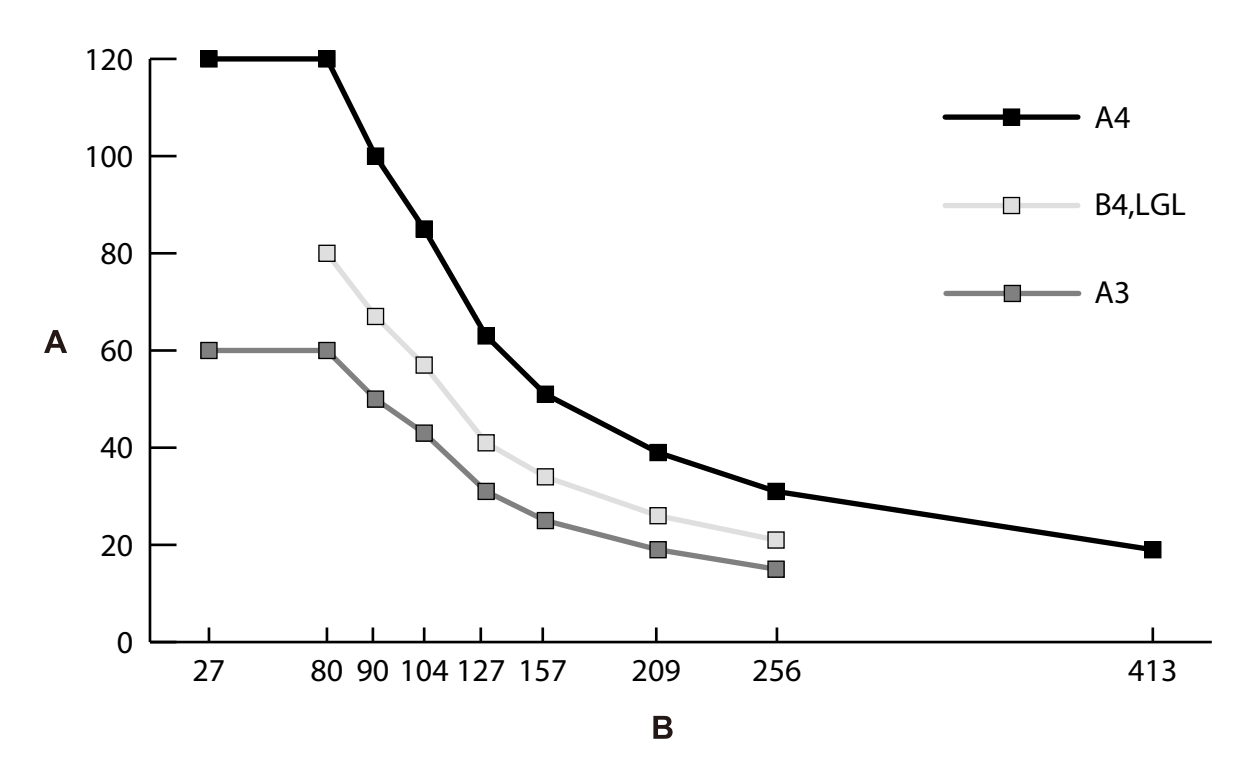

A: Número de folhas

B: Espessura do papel (g/m²)

#### **Informações relacionadas**

- & ["Colocar originais de tamanho normal" na página 35](#page-34-0)
- & ["Colocar originais de tamanho grande" na página 44](#page-43-0)

# **Especificações de papel longo**

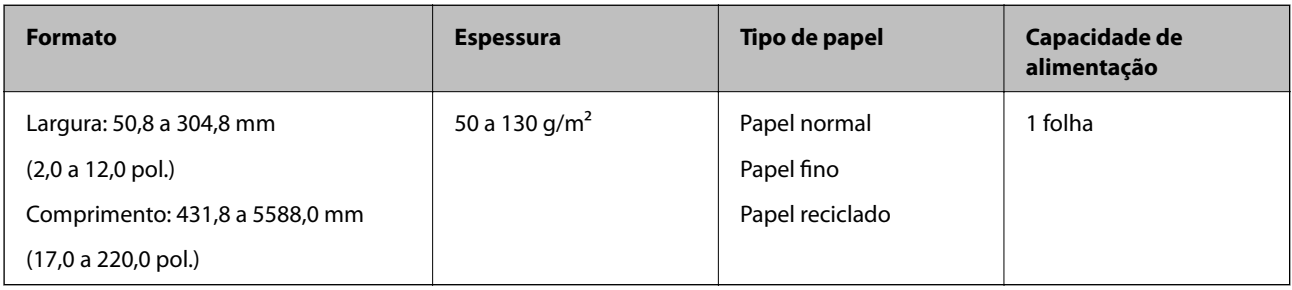

#### **Informações relacionadas**

& ["Colocar papel longo" na página 42](#page-41-0)

# <span id="page-28-0"></span>**Especificações para envelopes**

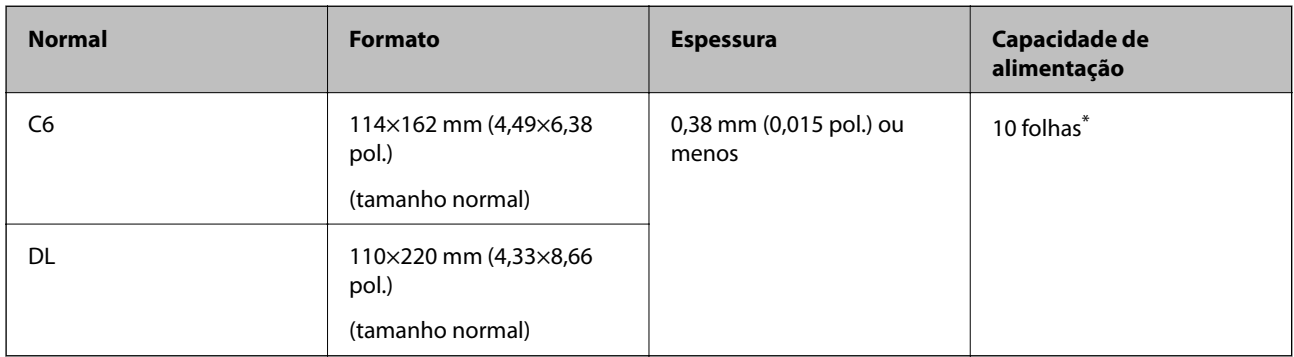

\* Com Alimentação manual ( ), só é possível digitalizar originais individualmente.

#### **Informações relacionadas**

& ["Colocar Envelopes" na página 47](#page-46-0)

# **Especificações de Cartões de Plástico**

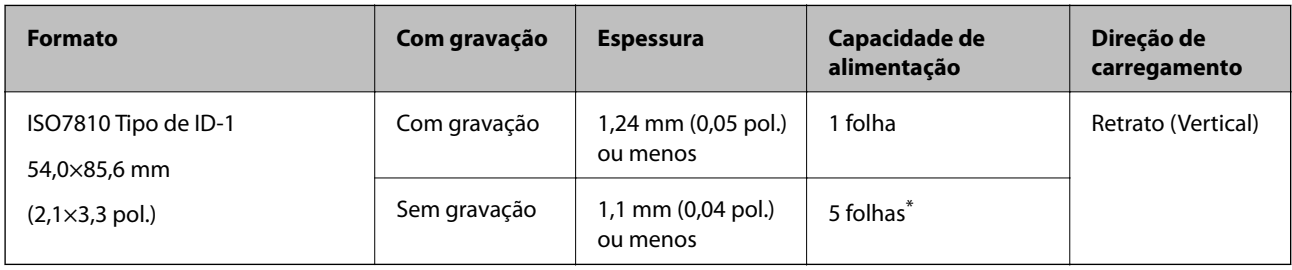

Com Alimentação manual ( ), só é possível digitalizar originais individualmente.

#### **Informações relacionadas**

& ["Colocar Cartões Plásticos" na página 49](#page-48-0)

## **Especificações de cartões laminados**

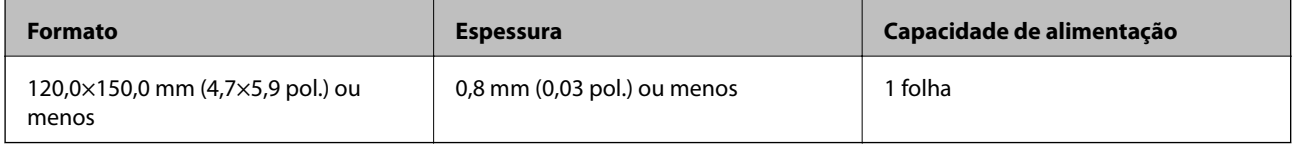

#### **Informações relacionadas**

& ["Colocar Cartões Laminados" na página 51](#page-50-0)

## <span id="page-29-0"></span>**Especificações de Folhetos**

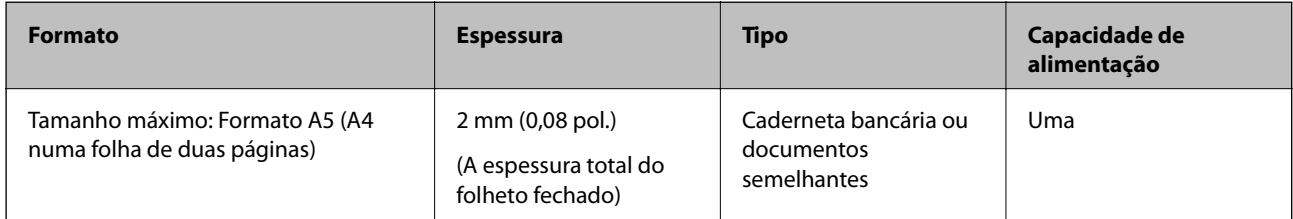

#### **Informações relacionadas**

& ["Colocar um folheto" na página 54](#page-53-0)

## **Especificações para passaportes**

É possível digitalizar um passaporte utilizando uma folha de transporte de passaporte vendida separadamente.

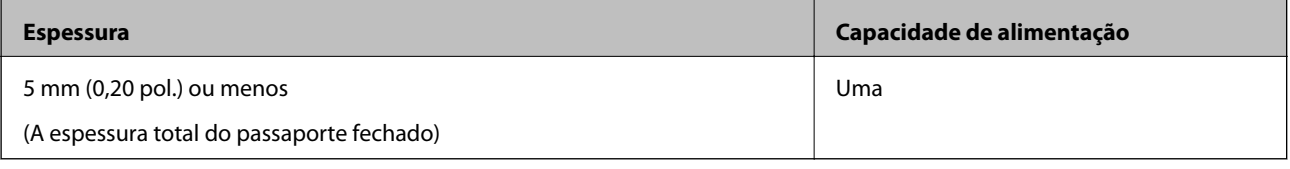

#### **Informações relacionadas**

- & ["Códigos da Folha de Transporte" na página 22](#page-21-0)
- & ["Colocar um Passaporte" na página 57](#page-56-0)

# **Especificações para Originais Usando o Folha de Transporte**

O Folha de Transporte opcional é uma folha designada para transportar originais no scanner. É possível digitalizar originais de documentos importantes ou fotografias que não podem ser danificadas, papel fino, ou originais de formato irregular com esta folha.

<span id="page-30-0"></span>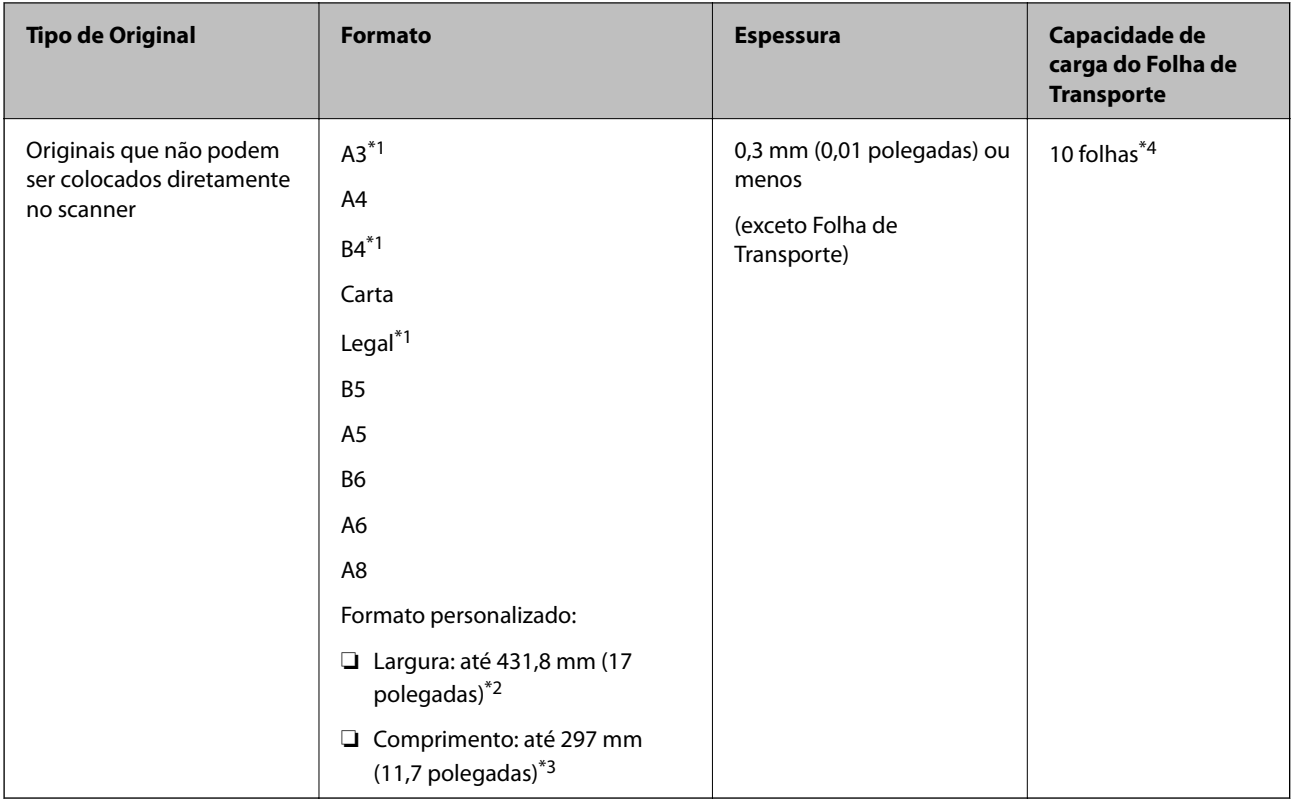

- \*1 Dobrar a meio para definir.
- \*2 Originais mais largos que 215,9 mm (8,5 polegadas) devem ser dobrados ao meio.
- \*3 Para digitalizar um original com cerca de 297 mm de comprimento, insira com segurança a margem principal do original no comprimento total da Folha de Transporte. Quando selecionar **Detecção Automática** como definição **Tamanho do Documento** na aplicação, é possível digitalizar a Folha de Transporte em todo o seu comprimento.
- \*4 Com Alimentação manual ( ), só é possível digitalizar originais individualmente.

#### **Informações relacionadas**

& ["Códigos da Folha de Transporte" na página 22](#page-21-0)

# **Tipo de originais que requerem atenção**

Os seguintes tipos de originais podem não ser devidamente digitalizados.

- ❏ Originais com uma superfície irregular como cabeçalho de carta.
- ❏ Originais com rugas ou linhas de dobra
- ❏ Originais perfurados
- ❏ Originais com rótulos ou autocolantes (incluindo um pequeno pedaço de papel colado)
- ❏ Papel sem carbono
- ❏ Originais enrolados
- ❏ Papel revestido

#### <span id="page-31-0"></span>c*Importante:*

- O papel sem carbono contém substâncias químicas que podem danificar os rolos no interior do scanner. Verifique os pontos que se seguem ao digitalizar originais de papel sem carbono.
- ❏ Limpe o Rolo de recolha e o Rolo de separação regularmente.
- ❏ A digitalização de papel sem carbono pode afetar a longevidade dos rolos em comparação com a digitalização de papel simples.

#### *Nota:*

- ❏ Os originais enrugados podem ser digitalizados de forma mais eficaz se diminuir a velocidade de alimentação durante a digitalização ou se alisar as rugas antes de colocar o papel.
- ❏ Para digitalizar originais que são facilmente danificados ou enrugados, utilize a Folha de Transporte (vendida separadamente).
- ❏ Para digitalizar originais que são detetados incorretamente como alimentação dupla, defina o *Função DFDS* como *Ativ.* no painel de controlo antes de retomar a digitalização ou selecione *Não* em *Detectar Alimentação Dupla* no separador *Definições Principais* na janela Epson Scan 2. Consulte a ajuda do Document Capture Pro sobre como especificar as definições do Epson Scan 2 em Document Capture Pro.
- ❏ As etiquetas ou autocolantes devem estar firmemente presos aos originais sem cola saliente.
- ❏ Tente alisar os originais enrolados antes da digitalização.

# **Tipos de originais que não devem ser digitalizados**

Esta secção apresenta os tipos de originais que não devem ser digitalizados

- ❏ Fotografias
- ❏ Originais unidos\* (mais espessos que 2 mm (0,08 pol.) quando fechado)
- ❏ Originais que não sejam papel (tais como arquivos claros, tecido e folha de metal)
- ❏ Originais com agrafos ou clipes
- ❏ Originais com cola
- ❏ Originais rasgados
- ❏ Originais muito enrugadas ou enroladas
- ❏ Originais tais como película OHP
- ❏ Originais com papel carbono na parte de trás
- ❏ Originais com tinta fresca
- ❏ Originais com notas adesivas

#### *Nota:*

- ❏ \* É possível digitalizar originais unidos com uma espessura total de 2 mm (0,08 pol.) ou menos de formato A5 (A4 numa folha de duas páginas).
- ❏ Não coloque fotografias, obras de arte valiosas, ou documentos importantes que não quer ver danificados ou desfigurados diretamente no scanner. A colocação indevida pode amarrotar ou danificar o original. Ao digitalizar este tipo de originais, use a Folha de Transporte (vendida separadamente).
- ❏ Os originais rasgados, enrolados ou enrugados também podem ser digitalizados se usar a Folha de Transporte (vendida separadamente).

# <span id="page-32-0"></span>**Colocar documentos originais**

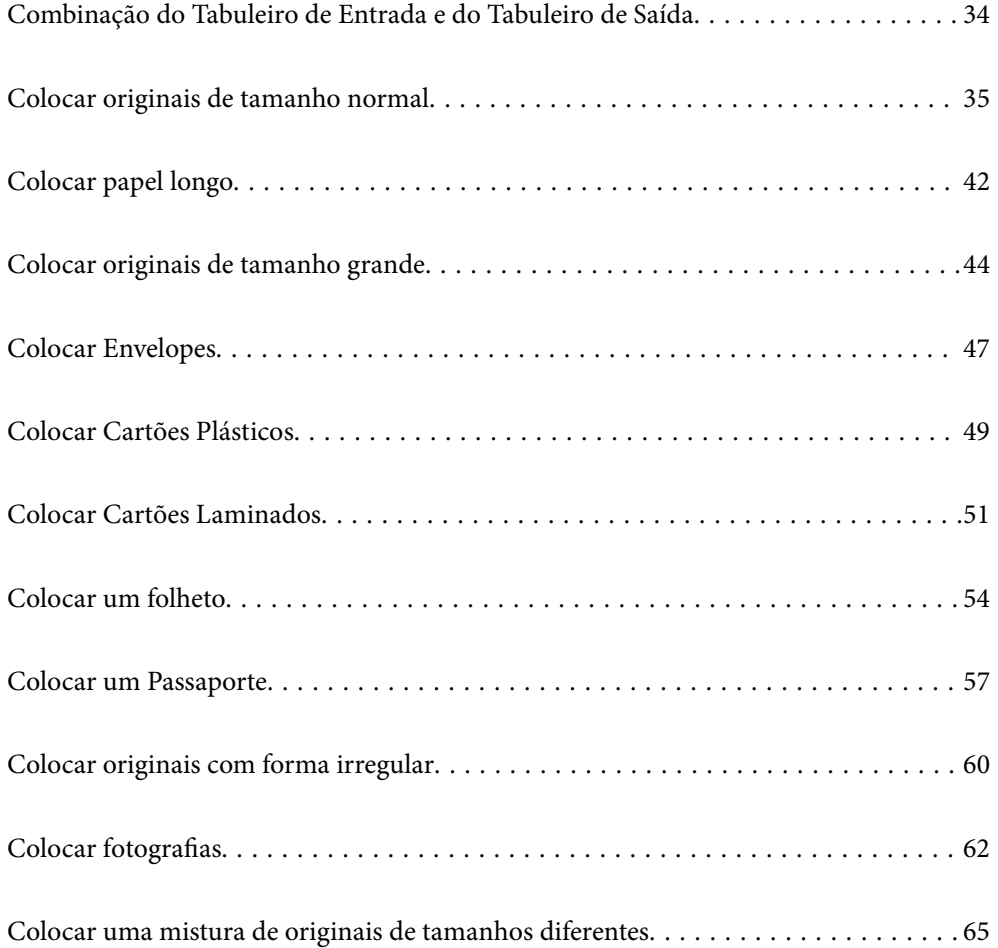

# <span id="page-33-0"></span>**Combinação do Tabuleiro de Entrada e do Tabuleiro de Saída**

Estenda o tabuleiro de entrada e o tabuleiro de saída de acordo com o comprimento dos originais.

Para mais detalhes, consulte a tabela seguinte.

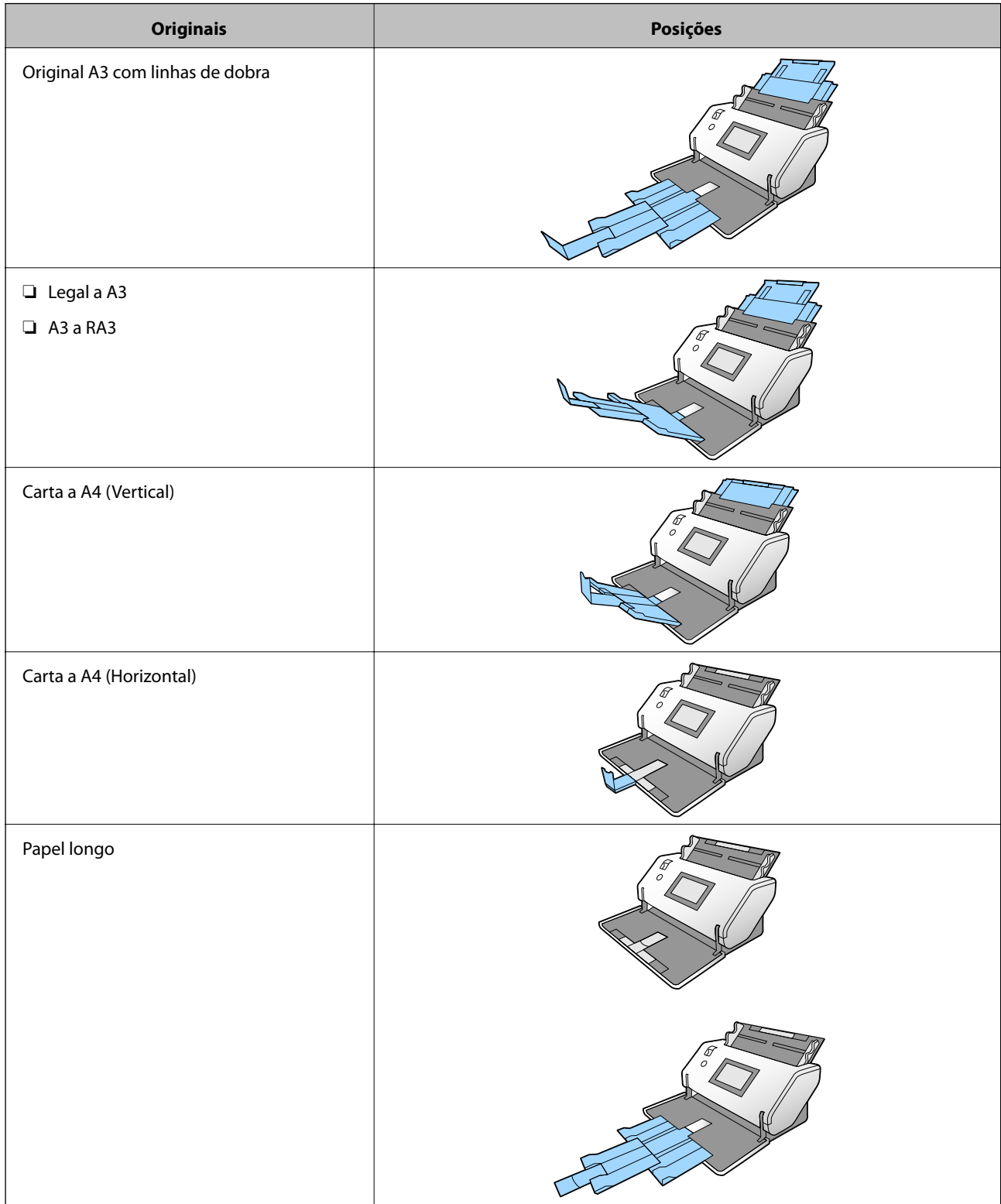

<span id="page-34-0"></span>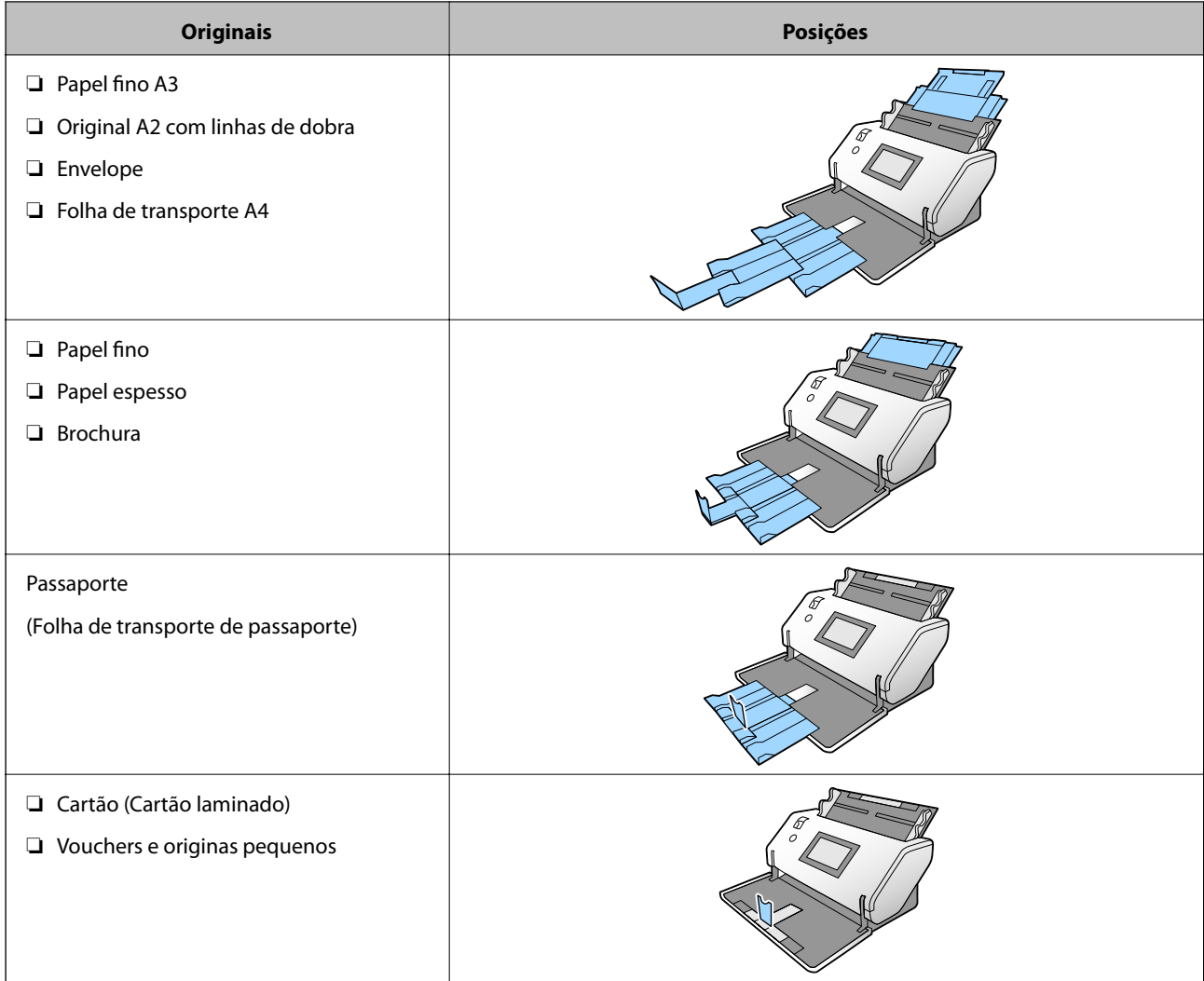

#### *Nota:*

- ❏ Levante o bloqueio se os originais caírem do tabuleiro.
- ❏ Ajustar a posição do bloqueio de acordo com o comprimento dos originais.

# **Colocar originais de tamanho normal**

Esta secção explica como colocar os originais quando o modo de alimentação de papel estiver em Alimentação normal como exemplo.

1. Defina o seletor de alimentação como  $\Box$  (Alimentação normal).

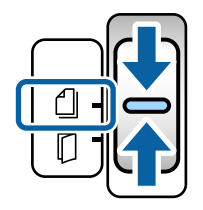

2. Alargar a extensão do tabuleiro de entrada. Puxe a extensão do tabuleiro de saída até ao comprimento do original. Levante o bloqueio se necessário.

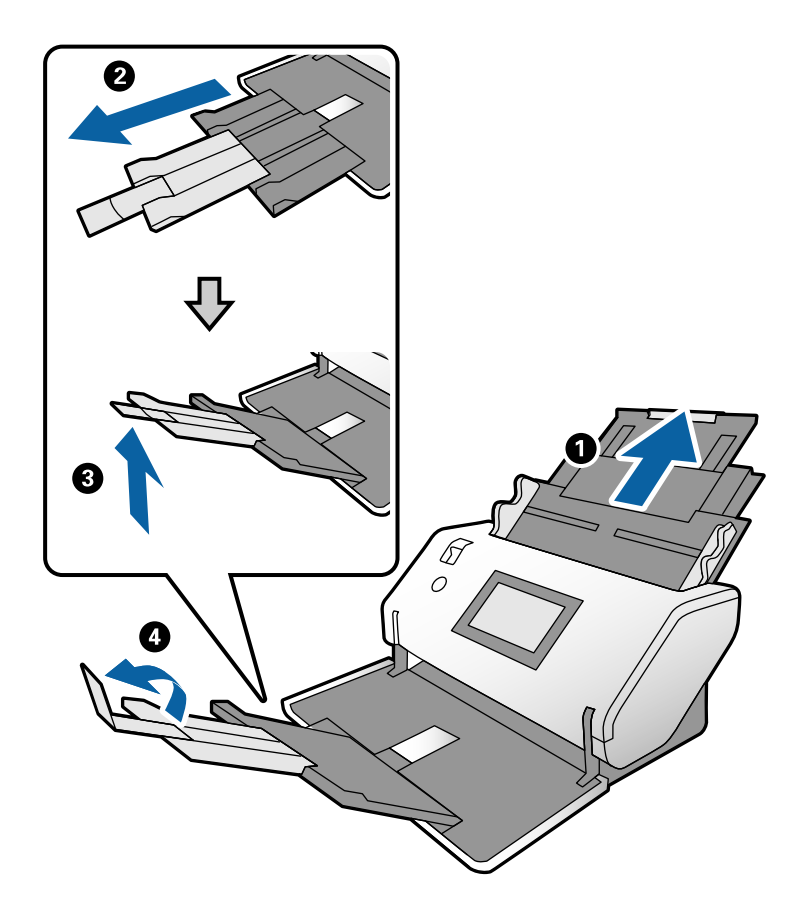

#### *Nota:*

- ❏ Para empilhar adequadamente o original, puxe o tabuleiro de saída e extensão do tabuleiro de saída de modo a ficar ligeiramente mais comprido que o comprimento do original.
- ❏ No caso dos originais desfocados, não puxe o tabuleiro de saída.
- ❏ Se os originais mais espessos chocarem com o tabuleiro de saída e caírem do mesmo, guarde o tabuleiro de saída e não use o mesmo. Deixe os originais empilhar diretamente na mesa onde o scanner foi colocado.
- ❏ Se as imagens digitalizadas continuarem a ser afetadas pelos originais ejetados que atingem a superfície da mesa onde o scanner está colocado, mova o scanner para a margem da mesa onde os originais ejetados podem cair livremente e possam apanhá-los diretamente.
- 3. Enquanto segura o separador, deslize totalmente as guias de margem.

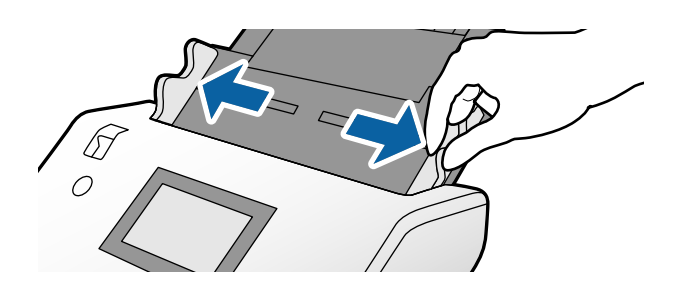
4. Agitar os originais.

Segure ambas as extremidades dos originais e agite-os algumas vezes.

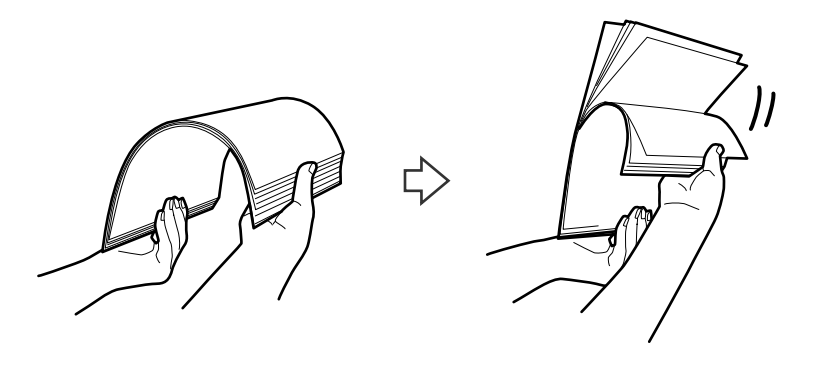

5. Alinhe as margens dos originais com o lado a digitalizar voltado para baixo e deslize a margem principal em forma de cunha.

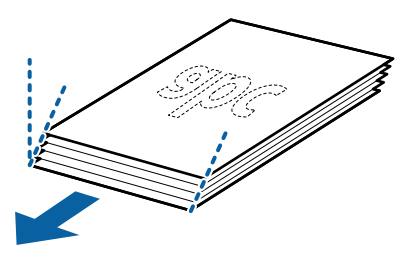

6. Coloque os originais com o lado a digitalizar voltado para baixo e a margem principal direcionada para o ADF.

Insira os originais no ADF até encontrarem resistência.

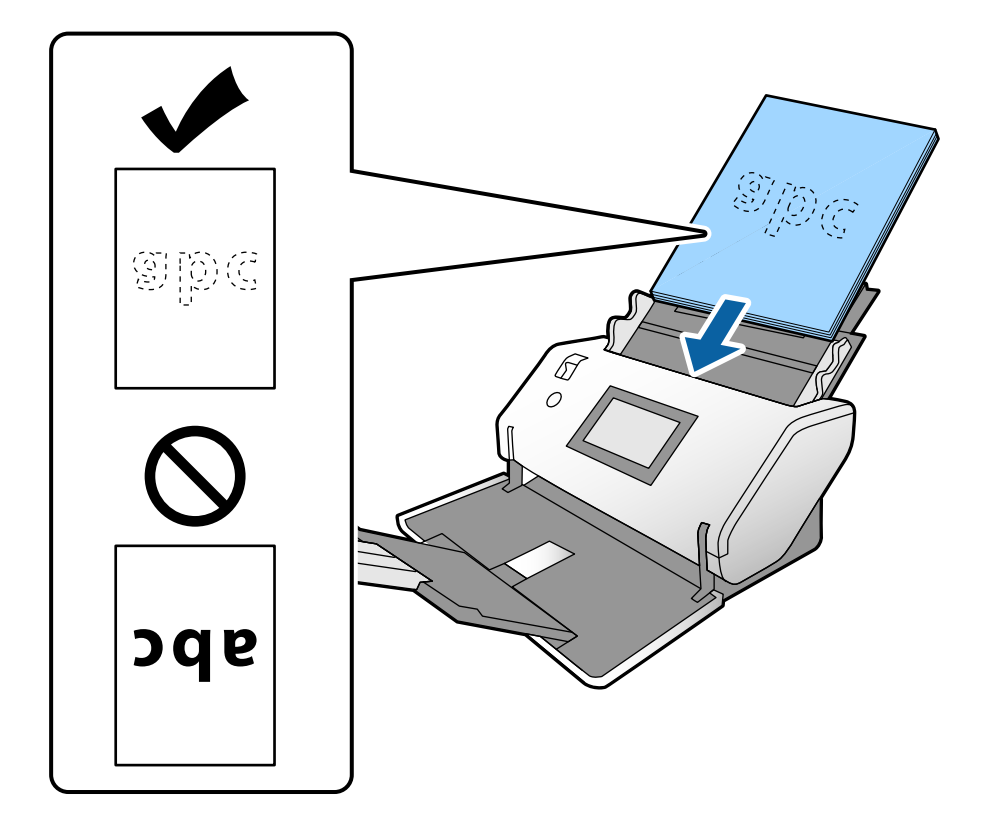

<span id="page-37-0"></span>7. Ajuste as guias de margem para ajustar os originais sem folgas. Caso contrário, os originais podem ser alimentados enviesados.

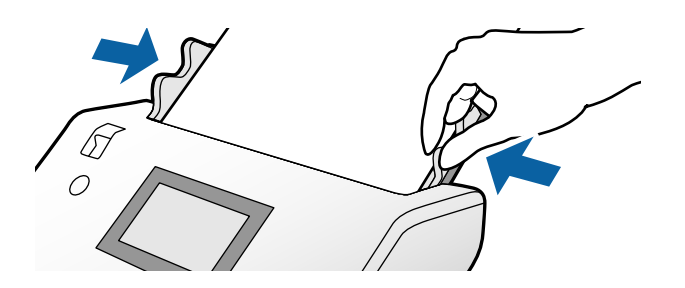

#### *Nota:*

❏ Para digitalizar originais com furos de furador, tais como papel de folhas soltas, coloque os originais com os furos à esquerda, direita ou na parte inferior. Não devem existir quaisquer furos numa faixa de 30 mm (1,2 pol.) no centro dos originais. No entanto, pode haver furos a 30 mm (1,2 pol.) da extremidade principal dos originais. Certifique-se que as margens dos furos de furador não têm rebarbas ou papel enrolado.

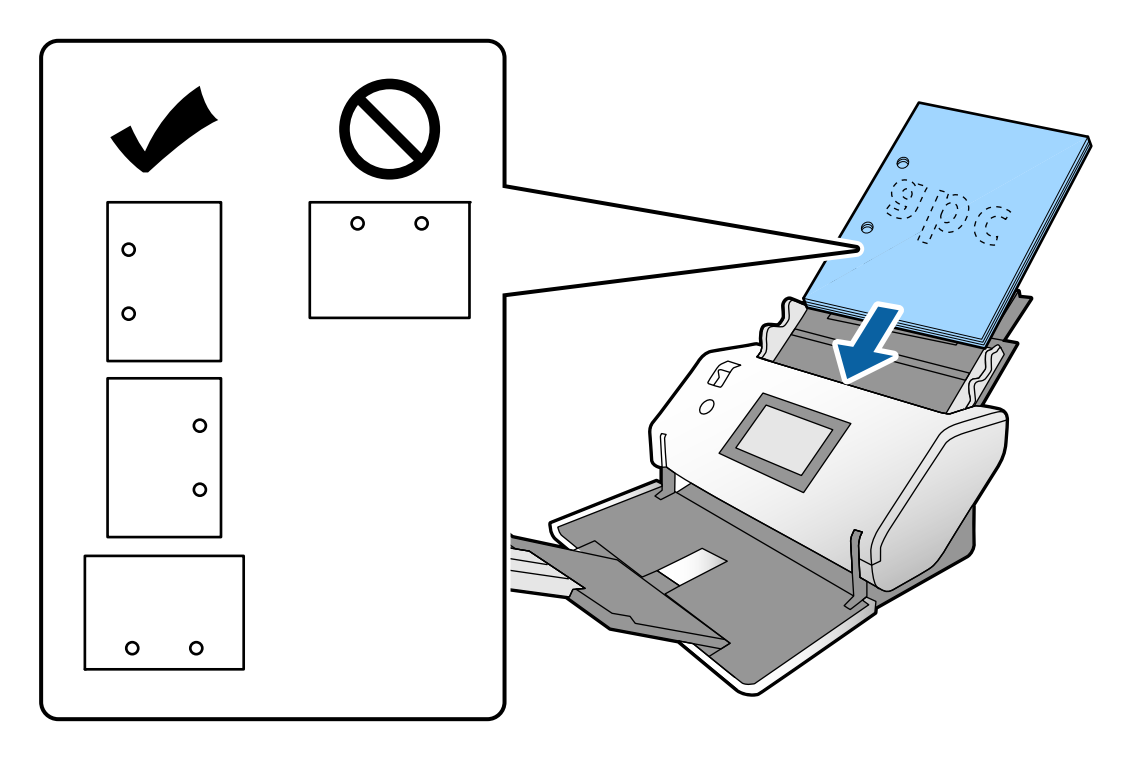

❏ Se o papel encravar ou se ocorrerem frequentemente alimentações duplas ao digitalizar papel amarrotado, tente ativar *Lenta* para resolver o problema. Para isso, no painel de controlo, toque em *Definições* > *Definições do Scanner* > *Lenta* e selecione *Ativ.* para diminuir a velocidade de alimentação.

### **Colocar Originais de formato A3 com linhas de dobra**

1. Defina o seletor de alimentação como (Alimentação normal).

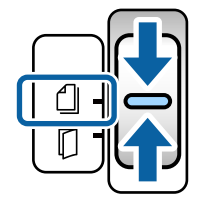

2. Alargar a extensão do tabuleiro de entrada. Puxe a extensão do tabuleiro de saída até ao comprimento do original. Levante o bloqueio se necessário.

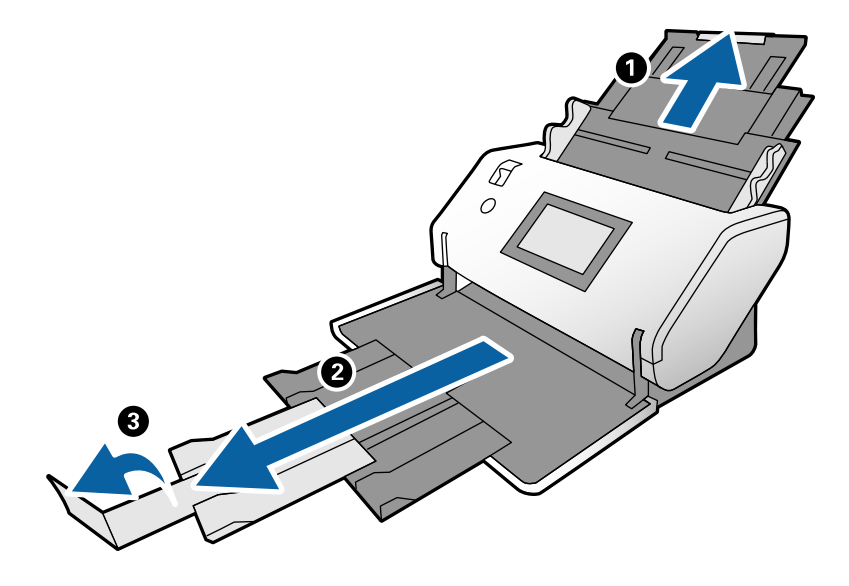

#### *Nota:*

- ❏ Para empilhar adequadamente o original, puxe o tabuleiro de saída e extensão do tabuleiro de saída de modo a ficar ligeiramente mais comprido que o comprimento do original.
- ❏ Se os originais mais espessos chocarem com o tabuleiro de saída e caírem do mesmo, guarde o tabuleiro de saída e não use o mesmo. Deixe os originais empilhar diretamente na mesa onde o scanner foi colocado.
- ❏ Se as imagens digitalizadas continuarem a ser afetadas pelos originais ejetados que atingem a superfície da mesa onde o scanner está colocado, mova o scanner para a margem da mesa onde os originais ejetados podem cair livremente e possam apanhá-los diretamente.
- 3. Enquanto segura o separador, deslize totalmente as guias de margem.

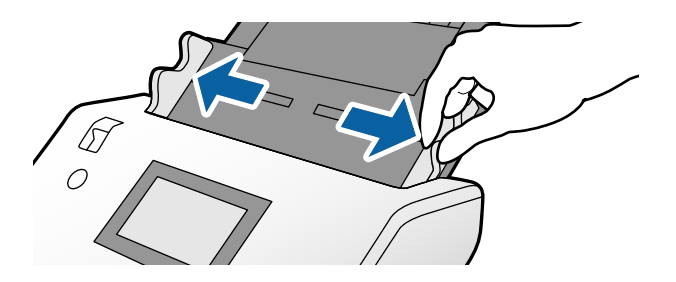

4. Siga as instruções abaixo para colocar os originais com dobra.

#### *Nota:*

De acordo com o estado da dobra do original, pode não ser alimentado corretamente. Se for o caso, segure ambas as extremidades dos originais com as suas mãos.

❏ Originais com vincos no meio

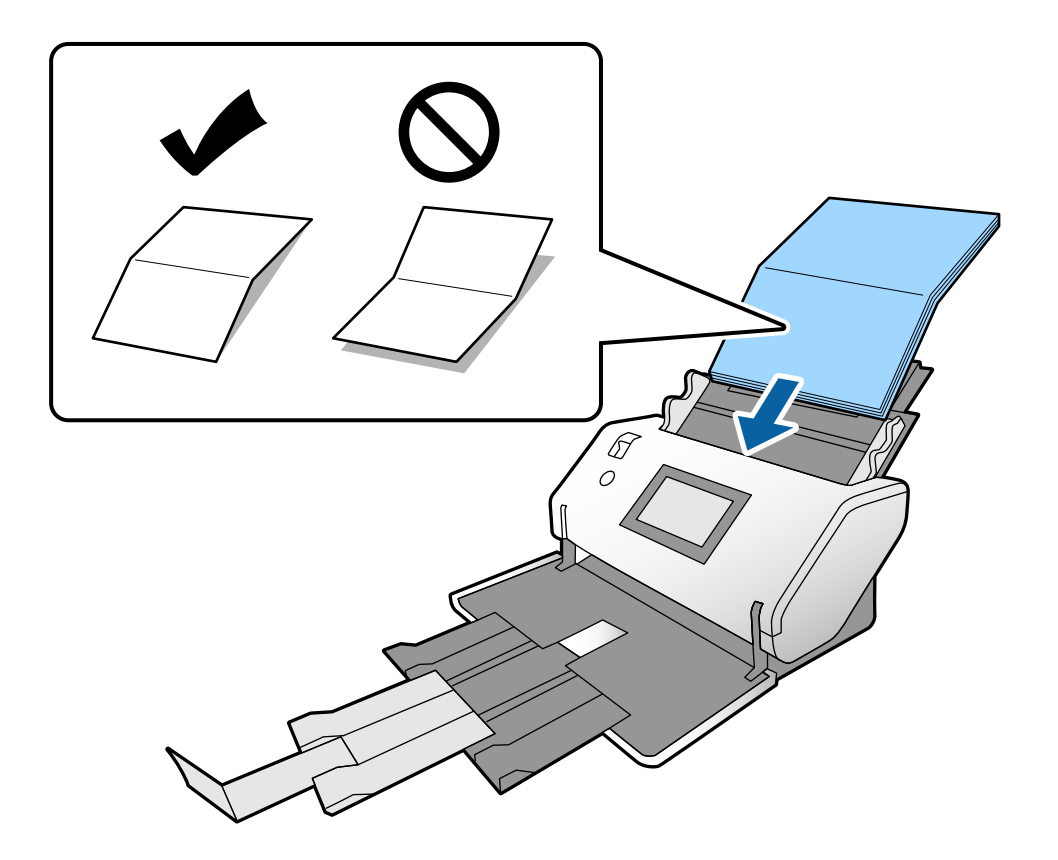

❏ Originais unidos por uma dobra

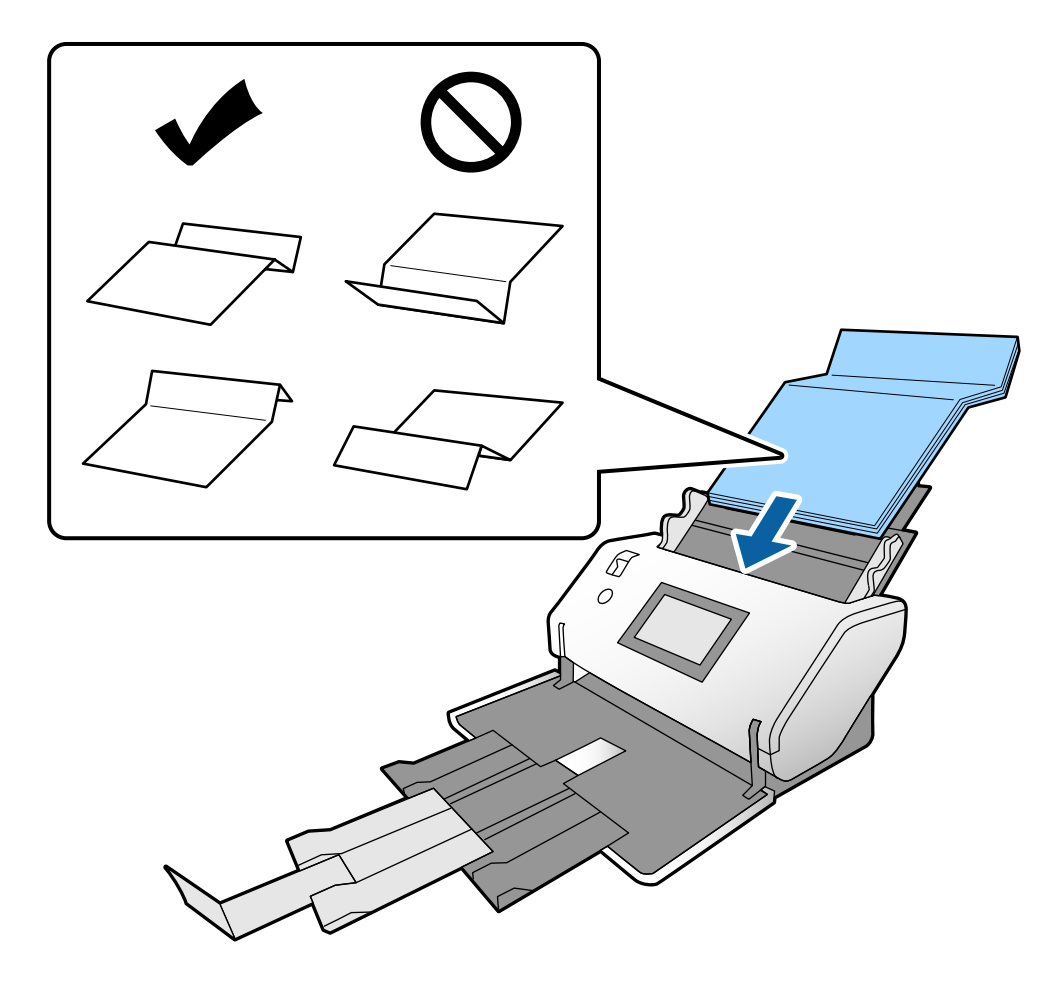

#### *Nota:*

Originais com uma linha de dobra rígida podem não ser alimentados adequadamente. Estique os originais previamente para que a altura da dobra seja de 15 mm ou menos.

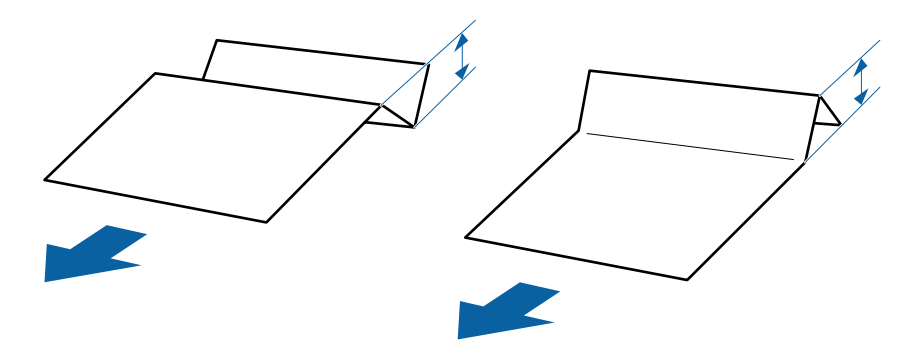

Inserir o papel no ADF até encontrar resistência.

<span id="page-41-0"></span>5. Ajuste as guias de margem para ajustar os originais sem folgas. Caso contrário, os originais podem ser alimentados enviesados.

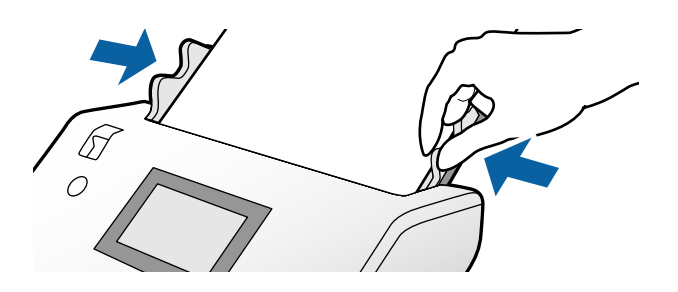

# **Colocar papel longo**

1. Defina o seletor de alimentação como (Alimentação manual).

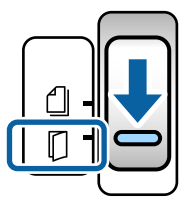

2. Puxe a extensão do tabuleiro de saída até ao comprimento do original.

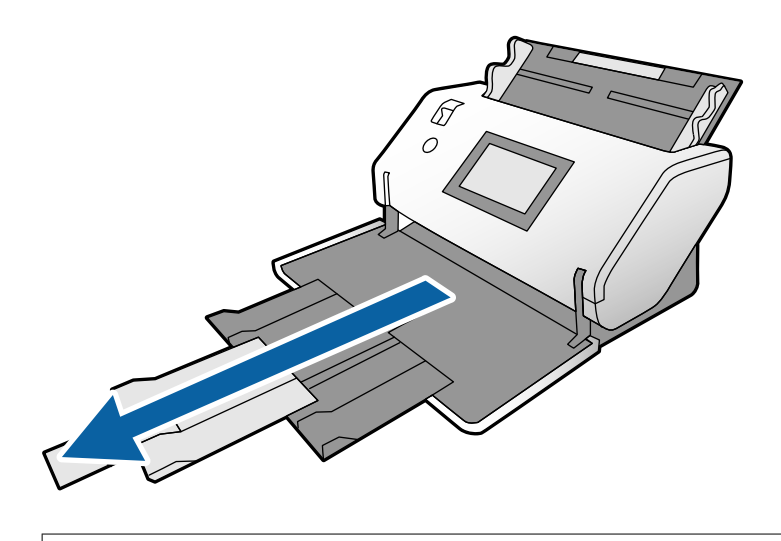

!*Aviso:* Não levante o bloqueio. 3. Enquanto segura o separador, deslize totalmente as guias de margem.

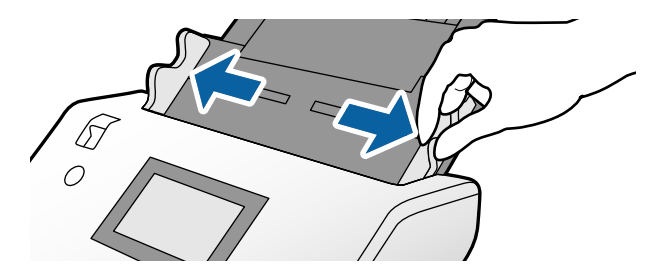

4. Coloque o original diretamente no tabuleiro de entrada com o lado a digitalizar voltado para baixo e a margem principal direcionada para o ADF.

Inserir o original no ADF até encontrar resistência.

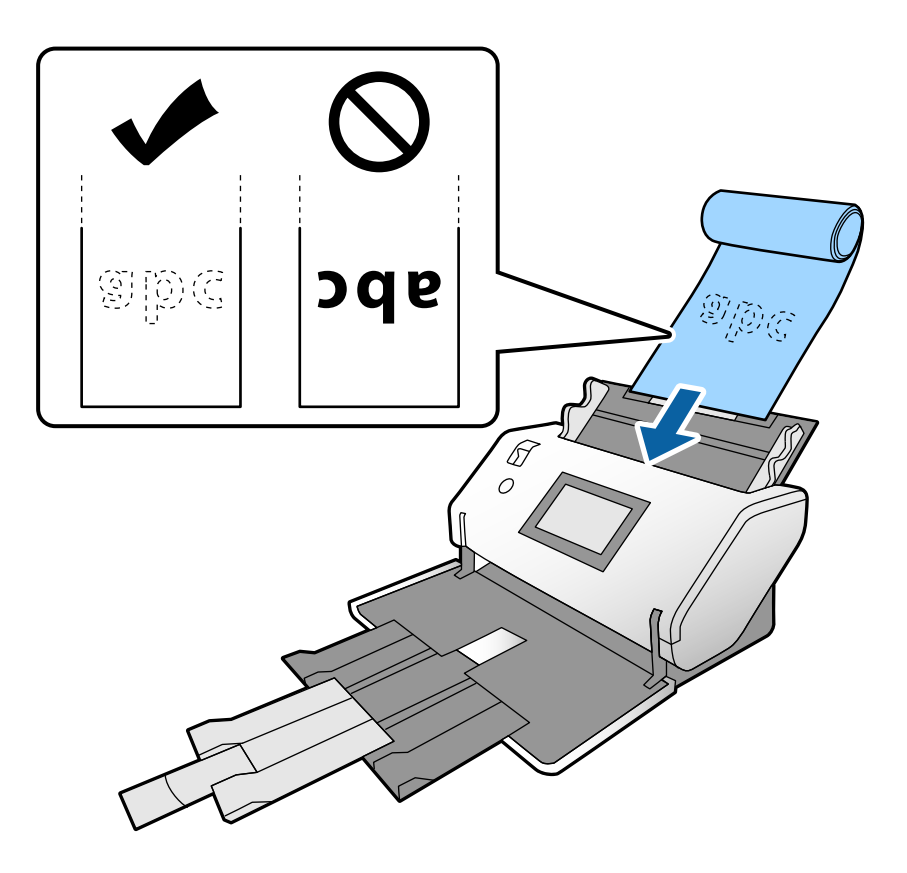

5. Ajuste as guias de margem para ajustar os originais sem folgas. Caso contrário, os originais podem ser alimentados enviesados.

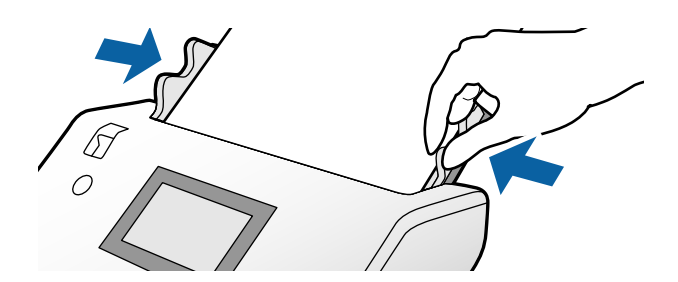

#### <span id="page-43-0"></span>*Nota:*

❏ É possível digitalizar papel com vários comprimentos com as seguintes resoluções.

Aprox. 1346 mm (53 pol.) ou menos: até 600 ppp

Aprox. 5461 mm (215 pol.) ou menos: até 300 ppp

Aprox. 5588 mm (220 pol.) ou menos: até 200 ppp

❏ É necessário especificar o tamanho do papel longo original em Epson Scan 2. Abre a janela Epson Scan 2.

É possível especificar o formato de papel do papel longo de três formas:

- Se o comprimento do papel for igual ou inferior a 3048 mm (120 pol.), pode selecionar *Det. Autom.(Papel longo)* para detetar o tamanho automaticamente.

- Se o comprimento exceder 3048 mm (120 pol.), selecione *Personalizar* e especifique o comprimento e a largura.

- Se o comprimento do papel for 5461 mm (215 pol.) ou menos, pode selecionar *Detectar comprimento do papel* para detetar apenas o comprimento automaticamente. Se o papel for mais comprido que 5461 mm (215 pol.), especifique o comprimento e a largura do papel.

Consulte a ajuda do Document Capture Pro sobre como especificar as definições do Epson Scan 2 em Document Capture Pro.

❏ Segure o papel longo em ambas as extremidades com as mãos para evitar que caia do ADF ou seja empilhado e encravado ou cair do tabuleiro de saída.

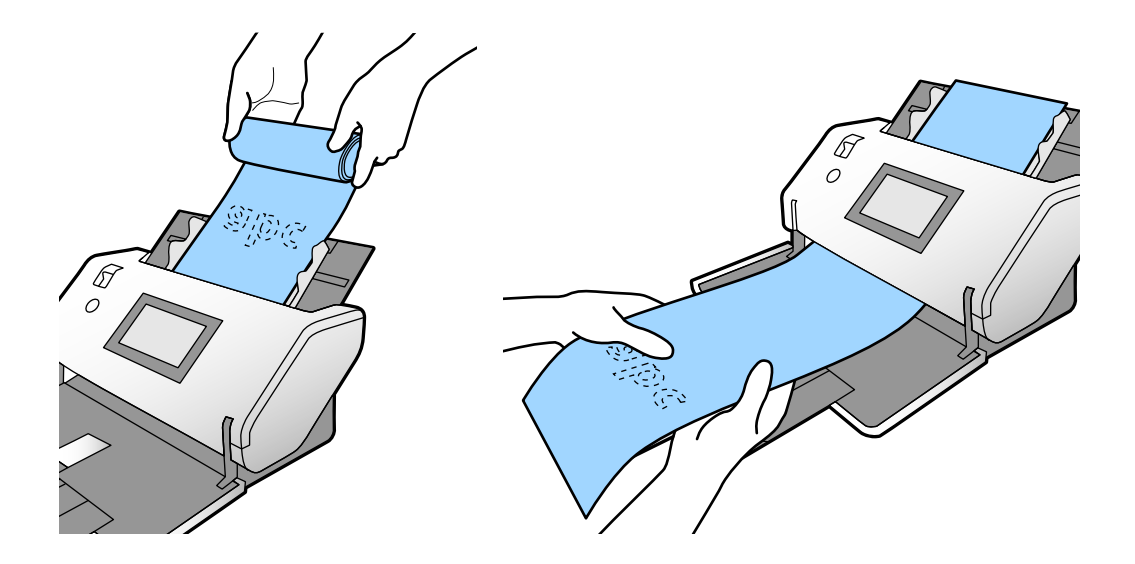

### **Colocar originais de tamanho grande**

Originais de grandes proporções deferem-se a originais de um formato superior a A3 e igual ou mais pequeno que A2.

1. Defina o seletor de alimentação como (Alimentação manual).

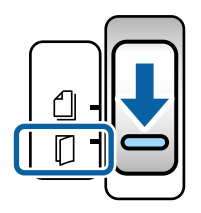

2. Alargar a extensão do tabuleiro de entrada. Puxe a extensão do tabuleiro de saída até ao comprimento do original. Levante o bloqueio se necessário.

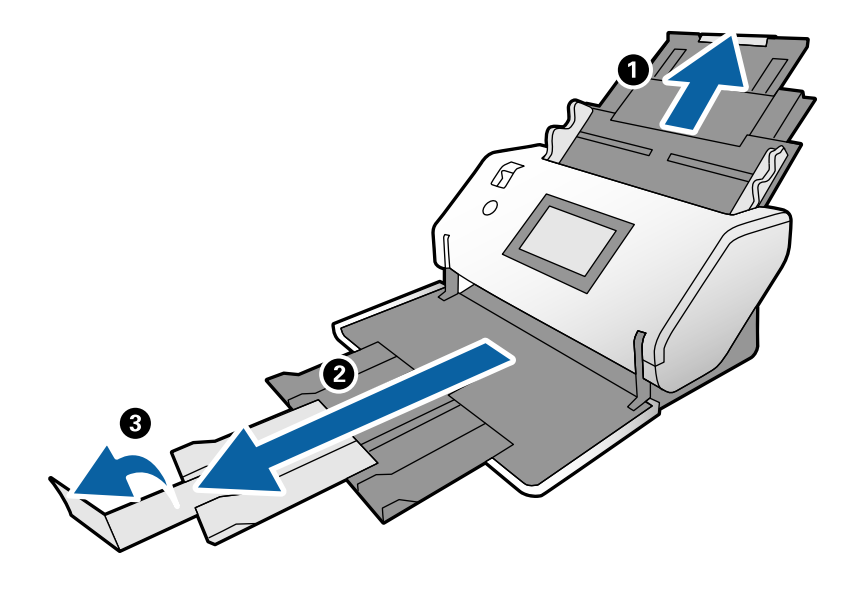

3. Enquanto segura o separador, deslize totalmente as guias de margem.

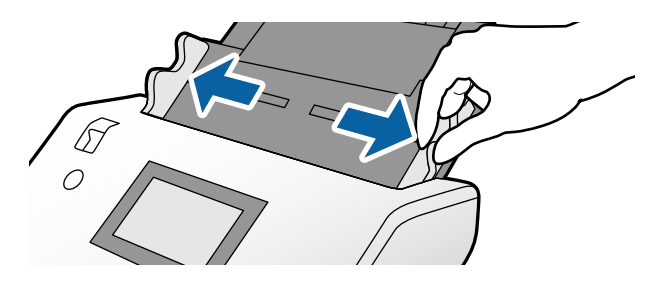

4. Dobre o original ao meio para que o lado a ser digitalizado esteja voltado para fora.

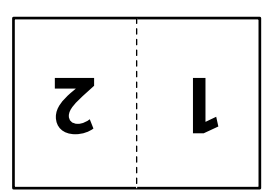

5. Coloque o original no tabuleiro de entrada com a segunda página voltada para cima e a margem principal voltada para o ADF.

Inserir no ADF até encontrar resistência.

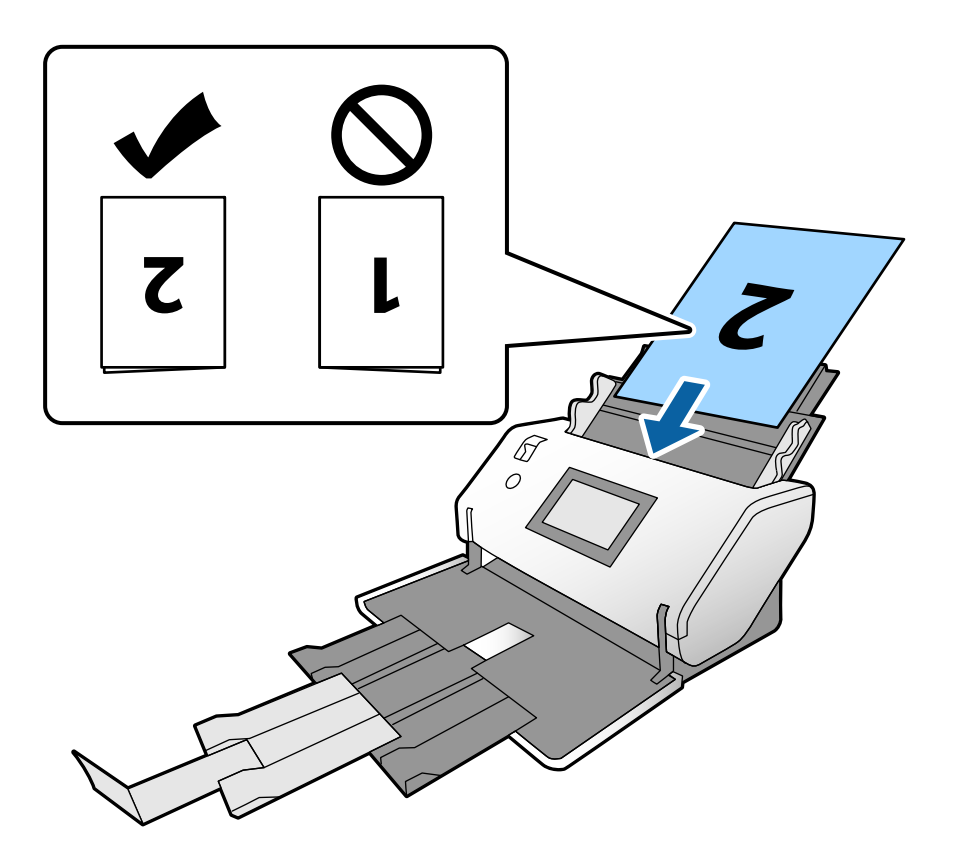

6. Ajuste as guias de margem para ajustar os originais sem folgas. Caso contrário, os originais podem ser alimentados enviesados.

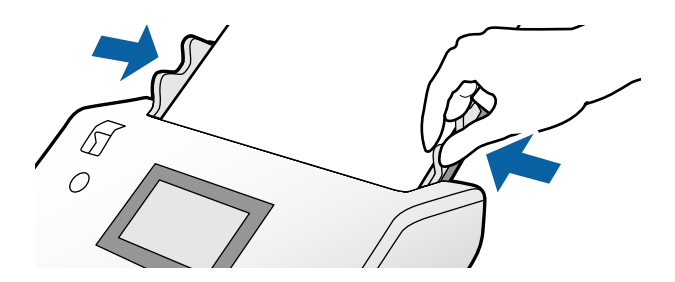

*Nota:*

- ❏ Ao usar a Folha de Transporte, alinhe as guias de margem com a Folha de Transporte sem qualquer folga. Se não o fizer, a Folha de Transporte não pode ser reconhecida corretamente.
- ❏ Para digitalizar ambos os lados do original e combinar as imagens digitalizadas, especifique as definições necessárias na janela Epson Scan 2.

Abre a janela Epson Scan 2. Selecione *2 Faces* em *Face de Digitalização*, e selecione *Esquerda e Direita* em *Juntar imagens*. Para mais informações, consulte a ajuda Epson Scan 2. Consulte a ajuda do Document Capture Pro sobre como especificar as definições do Epson Scan 2 em Document Capture Pro.

### <span id="page-46-0"></span>**Colocar Envelopes**

#### *Nota:*

- ❏ Selecione o ângulo de rotação adequado nas definições *Rodar*, ou selecione *Rotação automática* (ou *Auto*) na aplicação para digitalizar.
- ❏ Para digitalizar envelopes, especifique as definições necessárias na janela Epson Scan 2.

Abre a janela Epson Scan 2. Selecione o separador *Definições Principais* > *Detectar Alimentação Dupla* > *Não* por esta ordem. Para mais informações, consulte a ajuda Epson Scan 2.

Quando *Detectar Alimentação Dupla* na janela Epson Scan 2 estiver ativado e ocorre um erro de alimentação dupla, retire o envelope do ADF e volte a colocá-lo. No painel de controlo, defina *Função DFDS* como *Ativ.* para desativar *Detectar Alimentação Dupla* apenas para a digitalização seguinte, e a seguir digitalize novamente. *Função DFDS* desativa *Detectar Alimentação Dupla* para apenas um envelope. Consulte a ajuda do Document Capture Pro sobre como especificar as definições do Epson Scan 2 em Document Capture Pro.

Esta secção explica como colocar os originais quando o modo de alimentação de papel estiver em Alimentação normal como exemplo.

1. Defina o seletor de alimentação como (Alimentação normal).

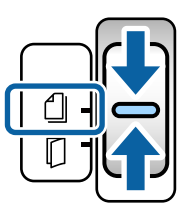

2. Puxe a extensão do tabuleiro de saída e levante o bloqueio.

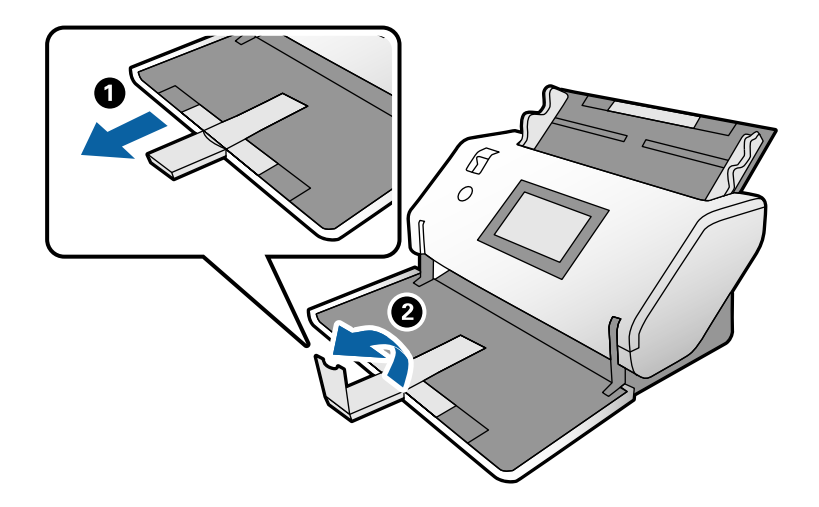

3. Enquanto segura o separador, deslize totalmente as guias de margem.

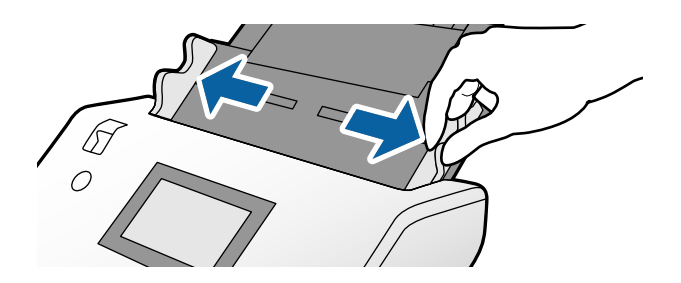

4. Coloque os envelopes ao comprido com o lado a digitalizar voltado para baixo no tabuleiro de entrada. No caso dos envelopes com a margem aberta (porção da aba) no lado mais curto, coloque o envelope com a margem aberta (lado da aba) colocado na parte de cima.

Inserir o envelope no ADF até encontrar resistência.

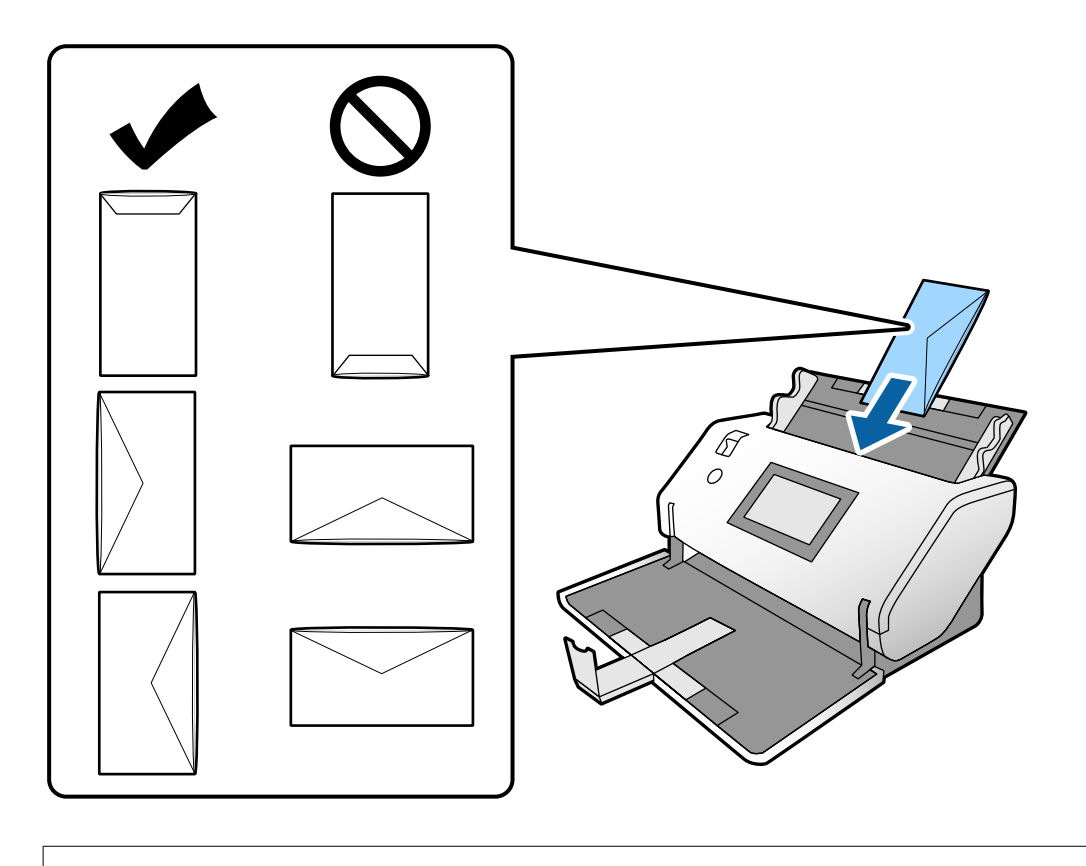

#### c*Importante:*

Não colocar envelopes com autocolantes colados nos mesmos.

#### *Nota:*

- ❏ Os envelopes que não forem cortados de forma limpa na margem da aba quando abertos podem não ser digitalizados corretamente.
- ❏ Envelopes que ainda não foram selados podem ser colocados com a aba aberta e voltada para cima.
- 5. Alinhe as guias de margem com os envelopes. Caso contrário, os envelopes podem ser alimentados enviesados.

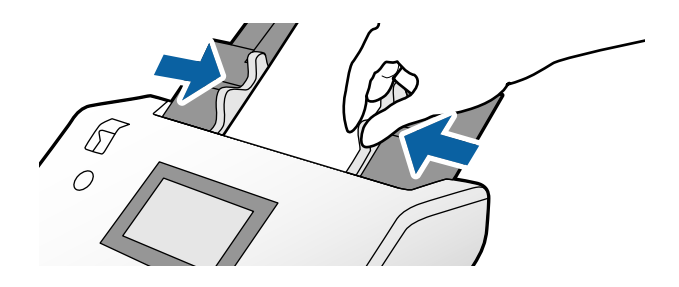

## <span id="page-48-0"></span>**Colocar Cartões Plásticos**

- 1. Coloque o seletor de alimentação como se segue:
	- ❏ Com gravação: (Alimentação manual)

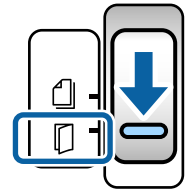

❏ Sem gravação: (Alimentação normal)

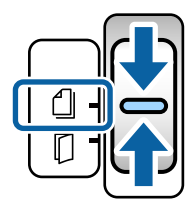

#### *Nota:*

Para digitalizar cartões plásticos sem gravação, defina as definições necessárias na janela Epson Scan 2.

No separador *Definições Principais* em Epson Scan 2, selecione *Cartão de Plástico* em *Tamanho do Documento*, ou selecione *Não* para *Detectar Alimentação Dupla*. Para mais informações, consulte a ajuda Epson Scan 2.

Quando *Detectar Alimentação Dupla* no Epson Scan 2 está ativado e ocorre um erro de alimentação, retire o cartão do ADF e volte a colocá-lo. Defina a *Função DFDS* no painel de controlo *Ativ.* para desativar a *Detectar Alimentação Dupla* apenas para a digitalização seguinte, e a seguir digitalize novamente. *Função DFDS* desativa *Detectar Alimentação Dupla* apenas para uma folha.

2. Puxe a extensão do tabuleiro de saída e levante o bloqueio. A seguir, empurre a extensão do tabuleiro de saída.

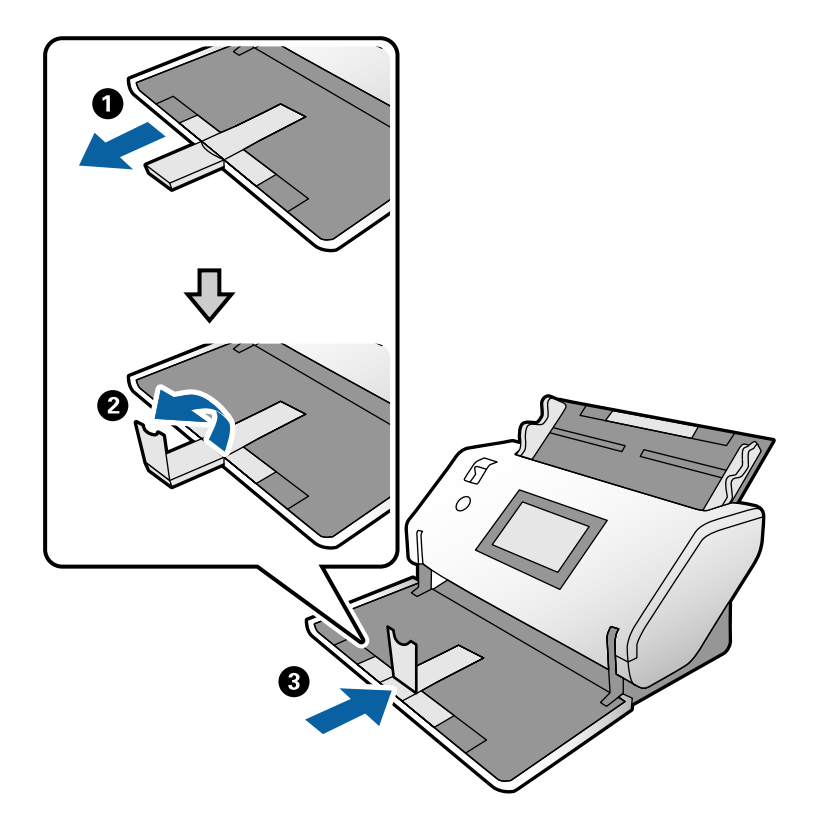

3. Enquanto segura o separador, deslize totalmente as guias de margem.

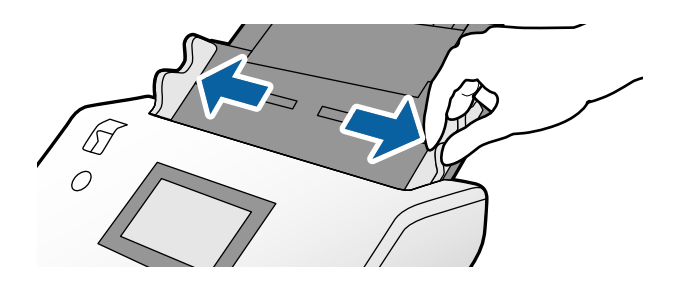

<span id="page-50-0"></span>4. Coloque os cartões com o lado a digitalizar voltado para baixo e a margem principal direcionada para o ADF. Insira os cartões no ADF até encontrarem resistência.

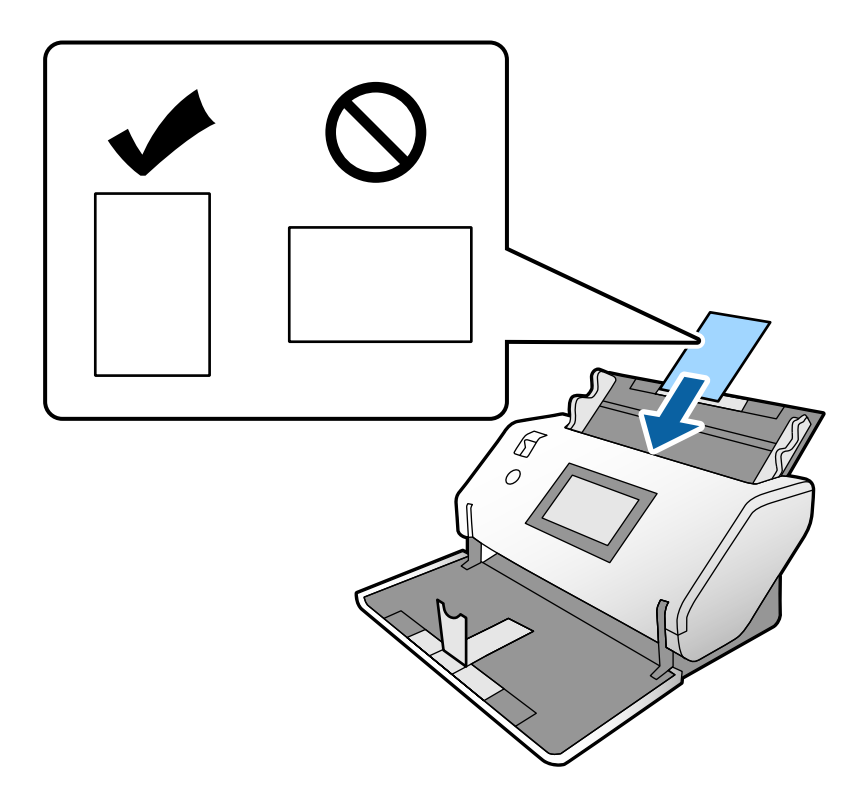

#### c*Importante:*

Não colocar cartões de plástico lateralmente.

5. Alinhe as guias de margem com os cartões.

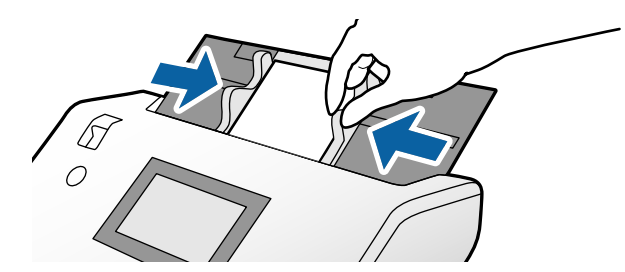

## **Colocar Cartões Laminados**

1. Defina o seletor de alimentação como (Alimentação manual).

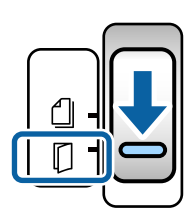

2. Puxe a extensão do tabuleiro de saída e levante o bloqueio. A seguir, empurre a extensão do tabuleiro de saída.

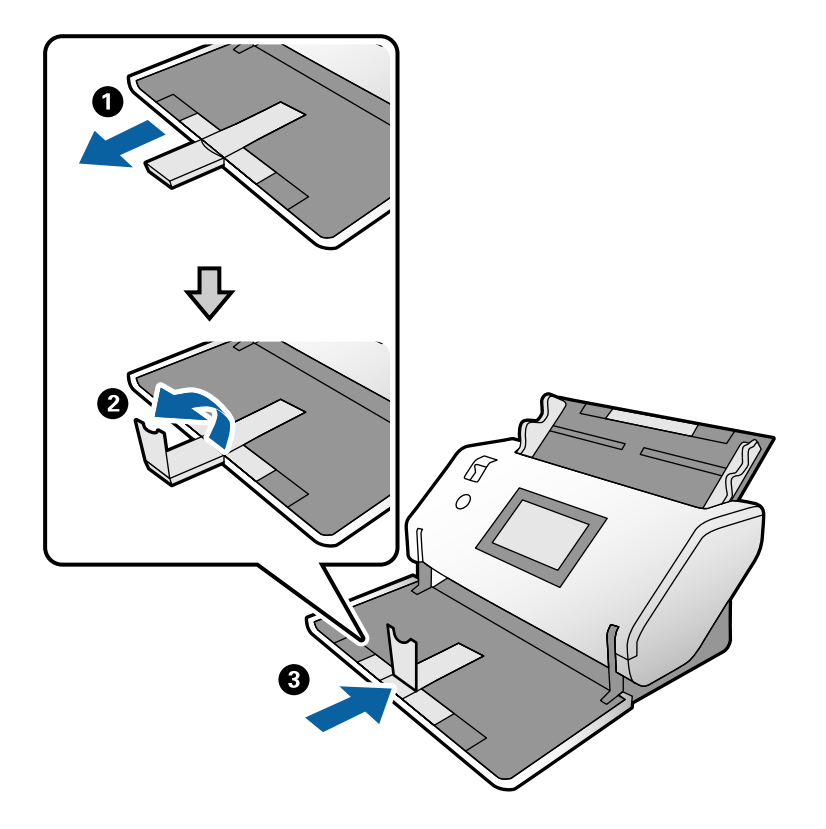

3. Enquanto segura o separador, deslize totalmente as guias de margem.

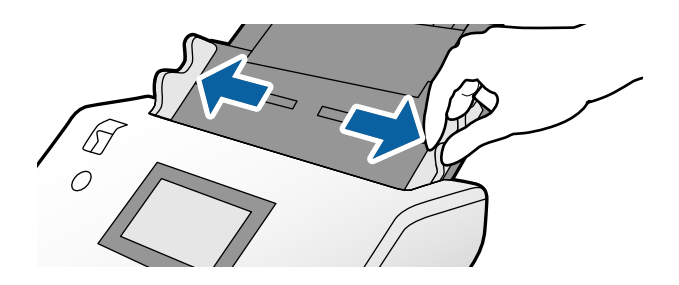

4. Coloque os cartões com o lado a digitalizar voltado para baixo e a margem principal direcionada para o ADF. Insira os cartões no ADF até encontrarem resistência.

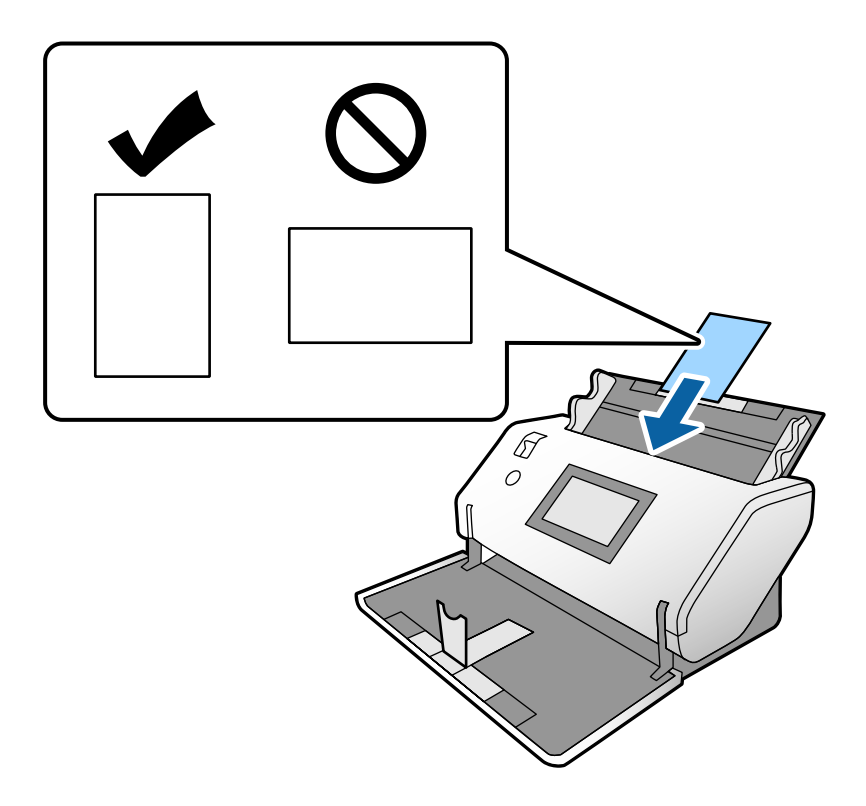

#### c*Importante:*

Não colocar os cartões lateralmente.

5. Alinhe as guias de margem com os cartões.

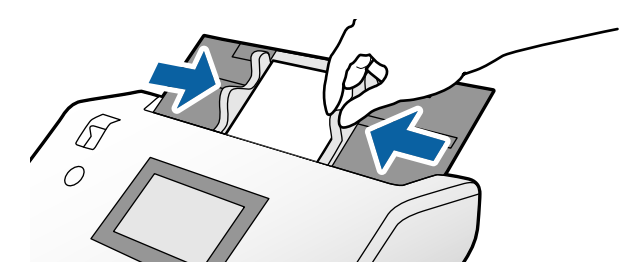

<span id="page-53-0"></span>*Nota:*

Para digitalizar cartões laminados, defina as definições necessárias na janela Epson Scan 2. Na janela *Definições de digitalização*, pressione o botão *Definições Detalhadas* para abrir a janela Epson Scan 2.

- ❏ Para aumentar a precisão de deteção automática de formato, selecione o separador *Definições Principais* > *Tamanho do Documento* > *Definições* > *Digitalizar cartão laminado*. Para mais informações, consulte a ajuda Epson Scan 2.
- ❏ No separador *Definições Principais*, selecione *Não* em *Detectar Alimentação Dupla*. Para mais informações, consulte a ajuda Epson Scan 2.

Quando *Detectar Alimentação Dupla* na janela Epson Scan 2 estiver ativada e ocorre um erro de alimentação, retire o cartão do ADF e volte a colocá-lo. No painel de controlo, defina *Função DFDS* como *Ativ.* para desativar *Detectar Alimentação Dupla* apenas para a digitalização seguinte, e a seguir digitalize novamente. *Função DFDS* desativa *Detectar Alimentação Dupla* apenas para uma folha.

❏ Consulte a ajuda do Document Capture Pro sobre como especificar as definições do Epson Scan 2 em Document Capture Pro.

### **Colocar um folheto**

1. Defina o seletor de alimentação como (Alimentação manual).

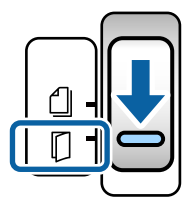

2. Puxe a extensão do tabuleiro de saída e levante o bloqueio. Empurre a extensão do tabuleiro de saída até ao comprimento do folheto.

*Nota:*

Para digitalizar um folheto de formato A5, puxe a extensão do tabuleiro de saída antes de digitalizar.

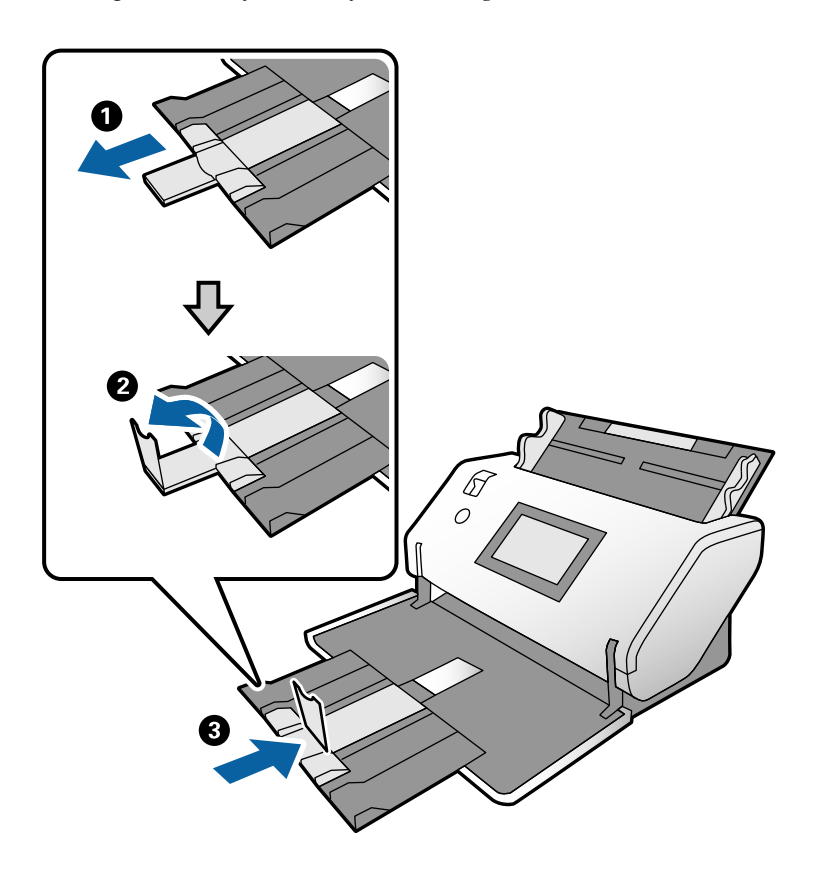

3. Enquanto segura o separador, deslize totalmente as guias de margem.

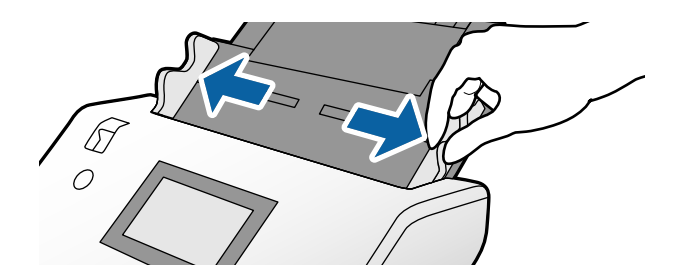

4. Coloque o folheto no tabuleiro de entrada com a superfície impressa voltada para baixo, e o lado mais espesso alinhado com a linha de margem principal, como mostrado no diagrama.

Inserir o folheto no ADF até encontrar resistência.

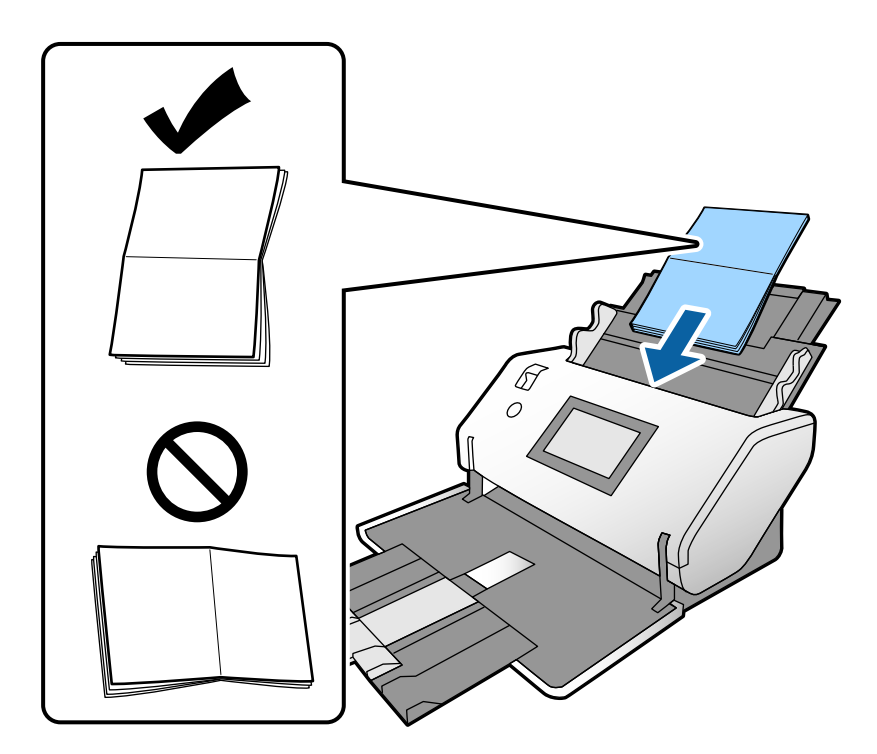

5. Alinhe as guias de margem com o folheto.

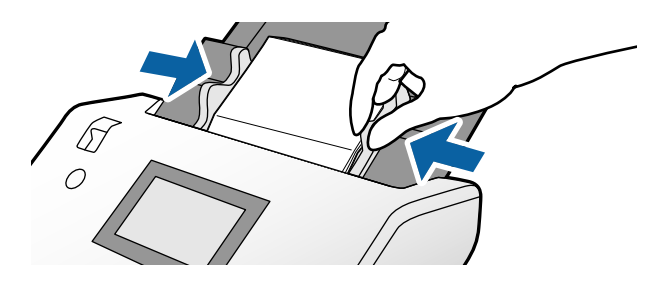

*Nota:*

Para digitalizar um folheto, defina as definições necessárias na janela Epson Scan 2.

Abre a janela Epson Scan 2. No separador *Definições Principais*, selecione *Não* para *Detectar Alimentação Dupla*. Para mais informações, consulte a ajuda Epson Scan 2.

Consulte a ajuda do Document Capture Pro sobre como especificar as definições do Epson Scan 2 em Document Capture Pro.

# <span id="page-56-0"></span>**Colocar um Passaporte**

1. Defina o seletor de alimentação como  $\Box$  (Alimentação manual).

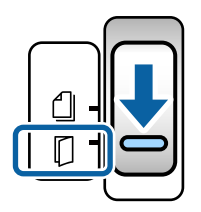

2. Alargar a extensão do tabuleiro de entrada. Puxe o tabuleiro de saída e a extensão do tabuleiro de saída, e a seguir, levante o bloqueio.

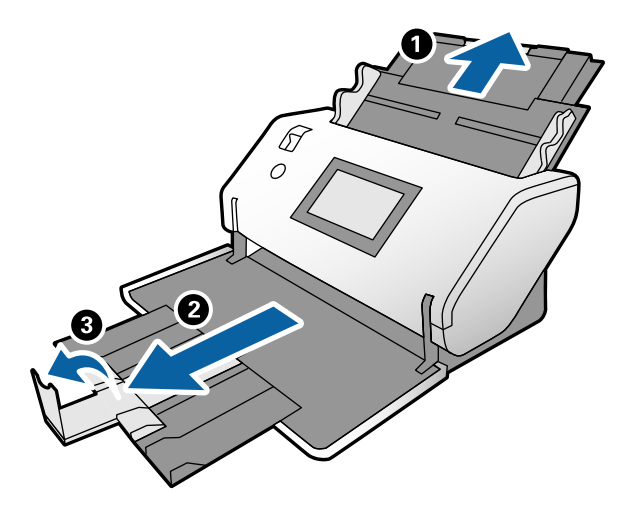

3. Enquanto segura o separador, deslize totalmente as guias de margem.

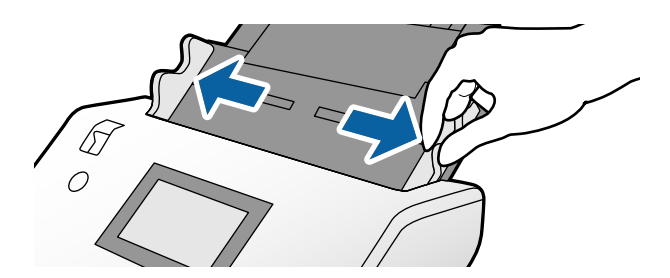

4. Coloque o passaporte com o lado espesso alinhado com a margem principal para que o lado com o maior número de páginas fique direcionado para a margem principal.

Como mostrado no diagrama abaixo, insira o passaporte na Folha transportadora de passaporte com o lado a digitalizar voltado para baixo.

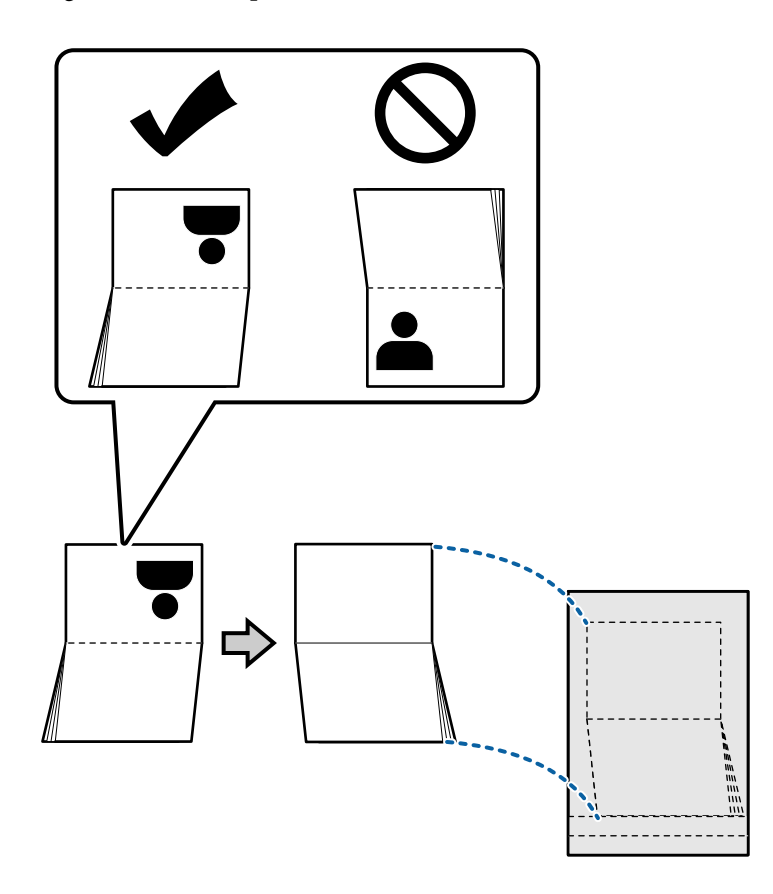

5. Coloque no tabuleiro de entrada com o lado a digitalizar voltado para baixo de o lado com um maior número de páginas voltado para a margem principal.

Inserir a Folha transportadora de passaporte no ADF até encontrar resistência.

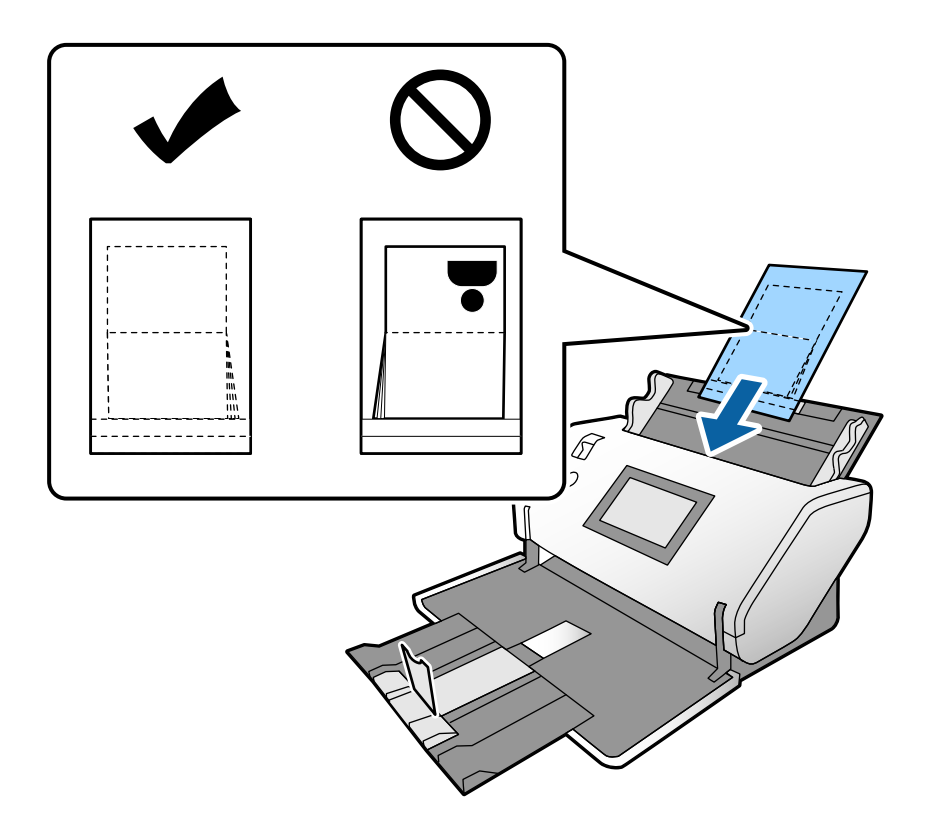

6. Ajuste as guias de margem para ajustar a Folha transportadora de passaporte sem qualquer folga.

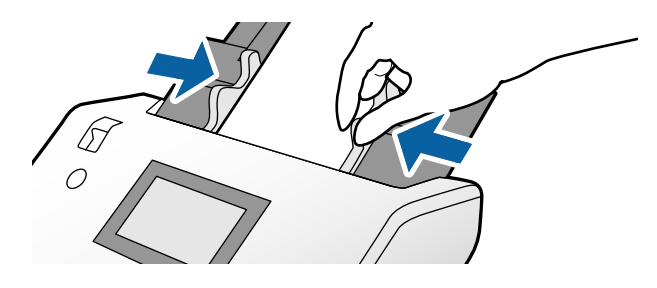

*Nota:*

Para digitalizar Folha transportadora de passaporte, especifique as definições adequadas no Epson Scan 2

Abra o Epson Scan 2. No separador *Definições Principais*, selecione *Passaporte* como *Tamanho do Documento*, e defina *Detectar Alimentação Dupla* como *Não*. Para mais informações, consulte a ajuda Epson Scan 2.

Consulte a ajuda do Document Capture Pro sobre como especificar as definições do Epson Scan 2 em Document Capture Pro.

Não usar uma Folha transportadora de passaporte arranhada ou que tenha sido digitalizada mais de 3.000 vezes.

# <span id="page-59-0"></span>**Colocar originais com forma irregular**

1. Defina o seletor de alimentação como  $\Box$  (Alimentação normal).

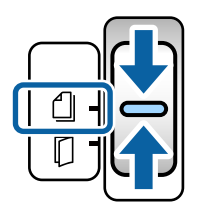

2. Alargar a extensão do tabuleiro de entrada. Puxe o tabuleiro de saída e a extensão do tabuleiro de saída, e a seguir, levante o bloqueio.

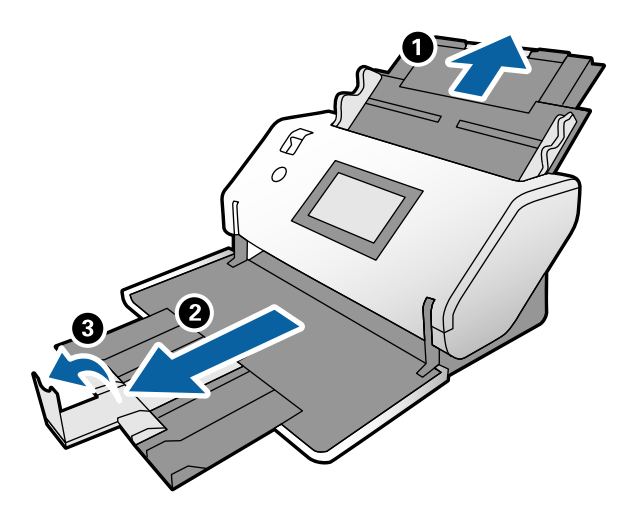

3. Enquanto segura o separador, deslize totalmente as guias de margem.

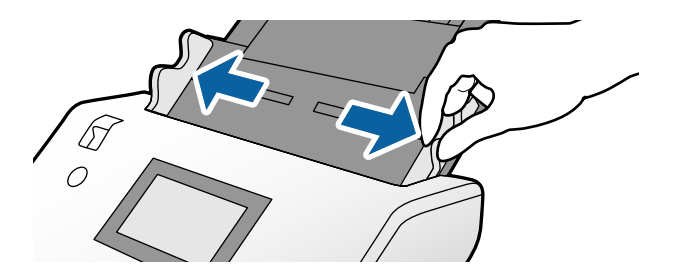

4. Certifique-se que a imagem na margem da Folha de Transporte está voltada para a frente, e o original está voltado para trás ao inserir o original na Folha de Transporte.

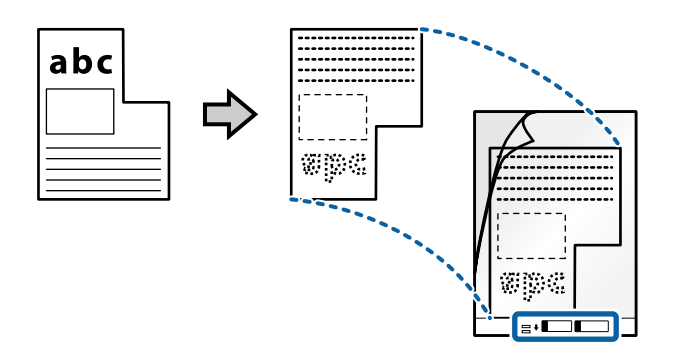

5. Coloque a Folha de Transporte com a margem principal voltada para o ADF. Inserir no ADF até encontrar resistência.

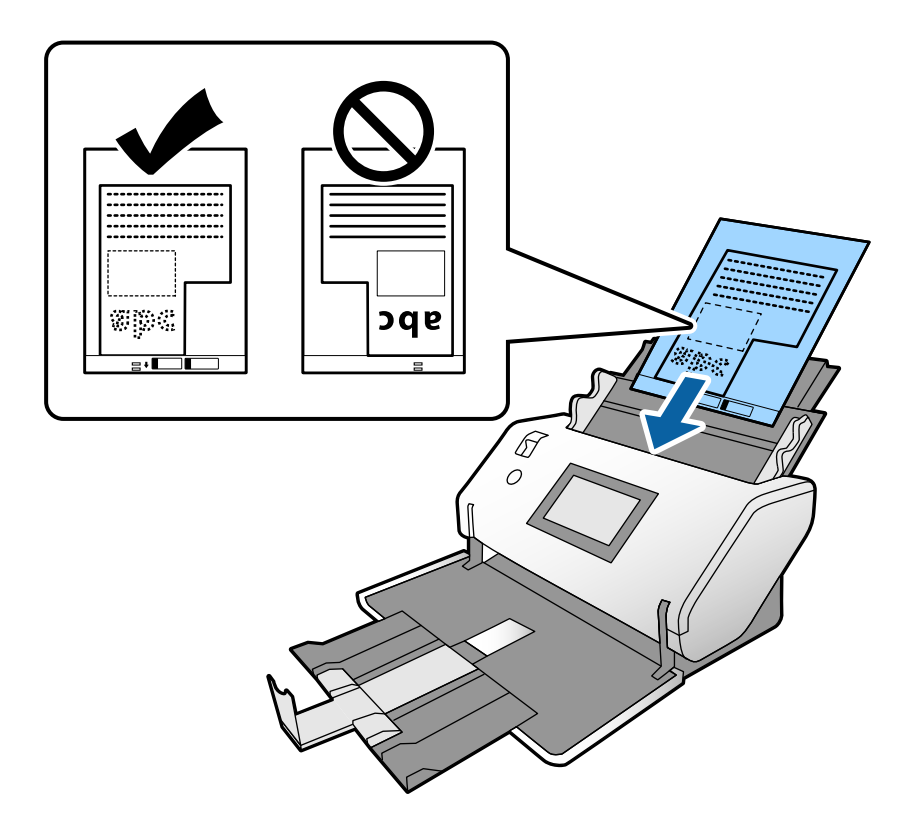

6. Alinhe as guias de margem com a Folha de Transporte sem qualquer folga. Se não o fizer, a Folha de Transporte pode ser alimentada enviesada.

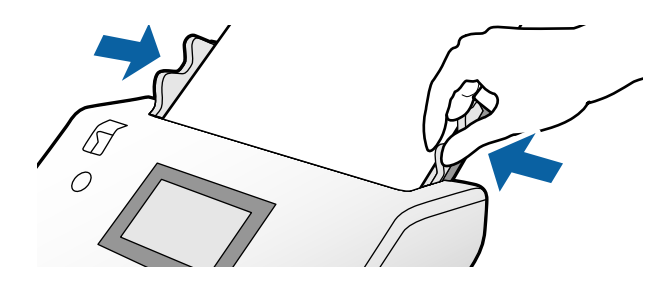

<span id="page-61-0"></span>*Nota:*

- ❏ Não usar uma Folha de Transporte arranhada ou que tenha sido digitalizada mais de 3.000 vezes.
- ❏ Se não conseguir encontrar um tamanho adequado para o original que pretende digitalizar na lista *Tamanho do Documento*, selecione *Detecção Automática*.

Ao usar o Epson Scan 2, também pode selecionar *Personalizar* para criar um formato de documento personalizado.

- ❏ Ao digitalizar com uma Folha de Transporte selecionando *Detecção Automática* como definição de *Tamanho do Documento* no Epson Scan 2, a imagem é digitalizada automaticamente aplicando *Papel inclinado* na definição *Corrigir Desvio Documento*.
- ❏ Usar apenas a Folha de Transporte designada para o seu scanner. A Folha de Transporte é reconhecida automaticamente pelo scanner, detetando dois pequenos furos retangulares na margem principal. Mantenha os orifícios limpos e descobertos.

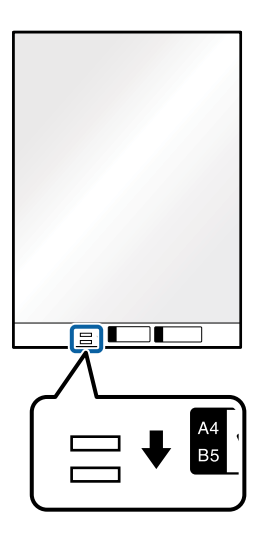

#### **Informações relacionadas**

& ["Códigos da Folha de Transporte" na página 22](#page-21-0)

### **Colocar fotografias**

1. Defina o seletor de alimentação como  $\Box$  (Alimentação normal).

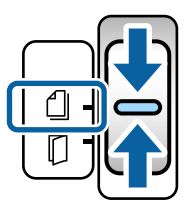

2. Alargar a extensão do tabuleiro de entrada. Puxe o tabuleiro de saída e a extensão do tabuleiro de saída, e a seguir, levante o bloqueio.

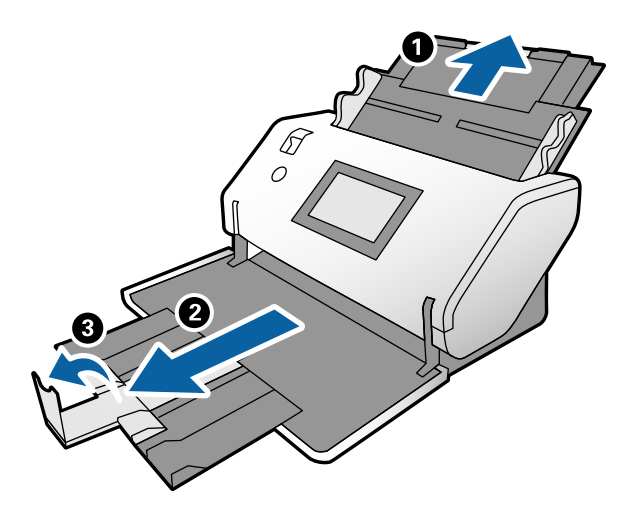

3. Enquanto segura o separador, deslize totalmente as guias de margem.

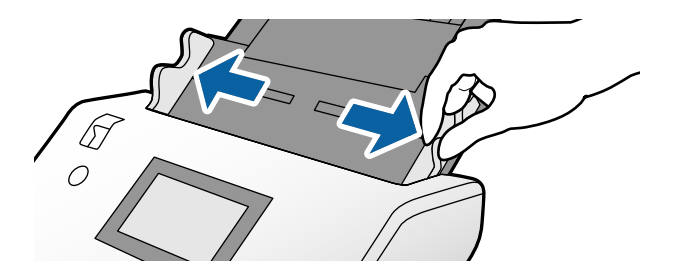

4. Certifique-se que a imagem na margem da Folha de Transporte está voltada para a frente, e o original está voltado para trás ao inserir o original na Folha de Transporte.

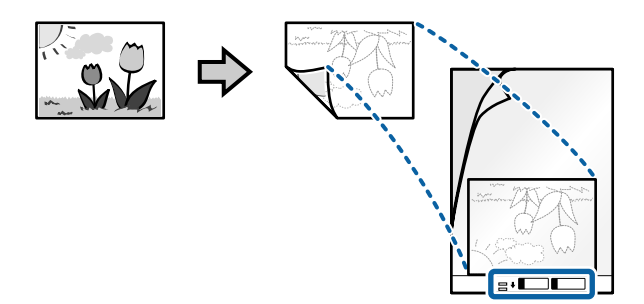

5. Coloque a Folha de Transporte com a margem principal voltada para o ADF. Inserir a folha no ADF até encontrar resistência.

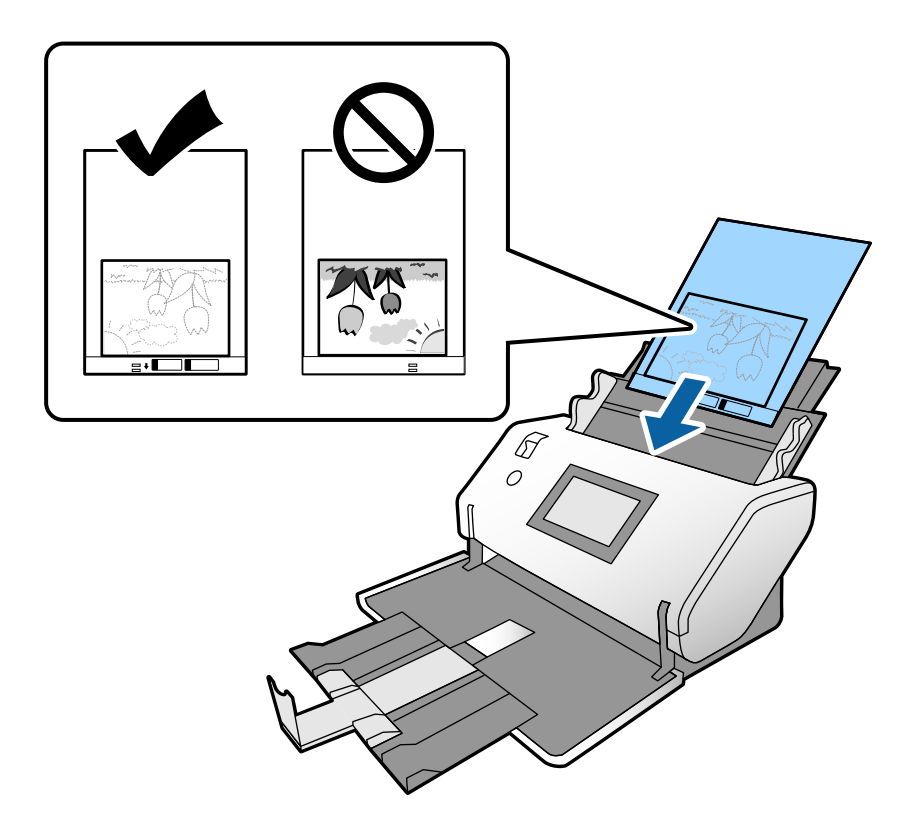

6. Alinhe as guias de margem com a Folha de Transporte sem qualquer folga. Se não o fizer, a Folha de Transporte pode ser alimentada enviesada.

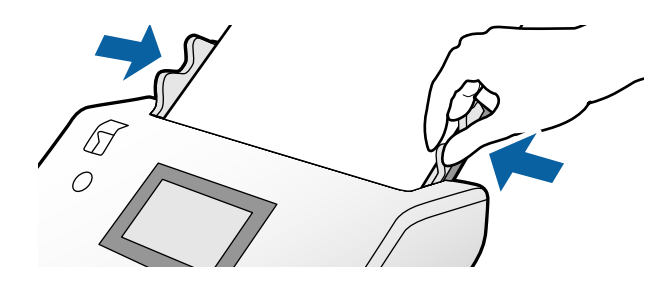

#### <span id="page-64-0"></span>*Nota:*

- ❏ Não usar uma Folha de Transporte arranhada ou que tenha sido digitalizada mais de 3.000 vezes.
- ❏ Se não conseguir encontrar um tamanho adequado para o original que pretende digitalizar na lista *Tamanho do Documento*, selecione *Detecção Automática*.

Ao usar o Epson Scan 2, também pode selecionar *Personalizar* para criar um formato de documento personalizado.

- ❏ Ao digitalizar com uma Folha de Transporte selecionando *Detecção Automática* como definição de *Tamanho do Documento* no Epson Scan 2, a imagem é digitalizada automaticamente aplicando *Papel inclinado* na definição *Corrigir Desvio Documento*.
- ❏ Não deixe fotografias no interior da Folha de Transporte durante muito tempo.
- ❏ Usar apenas a Folha de Transporte designada para o seu scanner. A Folha de Transporte é reconhecida automaticamente pelo scanner, detetando dois pequenos furos retangulares na margem principal. Mantenha os orifícios limpos e descobertos.

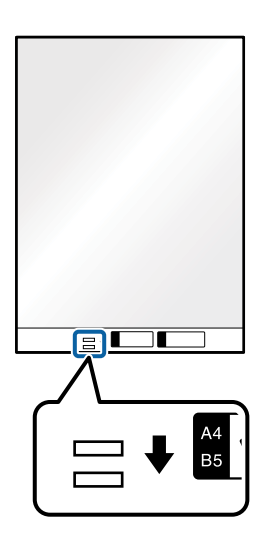

#### **Informações relacionadas**

& ["Códigos da Folha de Transporte" na página 22](#page-21-0)

## **Colocar uma mistura de originais de tamanhos diferentes**

Pode colocar originais com vários formatos simultaneamente para digitalizar. Também pode colocar uma mistura de tipos ou espessuras de papel.

### c*Importante:*

- ❏ Ao colocar e digitalizar originais com diferentes formatos, os originais podem ser alimentados enviesados porque nem todos os originais suportam guias de margem.
- ❏ Os originais podem encravar ou ser alimentados enviesados se definir diferentes tipos de ou formatos muito diferentes de originais, como nos seguintes casos.
	- Pape fino e papel espesso
	- Papel de formato A3 ou A4 e papel de formato de cartão
	- Pape fino e cartões de plástico

Se os originais forem alimentados enviesados, verifique se existem problemas nas imagens digitalizadas.

#### *Nota:*

- ❏ Se os originais encravarem ou se não forem alimentados corretamente, tente ativar *Lenta* para resolver o problema.
- ❏ Alternativamente, pode digitalizar os originais de diferentes tamanhos e tipos de papel carregando os mesmos individualmente usando o *Modo de Alimentação Automática*.
- 1. Defina o seletor de alimentação como  $\Box$  (Alimentação normal).

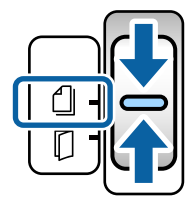

2. Alargar a extensão do tabuleiro de entrada. Puxe o tabuleiro de saída e a extensão do tabuleiro de saída, e a seguir, levante o bloqueio.

#### *Nota:*

Se houver originais espessos, guarde o tabuleiro de saída e não o utilize. Deixe os originais empilhar diretamente na mesa onde o scanner foi colocado. Desta forma, evita que os originais batam no tabuleiro de saída e caiam ao chão.

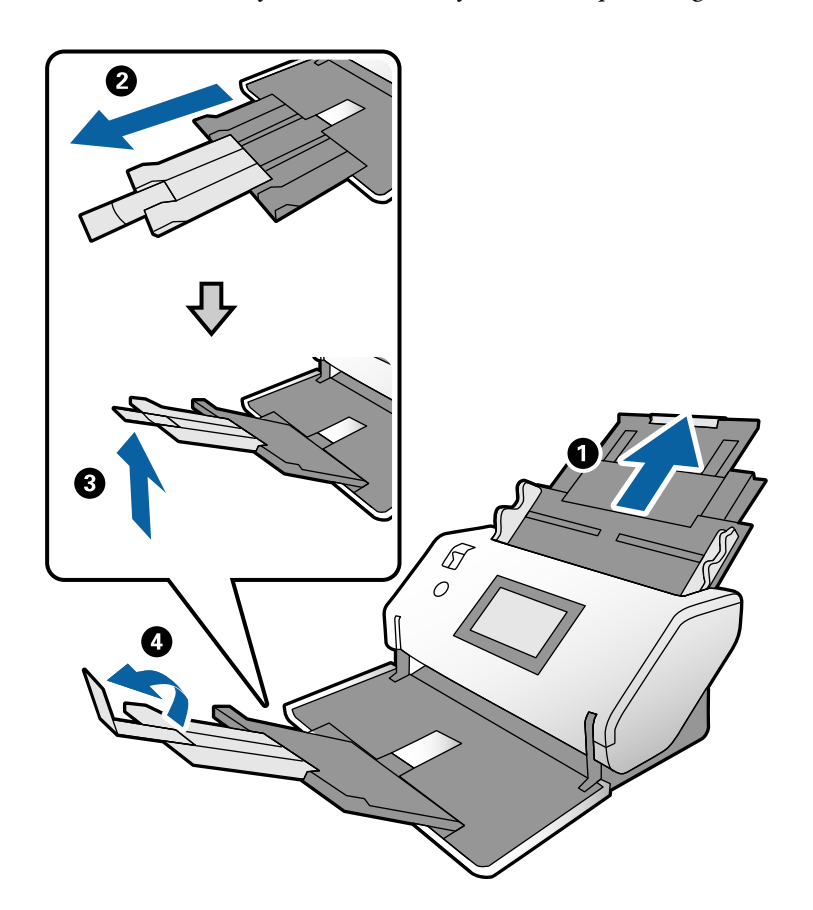

3. Enquanto segura o separador, deslize totalmente as guias de margem.

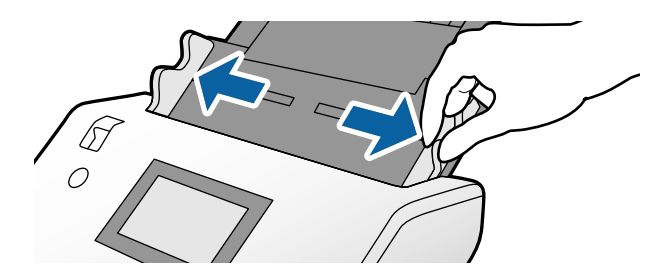

4. Coloque os originais no centro do tabuleiro de entrada em ordem decrescente de tamanho de papel com o mais amplo na parte de trás e o mais estreito na parte dianteira.

#### c*Importante:*

Verifique os pontos que se seguem ao definir diferentes formatos de originais.

- ❏ Insira os originais no ADF com as margens principais alinhadas em segurança até encontrarem resistência.
- ❏ Defina os originais no centro do tabuleiro de entrada. Consulte a marca u no scanner como guia.
- ❏ Coloque os originais corretamente.

Se não o fizer, os originais podem ser alimentados enviesados ou originar obstruções.

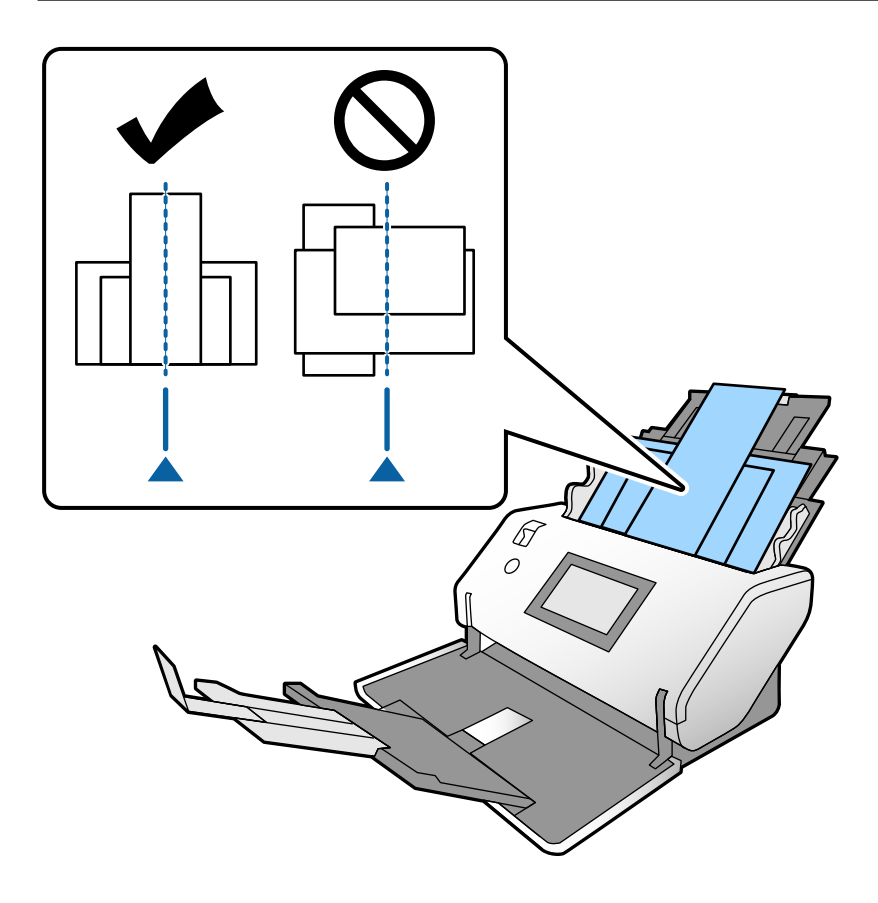

#### *Nota:*

Coloque os originais no ADF com o lado a digitalizar voltado para baixo e as margens principais ligeiramente inclinadas.

5. Alinhe as guias de margem com o original mais largo.

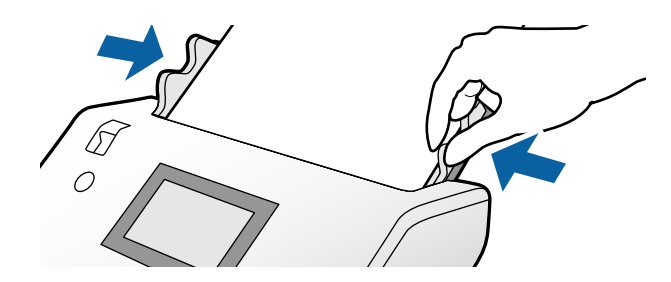

# <span id="page-68-0"></span>**Digitalizar**

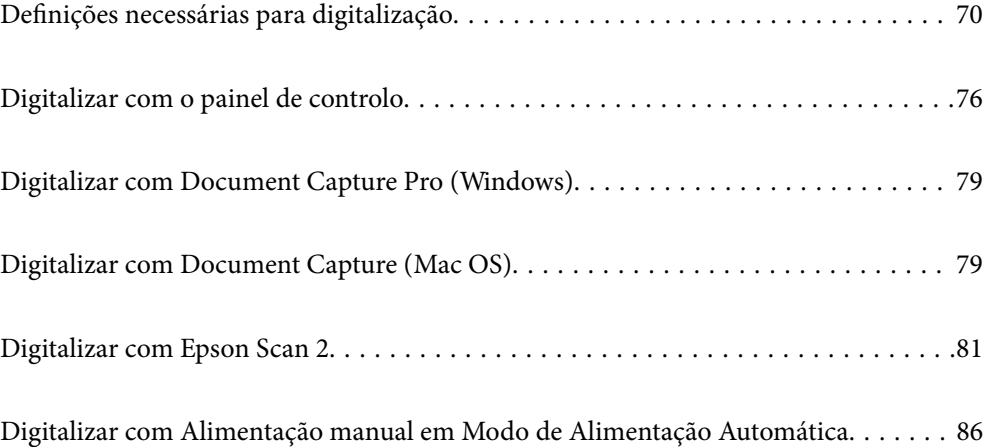

### <span id="page-69-0"></span>**Definições necessárias para digitalização**

É possível realizar qualquer tarefa de digitalização em Document Capture Pro ou Document Capture no computador a partir do painel de controlo do scanner.

Tarefa refere-se ao registo de uma série de operações tais como definições de digitalização, definições de guardar, e definições de destino. Registar uma série de operações como tarefa elimina a necessidade de definir essas operações para cada digitalização.

Para realizar uma tarefa a partir do painel de controlo, são necessárias as definições abaixo.

❏ 1. Criar uma tarefa em Document Capture Pro ou Document Capture.

❏ 2. Registar a tarefa criada a realizar a partir do painel de controlo.

Consulte a ajuda do Document Capture Pro sobre como especificar as definições do Epson Scan 2 em Document Capture Pro

Para mais informações sobre o Document Capture Pro ou Document Capture, consulte as descrições abaixo.

*Nota:*

Qualquer tarefa criada também pode ser realizada a partir do computador.

### **Criar uma tarefa em Document Capture Pro (Windows)**

Visite o URL que se segue para confirmar os procedimentos para definir uma tarefa em Document Capture Pro e registe a tarefa para que possa ser executada a partir do painel de controlo.

<https://support.epson.net/dcp/>

#### **Informações relacionadas**

& ["Digitalizar com o painel de controlo" na página 76](#page-75-0)

### **Criar uma tarefa em Document Capture (Mac OS)**

Esta secção explica como configurar uma Tarefa com Document Capture. Para mais informações, consulte a ajuda Document Capture.

1. Inicie o Document Capture.

Selecione **Ir** > **Aplicações** > **Epson Software** > **Document Capture**.

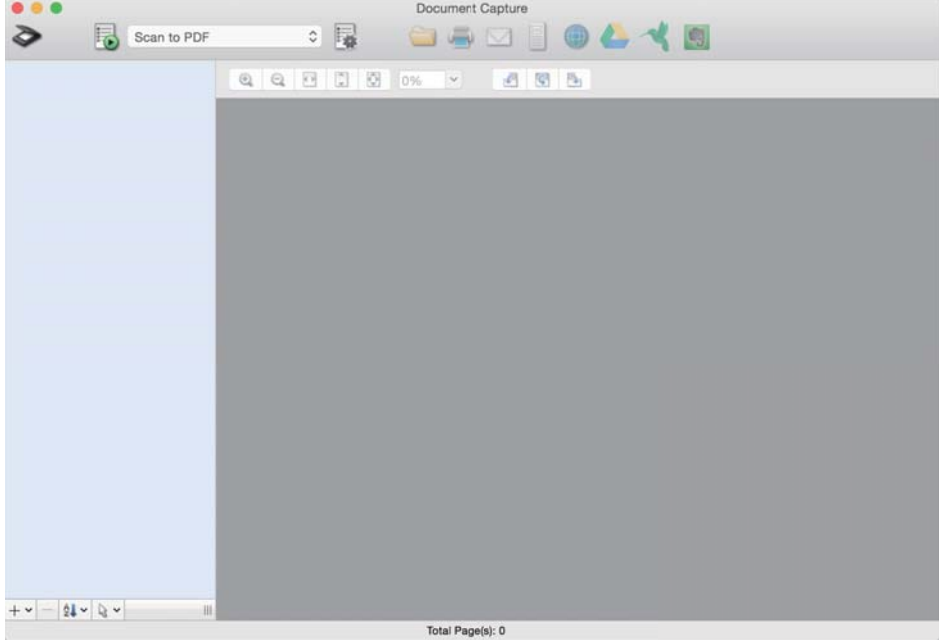

#### *Nota:*

Selecione o scanner que pretende utilizar na lista de scanners.

2. Clique em  $\overline{\mathbb{B}}$ .

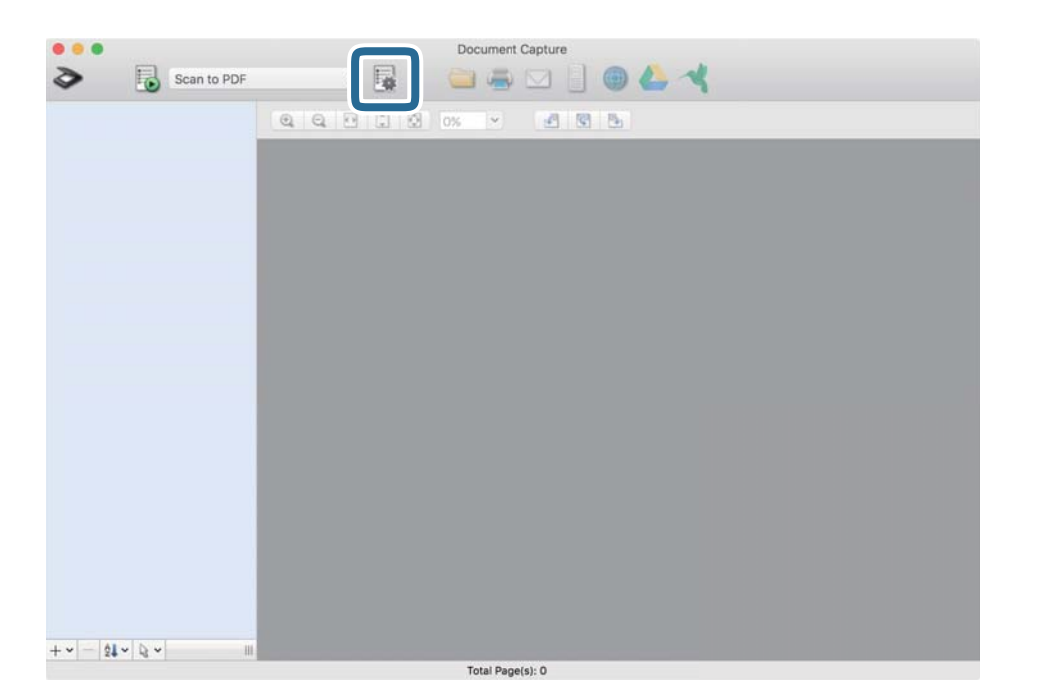

A janela da lista de tarefas é exibida.

#### *Nota:*

Existe uma tarefa predefinida que guarda as imagens digitalizadas no formato PDF.

3. Clique no ícone +.

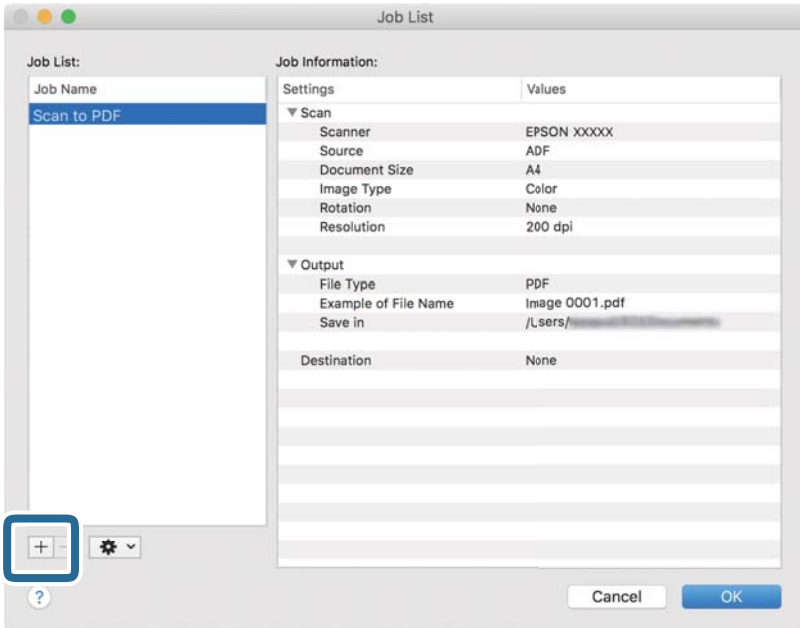

A janela de definições de tarefas é exibida.

4. Introduza um nome para a tarefa em **Nome do trabalho**.

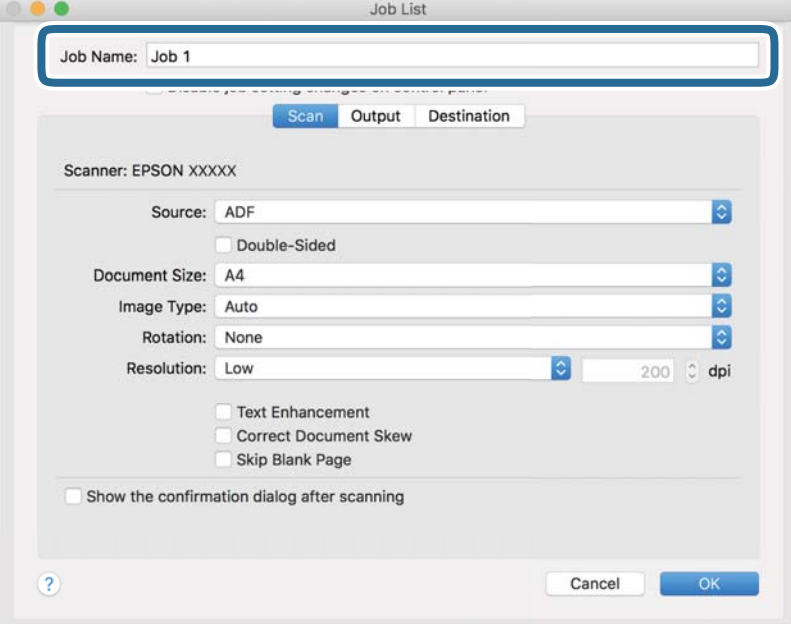
5. Especifique as definições de digitalização no separador **Digitalizar**.

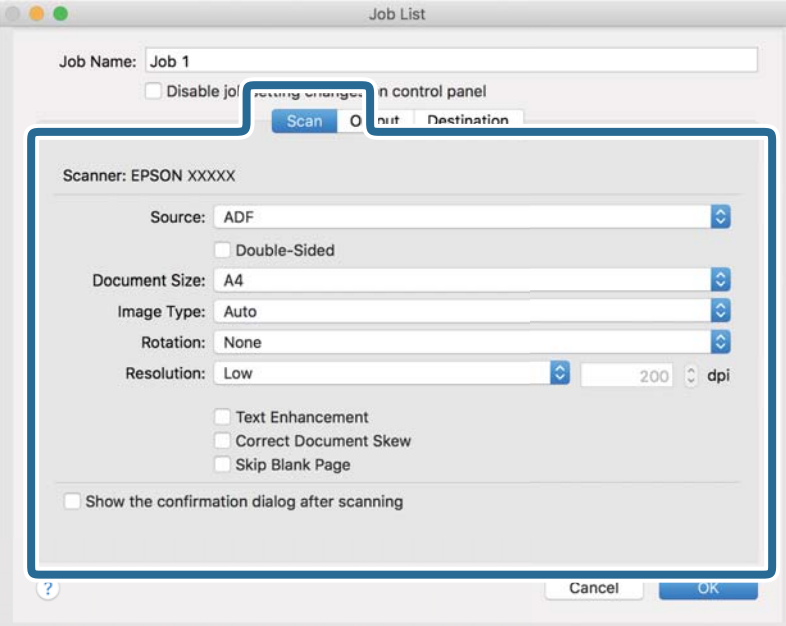

- ❏ **Fonte**: Selecione a fonte onde o original é colocado. Ao digitalizar os 2 lados de um original, selecione Frente e Verso.
- ❏ **Tamanho do Documento**: Selecione o tamanho do original colocado.
- ❏ **Tipo de Imagem**: Selecione o tipo de cor para guardar a imagem digitalizada.
- ❏ **Rotação**: Escolha o ângulo de rotação de acordo com o original que pretende digitalizar.
- ❏ **Resolução**: Defina a resolução.

#### *Nota:*

Também pode ajustar a imagem utilizando os seguintes itens.

- ❏ *Melhoramento de Texto*: Pode tornar as letras desfocadas no original mais nítidas.
- ❏ *Corrigir Esboço do Documento*: Selecione para corrigir a inclinação do original.
- ❏ *Saltar Página em Branco*: Selecione para pular páginas em branco se as houver nos originais.

6. Clique em **Saída**, e realize as definições para guardar.

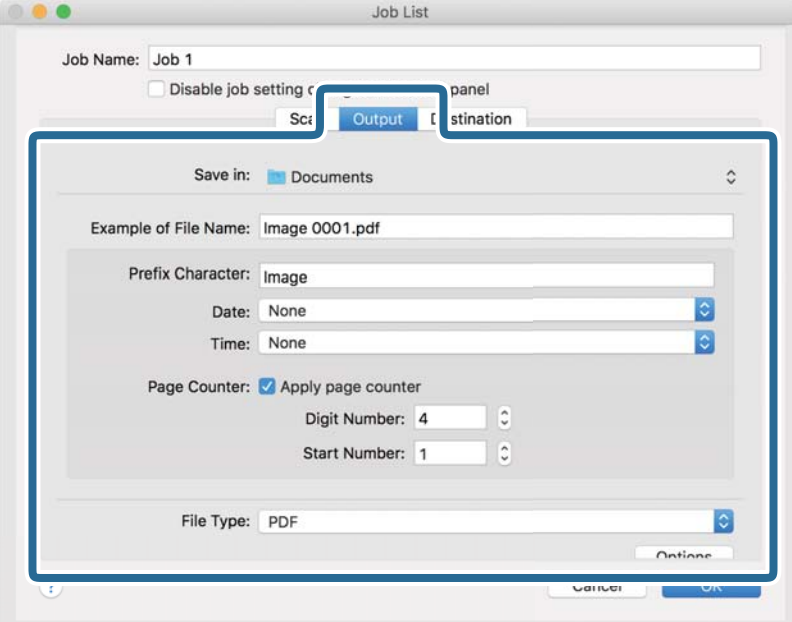

- ❏ **Guardar em**: Selecione a pasta para salvar a imagem digitalizada na lista.
- ❏ **Exemplo de Nome do Ficheiro**: Exibe exemplos de nomes de ficheiro com as definições atuais.
- ❏ **Carácter de Prefixo**: Defina um prefixo para o nome do ficheiro.
- ❏ **Data**: Adiciona a data ao nome do ficheiro.
- ❏ **Tempo**: Adiciona a hora ao nome do ficheiro.
- ❏ **Contador de páginas**: Adiciona o número de páginas ao nome do ficheiro.
- ❏ **Tipo de Ficheiro**: Selecione o formato de ficheiro para salvar a imagem digitalizada na lista. Clique em **Opção** para realizar definições detalhadas para o ficheiro.

7. Clique em **Destino**, e selecione **Destino**.

São exibidos os itens de definições de acordo com o destino. Especifique as definições necessárias. Clique no ícone ? (Ajuda) para obter as informações de cada item.

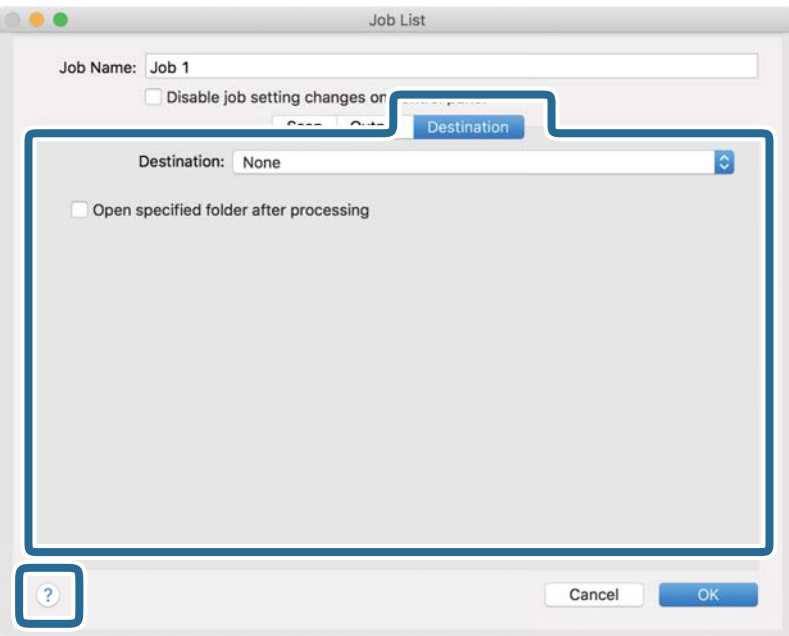

*Nota:*

- ❏ Se pretender enviar para um serviço de armazenamento em nuvem, deverá configurar previamente a sua conta do serviço de armazenamento em nuvem.
- ❏ Se pretende usar o Evernote como destino, transfira a aplicação Evernote a partir do sítio Web da Empresa Evernote e instale-a.
- 8. Clique em **OK** para fechar a janela das definições da tarefa.
- 9. Clique em **OK** para fechar a janela da lista de tarefa.

A tarefa criada é guardada.

### **Permite que uma tarefa seja executada a partir do Painel de Controlo (Mac OS)**

Esta secção explica como atribuir uma tarefa (ação) ao painel de controlo do scanner no Document Capture. Para mais informações, consulte a ajuda Document Capture.

<span id="page-75-0"></span>1. Inicie o Document Capture.

Selecione **Ir** > **Aplicações** > **Epson Software** > **Document Capture**.

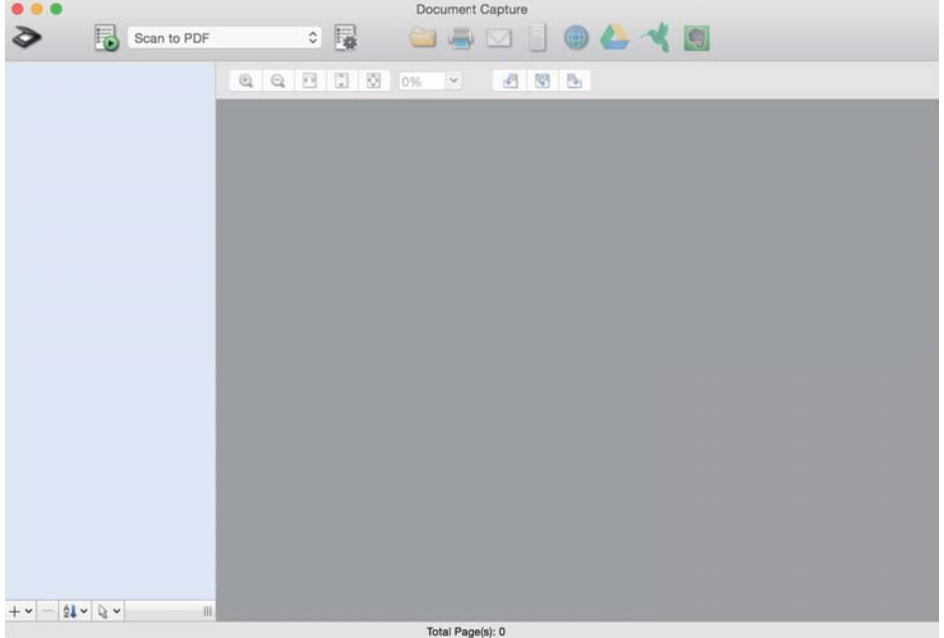

*Nota:*

Selecione o scanner que pretende utilizar na lista de scanners exibida.

2. Clique no ícone  $\overline{a}$  na janela principal.

A janela **Lista de Trabalhos** é exibida.

- 3. Selecione **Definições do Evento** no ícone
- 4. No menu pendente, selecione a tarefa que pretende realizar no painel de controlo no scanner.
- 5. Clique em **OK** para regressar à janela **Lista de Trabalhos**. A tarefa é atribuída ao painel de controlo do scanner.
- 6. Clique em **OK** para regressar ao ecrã principal.

### **Digitalizar com o painel de controlo**

Pode digitalizar os originais a partir do painel de controlo, usando as tarefas criadas em Document Capture Pro/ Document Capture.

#### *Nota:*

- ❏ Antes de digitalizar, instale o Document Capture Pro/Document Capture no seu computador e crie a tarefa necessária. Existe uma tarefa predefinida que guarda as imagens digitalizadas como PDFs.
- ❏ Antes de digitalizar, certifique-se que o scanner e o computador estão ligados corretamente.
- ❏ Antes de digitalizar, atribua o trabalho ao painel de controlo usando Document Capture Pro/Document Capture.
- 1. Colocar o original.
- 2. Certifique-se que o seletor de alimentação do scanner está definido na posição correta.
	- ❏ : originais de tamanho normal como por exemplo papel A4
	- ❏ : originais especiais como por exemplo documentos dobrados e cartões plásticos
- 3. Selecione **Digit.** no ecrã inicial.

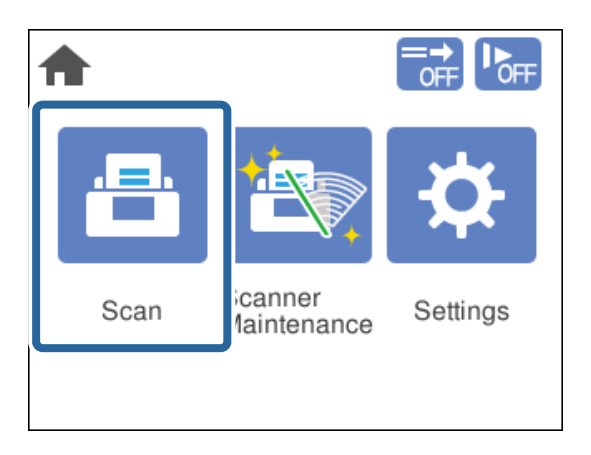

4. Selecione uma tarefa na janela **Seleccionar tarefa**.

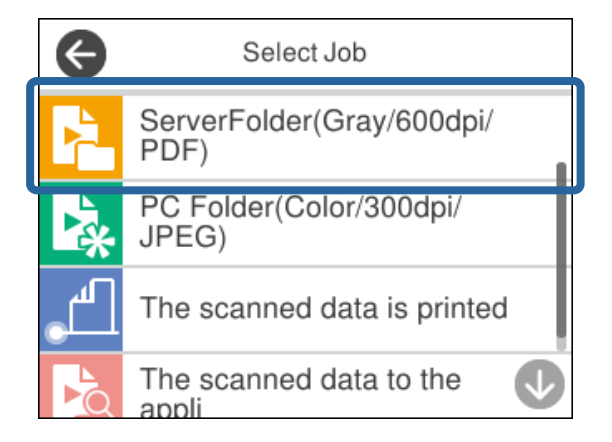

A tarefa selecionada é exibida.

5. Para alterar as definições de digitalização, toque em **Definições do Scanner**.

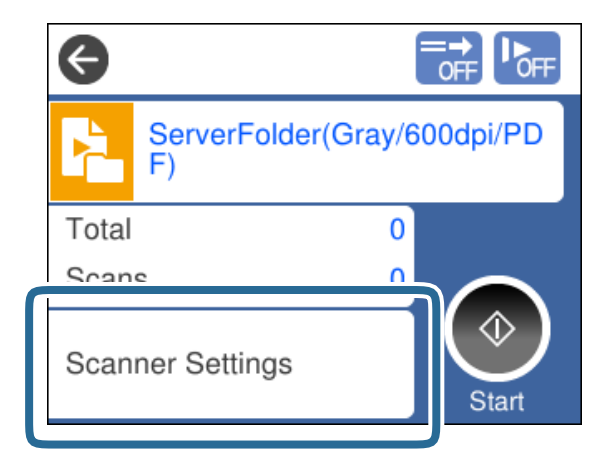

- ❏ Se definir **Desativar alterações da configuração da tarefa no painel de controlo**, não será possível alterar as definições.
- ❏ Para digitalizar originais detetados como alimentações duplas, por exemplo cartões de plástico e envelopes, ative a **Função DFDS** para ignorar a deteção de alimentação dupla.
- ❏ Para digitalizar originais com grande probabilidade de encravar, por exemplo papel muito fino, ative **Lenta** para diminuir a velocidade de alimentação.

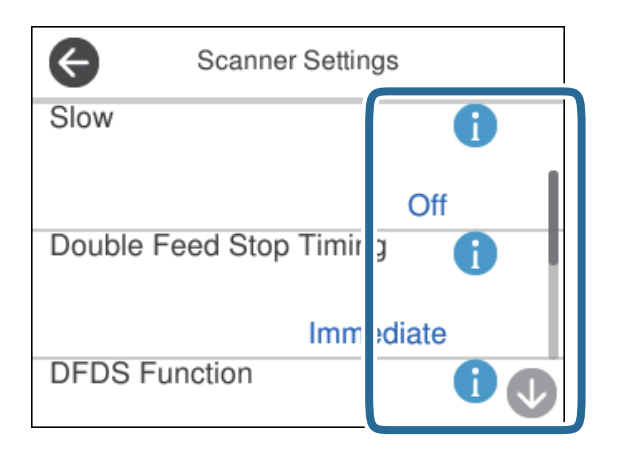

6. Pressione o botão  $\hat{\diamond}$  para iniciar a digitalização.

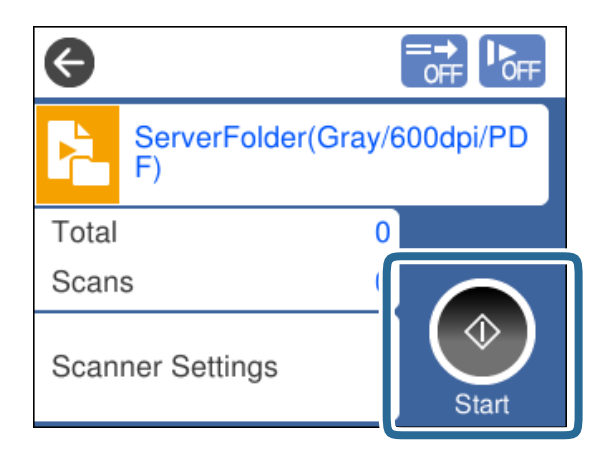

#### <span id="page-78-0"></span>**Informações relacionadas**

& ["Colocar documentos originais" na página 33](#page-32-0)

### **Digitalizar com Document Capture Pro (Windows)**

Qualquer tarefa criada em Document Capture Pro também pode ser realizada a partir do computador.

- 1. Inicie o Document Capture Pro.
	- ❏ Windows 10

Clique no botão iniciar, e a seguir selecione **Epson Software** > **Document Capture Pro**.

❏ Windows 8.1/Windows 8

Introduza o nome da aplicação no atalho de pesquisa e, a seguir, selecione o ícone de apresentação.

❏ Windows 7

Clique no botão iniciar e selecione **Todos os programas** > **Epson Software** > **Document Capture Pro**.

#### *Nota:*

Selecione o scanner que pretende utilizar na lista de scanners exibida.

- 2. Colocar o original.
- 3. Certifique-se que o seletor de alimentação do scanner está definido na posição correta.

❏ : originais de tamanho normal como por exemplo papel A4

❏ : originais especiais como por exemplo documentos dobrados e cartões plásticos

- 4. Clique no ícone da tarefa que pretende realizar. A tarefa selecionada é executada.
- 5. Siga as instruções em cada janela.

A imagem digitalizada é guardada de acordo com as definições da tarefa.

#### *Nota:*

Para obter informações detalhadas sobre como usar o Document Capture Pro, visite o URL seguinte: <https://support.epson.net/dcp/>

#### **Informações relacionadas**

& ["Criar uma tarefa em Document Capture Pro \(Windows\)" na página 70](#page-69-0)

### **Digitalizar com Document Capture (Mac OS)**

Qualquer tarefa criada em Document Capture também pode ser realizada a partir do computador.

1. Inicie o Document Capture.

Selecione **Ir** > **Aplicações** > **Epson Software** > **Document Capture**.

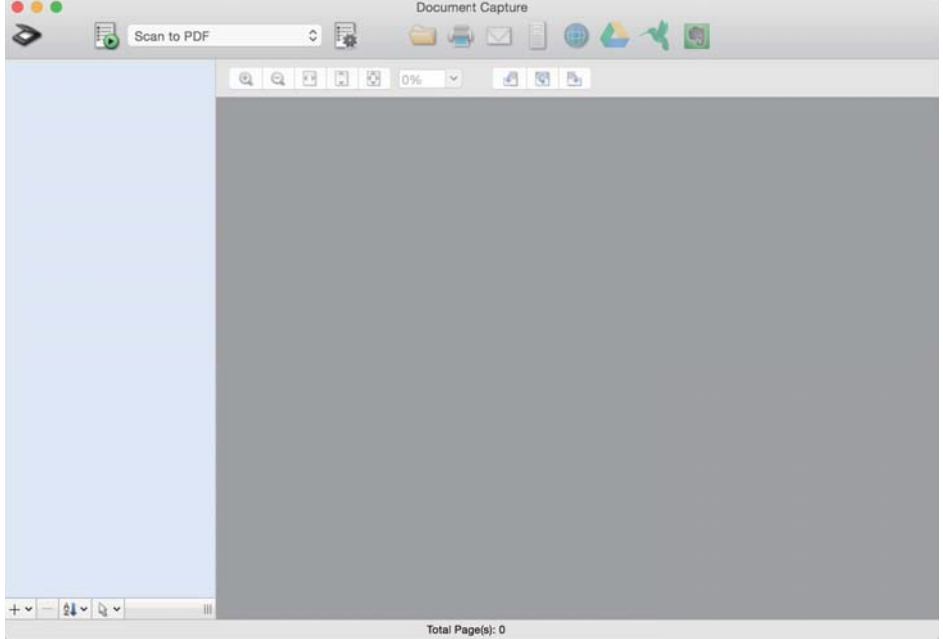

*Nota:*

Selecione o scanner que pretende utilizar na lista de scanners exibida.

- 2. Colocar o original.
- 3. Certifique-se que o seletor de alimentação do scanner está definido na posição correta.

❏ : originais de tamanho normal como por exemplo papel A4

 $\Box$ <br/> $\Box$ originais especiais como por exemplo documentos dobrados e cartões plásticos

<span id="page-80-0"></span>4. Selecione a tarefa na lista e, a seguir, clique no ícone  $\overline{\mathbb{B}}$ .

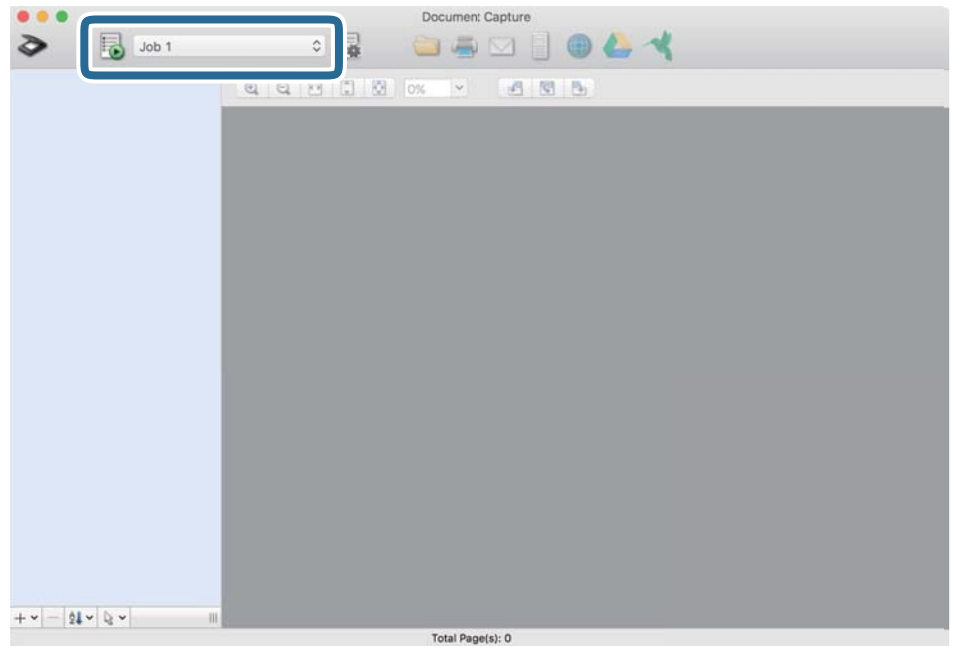

A tarefa selecionada é executada.

5. Siga as instruções em cada janela.

A imagem digitalizada é guardada de acordo com as definições da tarefa.

*Nota:*

Sem usar uma tarefa, os originais podem ser digitalizados e enviados. Clique em  $\geq e$  e especifique as definições de digitalização, e a seguir clique em *Digitalizar*. A seguir, clique no ícone de destino da imagem digitalizada.

#### **Informações relacionadas**

& ["Criar uma tarefa em Document Capture \(Mac OS\)" na página 70](#page-69-0)

### **Digitalizar com Epson Scan 2**

Pode digitalizar os originais usando funções de ajuste de imagem adequadas para documentos de texto.

- 1. Colocar o original.
- 2. Inicie o Epson Scan 2.
	- ❏ Windows 10/Windows Server 2016

Clique no botão Iniciar, e a seguir selecione **EPSON** > **Epson Scan 2**.

❏ Windows 8.1/Windows 8/Windows Server 2012 R2/Windows Server 2012 Introduza o nome da aplicação no atalho de pesquisa e, a seguir, selecione o ícone de apresentação. ❏ Windows 7/Windows Vista/Windows XP/Windows Server 2008 R2/Windows Server 2008/Windows Server 2003 R2/Windows Server 2003

Clique no botão iniciar, e a seguir selecione **Todos os programas** ou **Programas** > **EPSON** > **Epson Scan 2** > **Epson Scan 2**.

❏ Mac OS

Selecione **Ir** > **Aplicações** > **Epson Software** > **Epson Scan 2**.

3. Efetue as seguintes definições no separador **Definições Principais**.

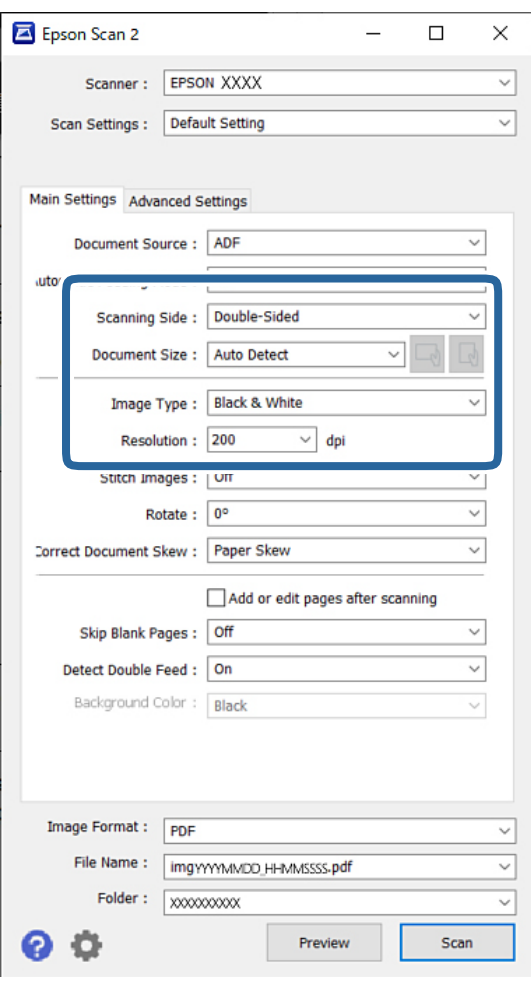

- ❏ **Face de Digitalização**: escolha o lado do original que pretende digitalizar. Ao digitalizar os 2 lados de um original, selecione **2 Faces**.
- ❏ **Tamanho do Documento**: selecione o tamanho do original colocado.
- □ Botões ( $\bigcup$  (Orientação original): selecione a orientação do conjunto do original colocado. De acordo com o tamanho do original, este item pode ser definido automaticamente e não pode ser alterado.
- ❏ **Tipo de Imagem**: selecione o tipo de cor para guardar a imagem digitalizada.
- ❏ **Resolução**: defina a resolução.

#### *Nota:*

- ❏ *Origem do Documento* é definido como *AAD* automaticamente.
- ❏ No separador *Definições Principais*, também pode fazer as seguintes definições:
	- ❏ **Juntar imagens**: selecione para colar as imagens posteriores e anteriores ao digitalizar ambos os lados do original.
	- ❏ **Rodar**: selecione para rodar o original no sentido dos ponteiros do relógio e digitalizar.
	- ❏ **Corrigir Desvio Documento**: selecione para corrigir a inclinação do original.
	- ❏ **Adic. editar pág. após dig.**: selecione para adicionar originais diferentes ou editar (rodar, mover e eliminar) as páginas digitalizadas após a digitalização.
	- ❏ **Saltar Páginas em Branco**: selecione para pular páginas em branco se as houver nos originais.
	- ❏ **Detectar Alimentação Dupla**: selecione para exibir um aviso quando forem alimentados vários originais simultaneamente.
	- ❏ **Cor de fundo**: se o texto estiver desfocado ao digitalizar papel fino, defina como **Branco**. Isto pode permitir uma digitalização clara ou distinta. Se as imagens no verso do original para papel fino aparecerem na imagem digitalizada, configure como **Preto**. Isto pode reduzir a compensação em segundo plano.
- 4. Faça outras definições de digitalização, se necessário.
	- ❏ É possível pré-visualizar a face frontal do primeiro original. Colocar apenas o primeiro original no ADF, e pressione o botão **Antever**. O original digitalizado é ejetado e a imagem pré-visualizada é exibida.

Coloque a página ejetada novamente juntamente com os restantes originais.

- ❏ No separador **Definições Avançadas** pode fazer ajustes de imagem usando as definições detalhadas adequadas para documentos de texto, como as seguintes:
	- ❏ **Remover fundo**: remove o fundo dos originais.
	- ❏ **Melhoramento de Texto**: pode tornar as letras desfocadas do original mais nítidas.
	- ❏ **Segmentação de Área Auto**: pode tornar as letras mais nítidas e suavizar as imagens ao efetuar digitalizações a preto e branco num documento que contenha imagens.
	- ❏ **Exclusão**: é possível remover a cor específica na imagem digitalizada e, em seguida, guardá-la em escala de cinzentos ou preto e branco. Por exemplo, é possível remover a cor de marcadores ou caracteres escritos com uma caneta de cor num espaço branco.
	- ❏ **Melhoria de Cor**: é possível realçar a cor especificada da imagem digitalizada e, a seguir, guardar em tons de cinza ou preto e branco. Por exemplo, é possível eliminar quaisquer caracteres ou linhas pautadas de cor clara.

#### *Nota:*

Estes itens podem não estar disponíveis, dependendo de outras configurações que realizou.

5. Definir as configurações para guardar o ficheiro.

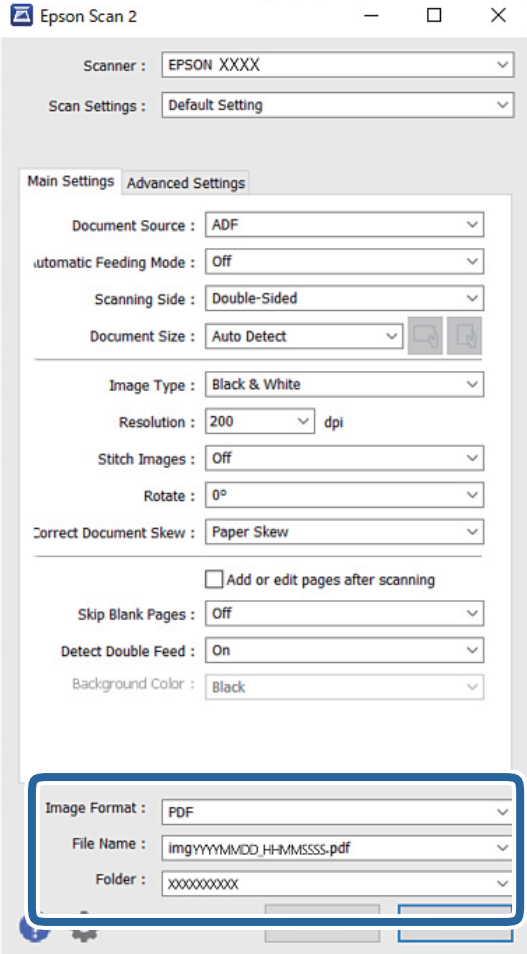

- ❏ **Formato de Imagem**: selecione o formato de ficheiro para salvar a imagem digitalizada na lista. Pode fazer ajustes detalhados para cada formato de ficheiro exceto BITMAP e PNG. Depois de selecionar o formato de ficheiro, selecione **Opções** na lista.
- ❏ **Nome do Ficheiro**: confirme o nome do ficheiro exibido.

Pode alterar as configurações do nome do arquivo selecionando **Definições** na lista.

❏ **Pasta**: selecione a pasta para salvar a imagem digitalizada na lista.

Pode selecionar outra pasta ou criar uma nova pasta, selecionando **Seleccionar** a partir da lista.

6. Certifique-se que o seletor de alimentação do scanner está definido na posição correta.

❏ : originais de tamanho normal como por exemplo papel A4

❏ : originais especiais como por exemplo documentos dobrados e cartões plásticos

7. A seguir clique em **Digitalizar**.

*Nota:*

- ❏ Também pode iniciar a digitalização pressionando no botão x no painel de controlo do scanner.
- ❏ Para digitalizar originais com grande probabilidade de encravar, por exemplo papel muito fino, toque em *Definições* > *Lenta* por esta ordem para reduzir a velocidade de digitalização.

A imagem digitalizada é guardada na pasta especificada.

#### **Informações relacionadas**

& ["Colocar documentos originais" na página 33](#page-32-0)

### **Definições necessárias para originais especiais**

Para digitalizar originais especiais, especifique as definições necessárias de acordo com os originais na janela Epson Scan 2.

Também pode especificar as definições em Document Capture Pro. Para obter informações detalhadas, visite o URL seguinte:

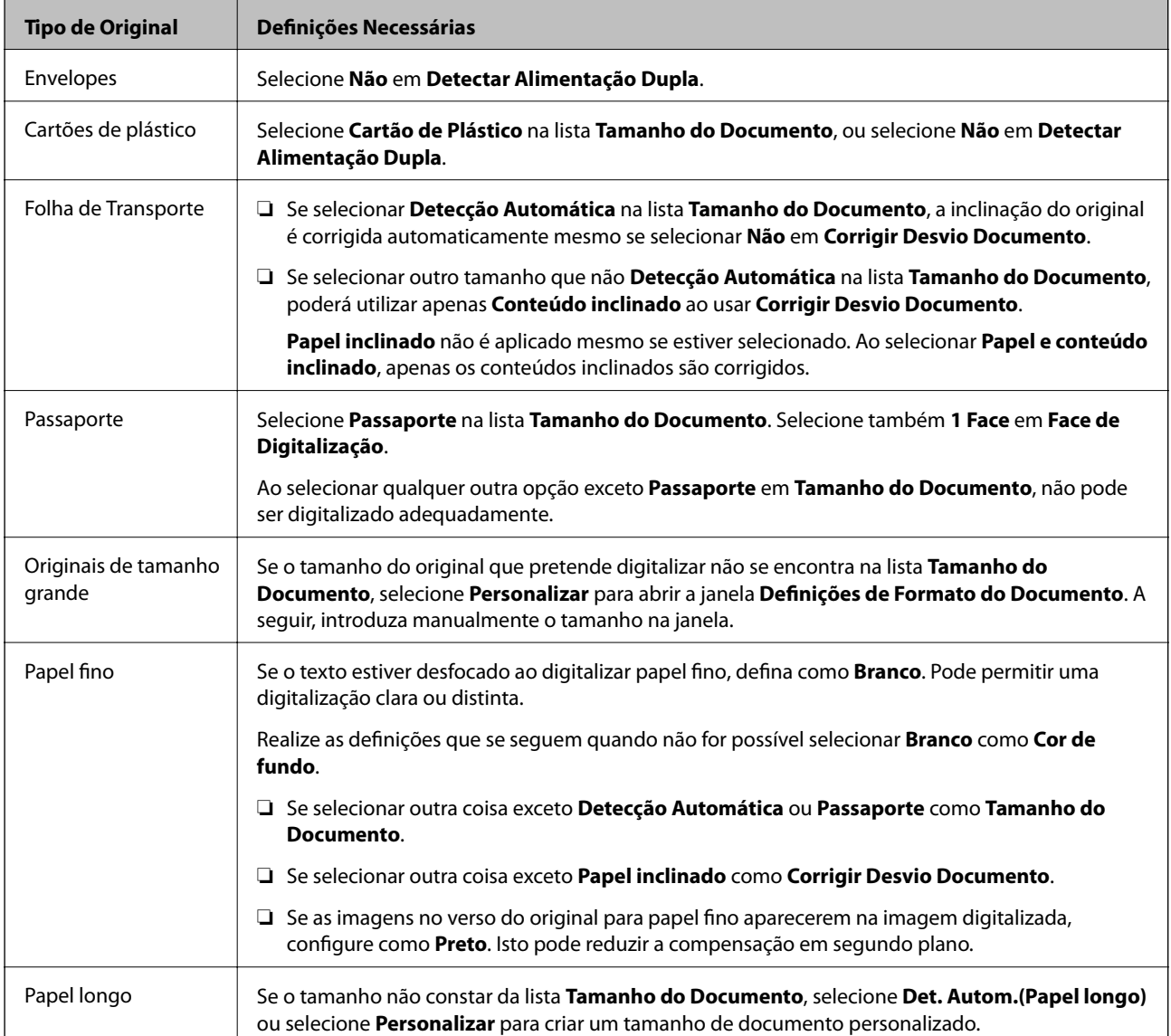

<https://support.epson.net/dcp/>

<span id="page-85-0"></span>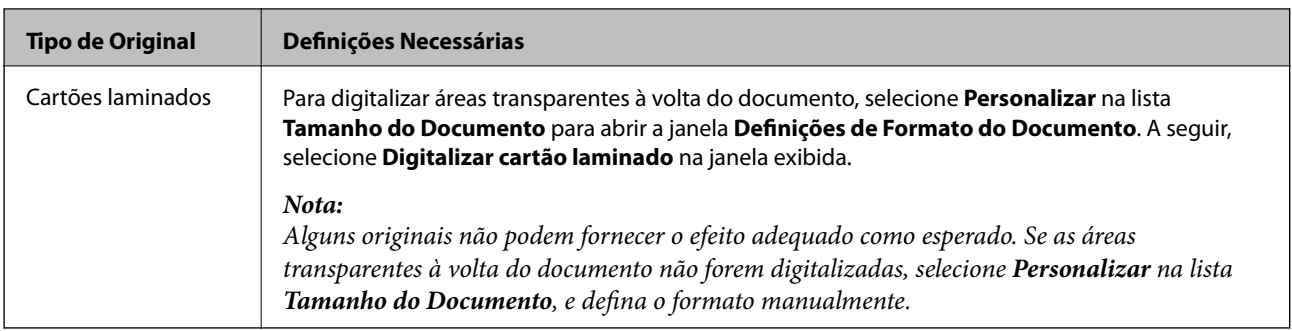

### **Digitalizar com Alimentação manual em Modo de Alimentação Automática**

Modo de Alimentação Automática permite digitalizar originais com Alimentação manual. Neste modo, a digitalização inicia automaticamente quando os originais são colocados no ADF. É útil nas seguintes situações:

❏ Se quiser verificar e digitalizar originais individualmente

❏ Se quiser digitalizar originais de formatos diferentes individualmente

1. Certifique-se que o seletor de alimentação do scanner está definido corretamente antes de colocar os originais.

❏ : originais de tamanho normal como por exemplo papel A4

❏ : originais especiais como por exemplo documentos dobrados e cartões plásticos

2. Inicie o Epson Scan 2.

❏ Windows 10/Windows Server 2016

Clique no botão iniciar, e a seguir selecione **EPSON** > **Epson Scan 2**.

❏ Windows 8.1/Windows 8/Windows Server 2012 R2/Windows Server 2012

Introduza o nome da aplicação no atalho de pesquisa e, a seguir, selecione o ícone de apresentação.

❏ Windows 7/Windows Vista/Windows XP/Windows Server 2008 R2/Windows Server 2008/Windows Server 2003 R2/Windows Server 2003

Clique no botão iniciar, e a seguir selecione **Todos os programas** ou **Programas** > **EPSON** > **Epson Scan 2** > **Epson Scan 2**.

❏ Mac OS

Selecione **Ir** > **Aplicações** > **Epson Software** > **Epson Scan 2**.

#### *Nota:*

Também pode iniciar *Epson Scan 2* em *Document Capture Pro*. Para obter informações detalhadas sobre como usar o *Document Capture Pro*, visite o URL seguinte:

<https://support.epson.net/dcp/>

3. No separador **Definições Principais**, selecione **Sim** em **Modo de Alimentação Automática**.

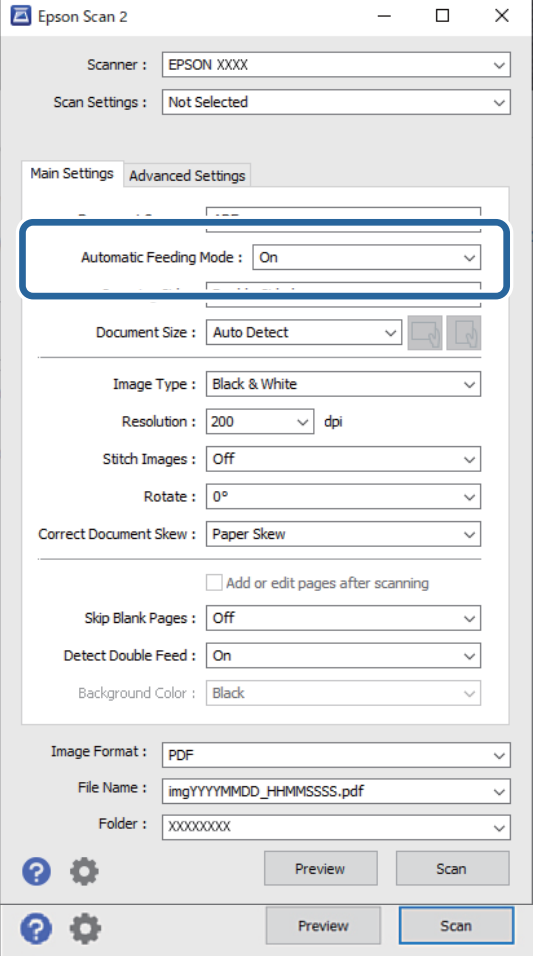

#### *Nota:*

Pode fazer configurações de tempo limite para sair do *Modo de Alimentação Automática*.

Selecione *Definições* na lista *Origem do Documento* para abrir a janela *Definições da Origem do Documento*. Definir *Limite do Modo de Alimentação Automática (min)* na janela exibida.

- 4. Configure outras definições para digitalizar na janela principal Epson Scan 2.
- 5. A seguir clique em **Digitalizar**.

O Modo de Alimentação Automática é iniciado.

A janela **Modo de Alimentação Automática** é exibida no seu computador e scanner.

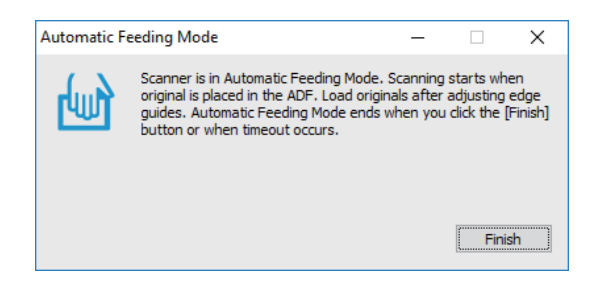

6. Ajuste os guias de margem, e a seguir, coloque o original no ADF.

A digitalização é iniciada automaticamente.

7. Depois de parar a digitalização, coloque o próximo original no ADF.

Repita este procedimento até ter digitalizado todos os originais.

#### *Nota:*

Se pretende digitalizar originais detetados como alimentações duplas, por exemplo cartões de plástico ou envelopes, ative a *Função DFDS* para ignorar a deteção de alimentação dupla.

Para digitalizar originais com grande probabilidade de encravar, por exemplo papel muito fino, ative *Lenta* para diminuir a velocidade de digitalização.

8. Depois de digitalizar todos os originais, saia do Modo de Alimentação Automática.

Selecione **Guardar e concluir** no painel de controlo do scanner, ou clique em **Terminar** na janela **Modo de Alimentação Automática** exibida no seu computador.

A imagem digitalizada é guardada na pasta especificada.

#### **Informações relacionadas**

& ["Colocar documentos originais" na página 33](#page-32-0)

# <span id="page-88-0"></span>Opções de menu no painel de<br>controlo

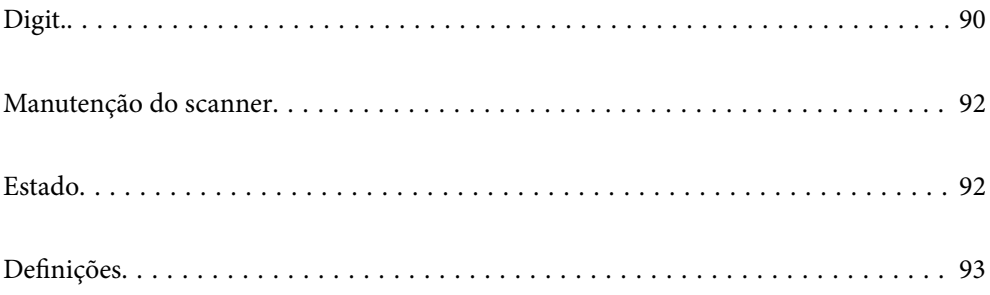

### <span id="page-89-0"></span>**Digit.**

Pode iniciar tarefas no seu computador que tenham sido criadas no Document Capture Pro (Windows)/Document Capture (Mac OS).

### **Editar trabalho**

Selecione uma tarefa na janela **Seleccionar tarefa**. A seguir, na janela exibida, toque no nome da tarefa para exibir a janela de Edição de Tarefa. É possível editar as definições da tarefa.

#### Nome do Destino

Selecione o destino onde pretende guardar a imagem digitalizada.

#### Tipo de Ficheiro

Selecione o formato de ficheiro para salvar a imagem digitalizada na lista.

#### Tipo de Imagem

Selecione o tipo de cor para guardar a imagem digitalizada.

#### Resolução

Selecione a resolução para digitalizar.

❏ Alto: A resolução é definida como 600 ppp.

❏ Médio: A resolução é definida como 300 ppp.

❏ Baixo: A resolução é definida como 200 ppp.

#### Tam. documento

Selecione o tamanho do original colocado.

#### Fonte

Escolha o lado do original que pretende digitalizar.

❏ 2 faces: Digitaliza ambos os lados do original.

❏ 1 face: Digitaliza apenas o lado da frente do original.

#### Cópias

Defina o número de cópias ao imprimir a imagem digitalizada usando a impressora.

#### Repor

É possível eliminar todas as definições que alterou.

### **Definições do Scanner**

Selecione uma tarefa na janela **Seleccionar tarefa**. A seguir, na janela exibida, toque em **Definições do Scanner** para exibir a janela Definições do Scanner.

#### Lenta

Diminui a velocidade de alimentação durante a digitalização. Ao ligar **Ativ.** e **Dest** também muda o ícone exibido na parte superior da janela.

Ativar nas seguintes situações:

- ❏ Quando os originais encravam frequentemente
- ❏ Ao colocar originais finos
- ❏ Ao digitalizar diferentes tipos ou formatos de originais simultaneamente
- ❏ Se achar que o scanner faz muito ruído

Tempo para paragem de alim. dupla

Defina a operação quando for detetada alimentação dupla.

- ❏ Imediato: para a alimentação imediatamente após ser detetada a alimentação dupla.
- ❏ Depois de ejetar: os originais detetados como alimentação dupla são digitalizados tal como estão, e a alimentação subsequente de originais é parada temporariamente.

Se a imagem digitalizada não tiver qualquer problema, pode retomar a digitalização tal como está.

#### Função DFDS

Ignora a deteção de alimentação dupla apenas uma vez e continua a digitalizar. Ao ligar **Ativ.** e **Dest** também muda o ícone exibido na parte superior da janela.

Ativar para digitalizar os originais que são detetados como alimentações duplas, tais como cartões de plástico e envelopes.

#### Proteção de papel

Reduz os danos nos originais parando imediatamente a digitalização ao detetar o seguinte estado.

❏ Foi detetado um erro de alimentação dos originais

❏ Os originais são alimentados enviesados

Selecione o nível de deteção para ativar esta funcionalidade. Consulte a tabela abaixo para obter informações sobre cada nível.

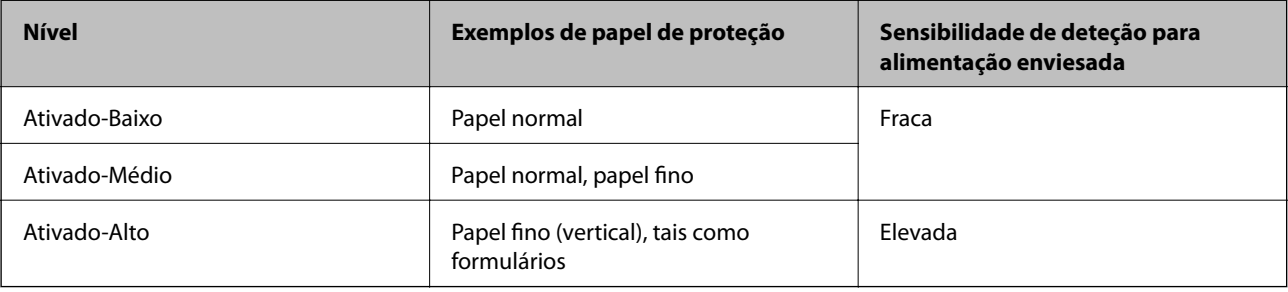

### c*Importante:*

❏ Esta função nem sempre evita danos nos originais.

❏ De acordo com a condição dos originais alimentados, não é possível detetar erros de alimentação.

<span id="page-91-0"></span>*Nota:*

De acordo com o original, o estado da alimentação, ou o nível definido, esta funcionalidade pode não funcionar corretamente.

- ❏ Selecione *Dest* para desativar a funcionalidade ao digitalizar cartões de plástico ou papel espesso.
- ❏ Quando ocorrerem frequentemente deteções falsas, diminua o nível desta funcionalidade.
- ❏ Alguns originais podem ser detetados erradamente como erros de alimentação, como por exemplo no caso de originais de forma irregular ou originais digitalizados enviesados.
- ❏ Ao colocar vários originais, alinhe a margem principal dos originais. Os originais podem ser detetados erradamente como erros de alimentação se as margens dos originais não estiverem alinhadas, mesmo quando são digitalizados corretamente.
- ❏ Para digitalizar os originais sem distorção, ajuste as guias de margem para ajustar os originais antes de digitalizar.

#### Det. sujid. vidro

Deteta sujidade na superfície do vidro no interior do scanner. É possível selecionar o nível de deteção.

De acordo com o tipo de sujidade, esta funcionalidade poderá não funcionar corretamente.

#### Detec. aliment. dupla ultra-sónica

Definições para detectar alimentação dupla utilizando o sensor ultrassónico. Utilize esta opção quando não conseguir definir a detecção de alimentação dupla a partir do software externo.

No caso de alguns originais tais como envelopes, cartões de plástico, e originais com etiquetas e autocolantes, esta funcionalidade pode não funcionar corretamente.

#### Temporizador de paragem do rolo

Define o tempo para parar automaticamente a rotação do rolo ao utilizar Modo de alimentação automática(Contínuo).

### **Manutenção do scanner**

#### Limpeza do rolo

Exibe como limpar o rolo no interior do scanner.

Rolo de recolha Substituição de /Rolo de separação Substituição de

Exibe como substituir o Rolo de recolha e Rolo de separação. É possível redefinir o número de digitalizações após substituir os rolos.

#### Limpeza Regular

Exibe como realizar uma limpeza regular do interior do scanner. Também é possível repor o número de digitalizações após realizar uma limpeza regular.

#### Limpeza do Vidro

Exibe como limpar a superfície do vidro no interior do scanner.

### **Estado**

Este menu só está disponível quando o ícone  $\triangle$  é exibido no ecrã de início. Indica o seguinte estado.

#### <span id="page-92-0"></span>Rolo de recolha Substituição de /Rolo de separação Substituição de

Exibe como substituir o Rolo de recolha e Rolo de separação. É possível redefinir o número de digitalizações após substituir os rolos.

#### Limpeza Regular

É necessário limpar o interior do scanner.

#### Det. sujid. vidro

Foi detetada sujidade na superfície do vidro no interior do scanner. Limpar o interior do scanner.

### **Definições**

#### **Informações do dispositivo**

#### Número de série

Exibe o número de série do scanner.

#### Versão atual

Exibe a versão de firmware atual.

#### Número total digitalizações

Exibe o número total de digitalizações.

#### Número total digit. 1 lado

Exibe o número de digitalizações de apenas um lado.

#### Número total digit. 2 lados

Exibe o número de digitalizações de dois lados.

#### Número digit. Folha Transportadora

Exibe o número de digitalizações usando uma Folha de Transporte.

#### Número de folha transportadora de passaporte

Exibe o número de digitalizações usando uma folha de transporte de passaporte.

#### Número de digitalizações após a substituição Rolo de recolha/Número de digitalizações após a substituição Rolo de separação

Exibe o número de digitalizações após substituir o Rolo de recolha ou Rolo de separação.

Reponha o número de digitalizações após substituir o rolo.

#### Núm. Digit. Após Limpeza Regular

Exibe o número de digitalizações após realizar a limpeza regular.

Repõe o número de digitalizações após realizar a limpeza regular.

### **Definições do Scanner**

#### Lenta

Diminui a velocidade de alimentação durante a digitalização. Ao ligar **Ativ.** e **Dest** também muda o ícone exibido na parte superior da janela.

Ativar nas seguintes situações:

- ❏ Quando os originais encravam frequentemente
- ❏ Ao colocar originais finos
- ❏ Ao digitalizar diferentes tipos ou formatos de originais simultaneamente
- ❏ Se achar que o scanner faz muito ruído

#### Tempo para paragem de alim. dupla

Defina o tempo para parar as operações quando for detetada alimentação dupla de originais.

- ❏ Imediato: para imediatamente após ser detetada alimentação dupla.
- ❏ Depois de ejetar: para após ejetar os originais digitalizados.

#### Função DFDS

Ignora a deteção de alimentação dupla apenas uma vez e continua a digitalizar. Ao ligar e desligar também muda o ícone exibido na parte superior da janela.

Ativar para digitalizar os originais que são detetados como alimentações duplas, tais como cartões de plástico e envelopes.

#### Proteção de papel

Reduz os danos nos originais parando imediatamente a digitalização ao detetar o seguinte estado.

- ❏ Foi detetado um erro de alimentação dos originais
- ❏ Os originais são alimentados enviesados

Selecione o nível de deteção para ativar esta funcionalidade. Consulte a tabela abaixo para obter informações sobre cada nível.

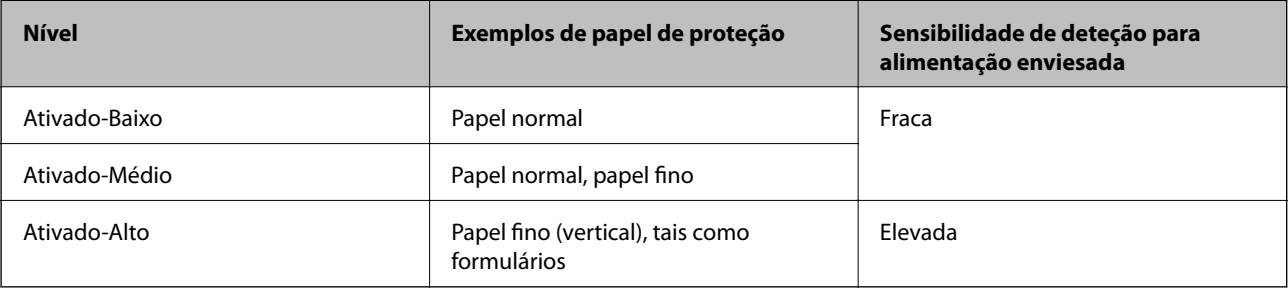

### c*Importante:*

❏ Esta função nem sempre evita danos nos originais.

❏ De acordo com a condição dos originais alimentados, não é possível detetar erros de alimentação.

*Nota:*

De acordo com o original, o estado da alimentação, ou o nível definido, esta funcionalidade pode não funcionar corretamente.

- ❏ Selecione *Dest* para desativar a funcionalidade ao digitalizar cartões de plástico ou papel espesso.
- ❏ Quando ocorrerem frequentemente deteções falsas, diminua o nível desta funcionalidade.
- ❏ Alguns originais podem ser detetados erradamente como erros de alimentação, como por exemplo no caso de originais de forma irregular ou originais digitalizados enviesados.
- ❏ Ao colocar vários originais, alinhe a margem principal dos originais. Os originais podem ser detetados erradamente como erros de alimentação se as margens dos originais não estiverem alinhadas, mesmo quando são digitalizados corretamente.
- ❏ Para digitalizar os originais sem distorção, ajuste as guias de margem para ajustar os originais antes de digitalizar.

#### Det. sujid. vidro

Deteta sujidade na superfície do vidro no interior do scanner. É possível selecionar o nível de deteção.

De acordo com o tipo de sujidade, esta funcionalidade poderá não funcionar corretamente.

#### Detec. aliment. dupla ultra-sónica

Definições para detectar alimentação dupla utilizando o sensor ultrassónico. Utilize esta opção quando não conseguir definir a detecção de alimentação dupla a partir do software externo.

No caso de alguns originais tais como envelopes, cartões de plástico, e originais com etiquetas e autocolantes, esta funcionalidade pode não funcionar corretamente.

#### Temporizador de paragem do rolo

Define o tempo para parar automaticamente a rotação do rolo ao utilizar Modo de alimentação automática(Contínuo).

### **Definições comuns**

#### **Brilho do LCD**

Ajuste o brilho do ecrã LCD.

#### **Som**

❏ Som botões: defina o volume dos sons de toque no painel de controlo.

❏ Aviso de erro: defina o volume para quando ocorrer um erro.

#### *Nota:*

Pode desligar os sons de Som botões e Aviso de erro, mas não pode desligar os sons ao ligar e desligar a alimentação.

#### **Temporizador**

Ajuste o período de tempo para entrar em modo de suspensão (modo poupança de energia) se o scanner não realizar qualquer operação. O ecrã LCD fica preto quando passar o tempo definido.

#### **Informações relacionadas**

& ["Poupar energia" na página 109](#page-108-0)

#### **Def. encerr. auto.**

O seu produto poderá ter a funcionalidade **Encerrar se desligado** dependendo do local de compra.

Encerrar se inactivo

Desliga o scanner automaticamente quando não forem realizadas operações durante o tempo especificado.

Selecione o período de tempo antes de desligar o scanner.

Os aumentos afetam a eficácia energética do produto. Pense no ambiente antes de fazer qualquer alteração.

Encerrar se desligado

Desligue o scanner automaticamente quando não tiverem sido detetadas ligações USB durante 30 minutos.

Esta função poderá não estar disponível, dependendo da sua região.

#### **Informações relacionadas**

& ["Poupar energia" na página 109](#page-108-0)

#### **Idioma/Language**

Selecione o país ou região onde está a usar o scanner.

### **Definição de alerta de substituição do rolo**

Rolo de recolha

Informa quando for necessário substituir o Rolo de recolha.

#### Rolo de separação

Informa quando for necessário substituir o Rolo de separação.

### **Definições de alerta de limpeza regular**

#### Definição de alerta de aviso

Informa quando limpar o interior do scanner.

#### Config. Alert de Conta

Altera o número de digitalização quando a notificação de limpeza é exibida.

### **Administração do sistema**

#### Definições de administ.

Define uma palavra-passe para um administrador ou bloqueia as definições de administrador.

#### Encriptação de palavra-passe

Encripta a palavra-passe para administradores.

#### Restaurar predefinições

Repõe todas as definições para o seu estado inicial de fábrica.

## <span id="page-97-0"></span>**Manutenção**

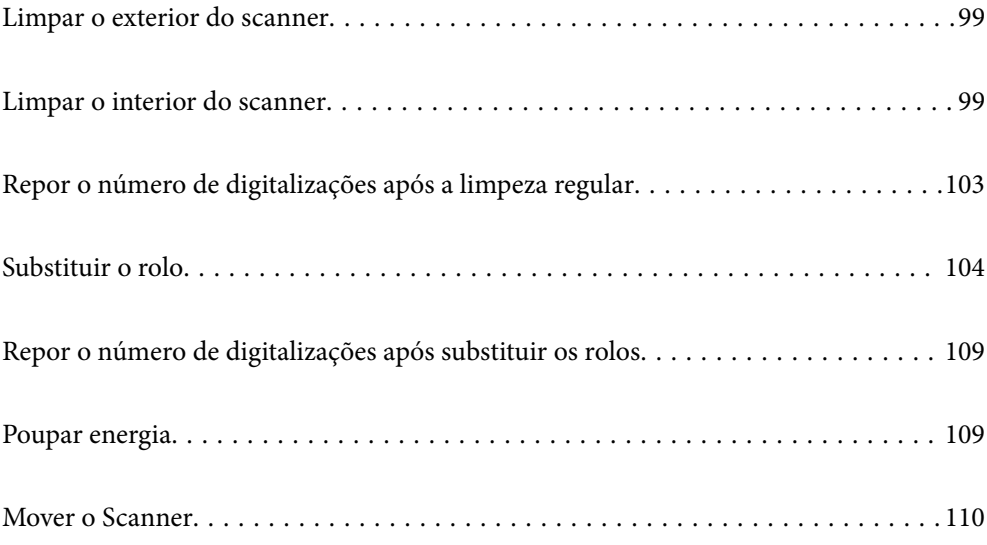

### <span id="page-98-0"></span>**Limpar o exterior do scanner**

Limpe as manchas no exterior com um pano seco ou um pano humedecido em água morna e detergente.

#### c*Importante:*

- ❏ Nunca utilize álcool, diluente ou qualquer solvente corrosivo para limpar o scanner. Pode ocorrer descoloração ou deformação.
- ❏ Não deixe que a água entre no produto. Se tal acontecer, pode provocar uma avaria.
- ❏ Nunca abra a caixa do scanner.
- 1. Premir o botão  $\bigcup$  para desligar o scanner.
- 2. Desligue o adaptador CA do scanner.
- 3. Limpe a caixa exterior com um pano humedecido em detergente suave e água.

Limpar o ecrã tátil com um pano macio e húmido.

### **Limpar o interior do scanner**

Depois de utilizar o scanner durante algum tempo, o papel e a poeira ambiente no rolo ou na parte de vidro no interior do scanner podem causar problemas na alimentação do papel e na qualidade de imagem. Limpar o interior do scanner a cada 10,000 digitalizações. Pode verificar o número de digitalizações mais recente no painel de controlo ou em Epson Scan 2 Utility.

Se uma superfície está manchada com um material difícil de remover, use produto de limpeza genuíno Epson para remover as manchas. Utilize uma pequena quantidade do produto de limpeza com um pano de limpeza para remover as manchas.

#### c*Importante:*

- ❏ Nunca utilize álcool, diluente ou qualquer solvente corrosivo para limpar o scanner. Pode ocorrer descoloração ou deformação.
- ❏ Não borrifar líquidos ou lubrificantes no scanner. Danos ao equipamento ou circuitos podem dar origem a um funcionamento anormal.
- ❏ Nunca abra a caixa do scanner.
- 1. Premir o botão  $\bigcup$  para desligar o scanner.
- 2. Desligue o transformador CA do scanner.

3. Puxe a alavanca e abra a tampa do scanner.

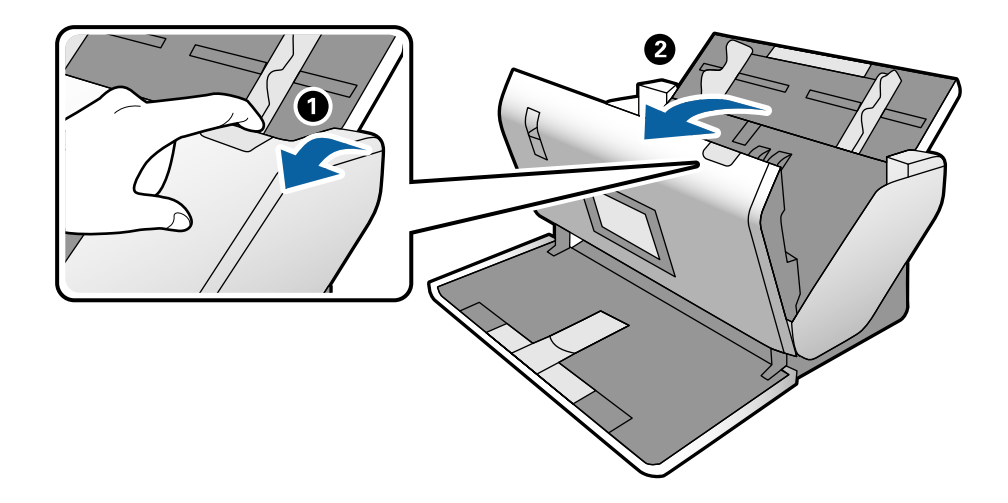

4. Limpar todas as manchas na superfície do rolo plástico e vidro na parte inferior dentro da tampa do scanner com um pano macio ou um kit genuíno de limpeza Epson.

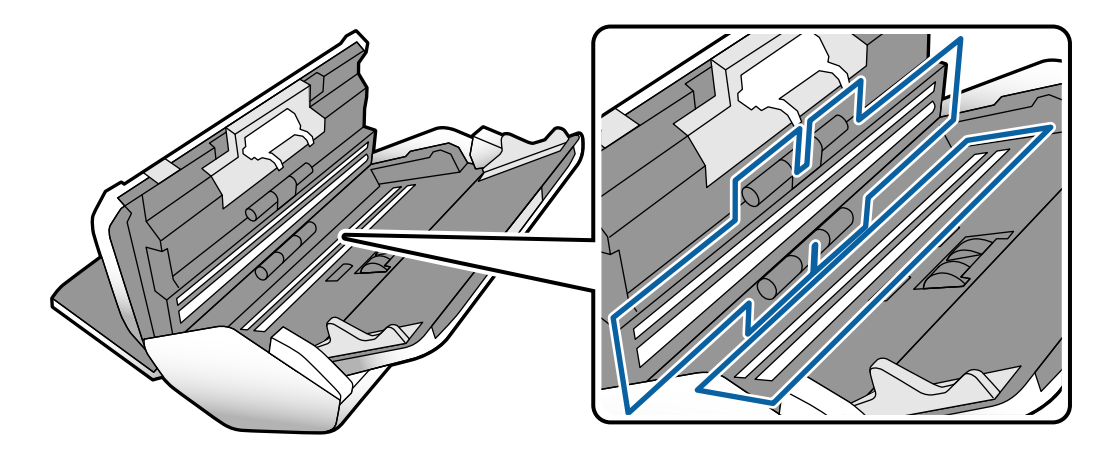

#### c*Importante:*

- ❏ Não aplicar demasiada pressão na superfície de vidro.
- ❏ Não utilizar uma escova ou uma ferramenta rígida. Os arranhões no vidro podem afetar a qualidade da digitalização.
- ❏ Não pulverizar diretamente o produto de limpeza na superfície do vidro.

5. Limpar eventuais manchas nos sensores com um cotonete.

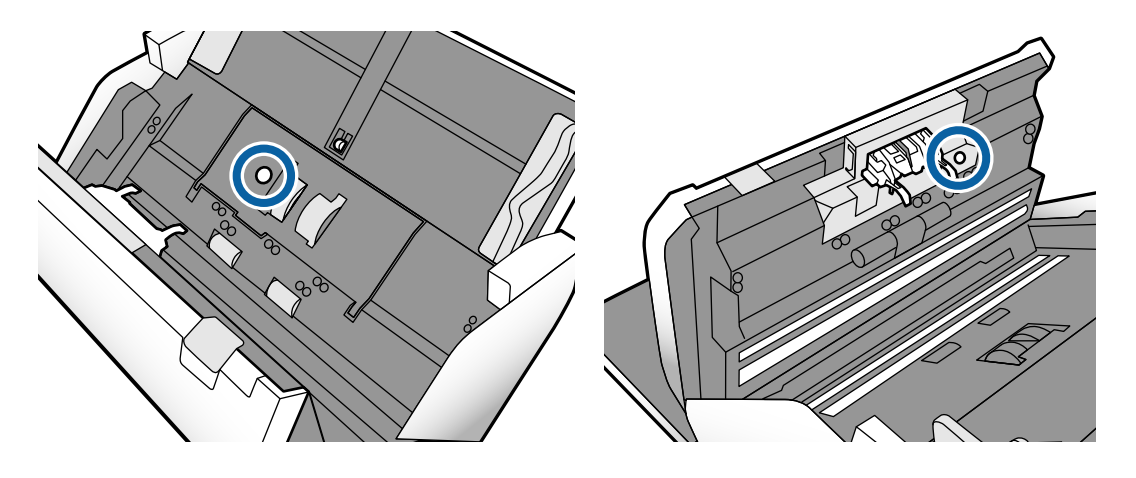

#### c*Importante:*

Não utilizar líquidos de limpeza no cotonete.

6. Abrir a tampa, e a seguir remover o Rolo de separação.

Consulte os passos para "Substituir o Rolo" para obter mais informações.

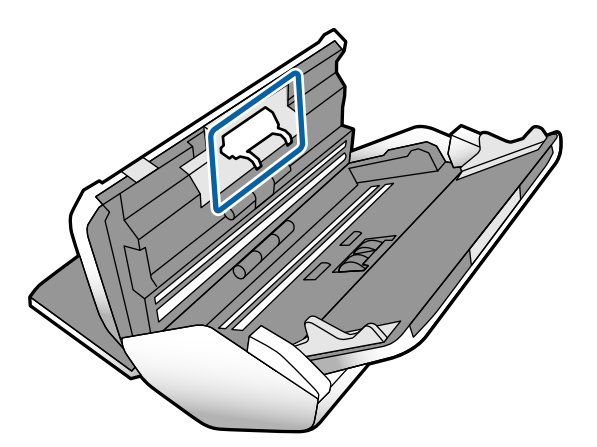

7. Limpe a poeira ou sujidade sobre o Rolo de separação usando o kit de limpeza Epson genuíno ou um pano macio e húmido.

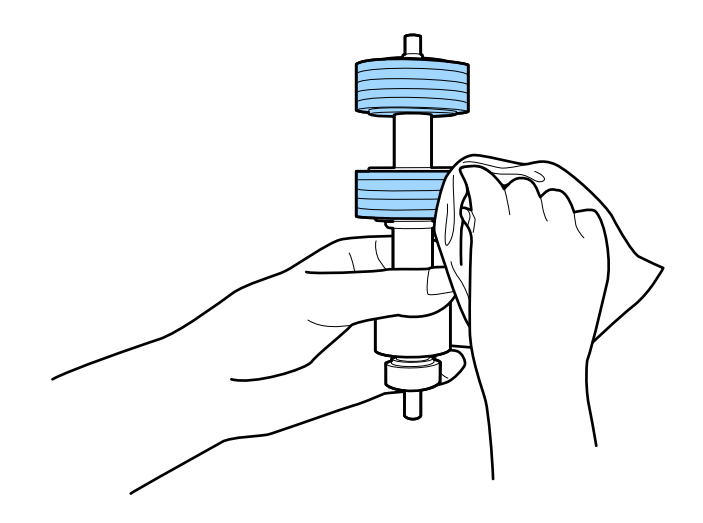

#### c*Importante:*

Use apenas o kit de limpeza Epson genuíno ou um pano macio e húmido para limpar o rolo. Se usar um pano seco, pode danificar a superfície do rolo.

8. Abrir a tampa, e a seguir remover o Rolo de recolha.

Consultar "Substituir o Rolo" para obter mais informações.

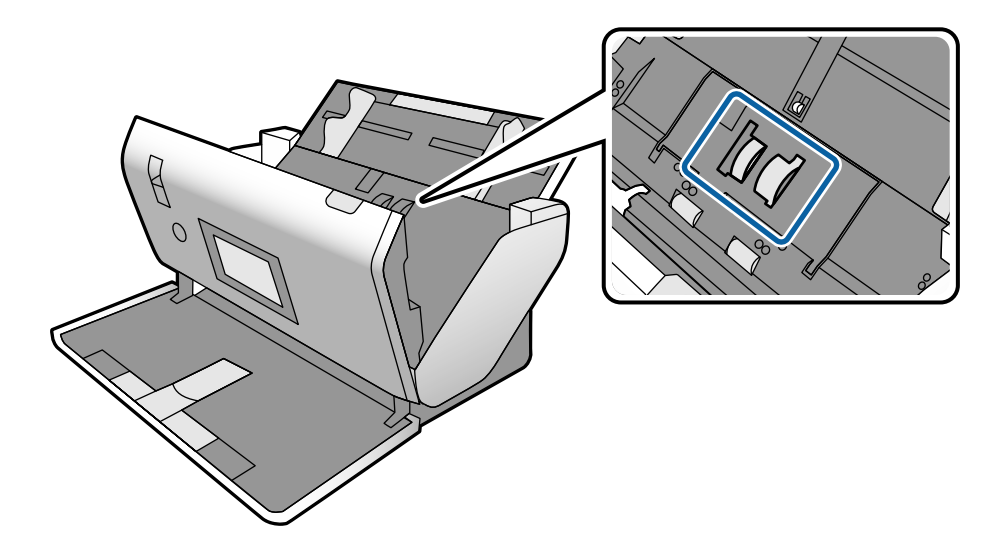

9. Limpe a poeira ou sujidade sobre o Rolo de recolha usando o kit de limpeza Epson genuíno ou um pano macio e húmido.

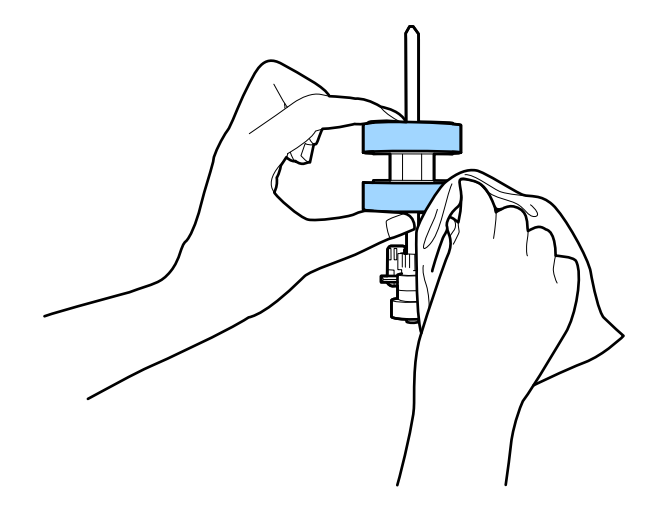

#### c*Importante:*

Use apenas o kit de limpeza Epson genuíno ou um pano macio e húmido para limpar o rolo. Se usar um pano seco, pode danificar a superfície do rolo.

- 10. Fechar a tampa do scanner.
- 11. Ligar o adaptador CA e a seguir, ligue o scanner.
- 12. Selecione **Manutenção do scanner** no ecrã inicial.
- <span id="page-102-0"></span>13. No ecrã **Manutenção do scanner**, selecione **Limpeza do rolo**.
- 14. Puxe a alavanca para abrir a tampa do scanner.

O scanner entra no modo de limpeza do rolo.

15. Lentamente, rode os rolos na parte inferior, tocando em qualquer lugar no LCD. Limpe a superfície dos rolos usando um kit de limpeza Epson genuíno ou um pano macio humedecido com água. Repita isto até que os rolos ficarem limpos.

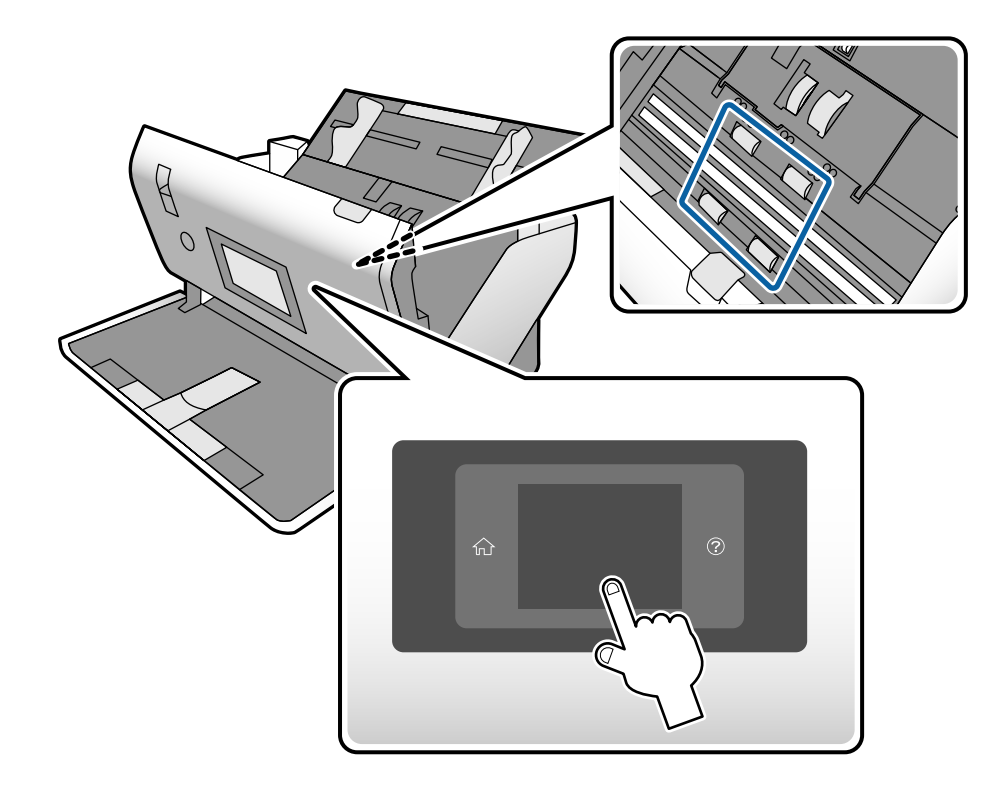

### !*Aviso:*

Cuidado para não permitir que as suas mãos ou cabelo ficam presos no mecanismo ao operar o rolo. Pode resultar em ferimentos.

16. Fechar a tampa do scanner.

O scanner sai do modo de limpeza do rolo.

#### **Informações relacionadas**

- & ["Códigos do conjunto de limpeza" na página 23](#page-22-0)
- & ["Códigos do rolo" na página 22](#page-21-0)

### **Repor o número de digitalizações após a limpeza regular**

Redefinir o número de digitalizações usando o painel de controlo após a limpeza regular.

- <span id="page-103-0"></span>1. Selecione **Manutenção do scanner** no ecrã inicial.
- 2. No ecrã **Manutenção do scanner**, selecione **Limpeza Regular**.
- 3. Toque em **Repor o número de digitalizações**.
- 4. Toque em **Sim**.

*Nota:* Também pode redefinir o número de digitalizações usando o seguinte método.

Selecione *Definições* e a seguir *Informações do dispositivo*. Toque no ícone e selecione *Núm. Digit. Após Limpeza Regular*.

### **Substituir o rolo**

O Rolo de recolha e o Rolo de separação devem ser substituídos quando o número de digitalizações ultrapassar a longevidade dos rolos. Quando for exibida uma mensagem de substituição no painel de controlo ou no ecrã do computador, siga os passos abaixo para o substituir.

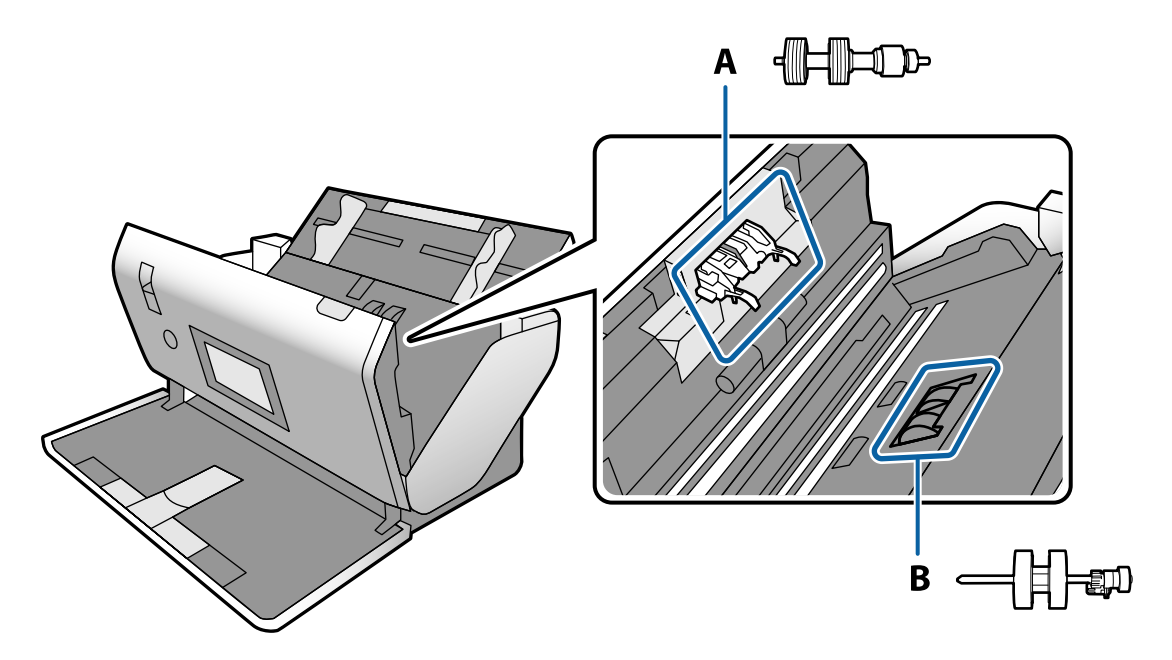

A: Rolo de separação, B: Rolo de recolha

- 1. Premir o botão  $\bigcup$  para desligar o scanner.
- 2. Desligue o transformador CA do scanner.

3. Puxe a alavanca e abra a tampa do scanner.

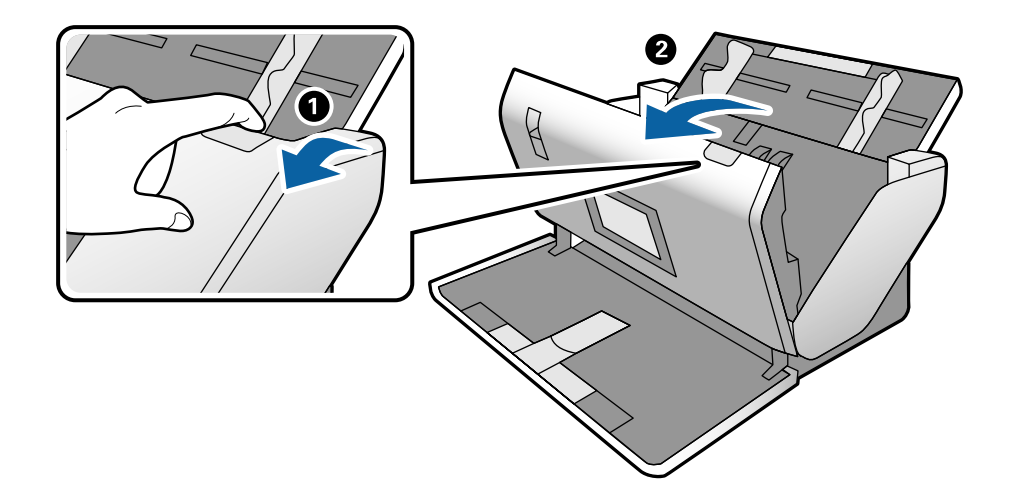

4. Abrir a tampa do Rolo de recolha, e a seguir deslize e remova-o.

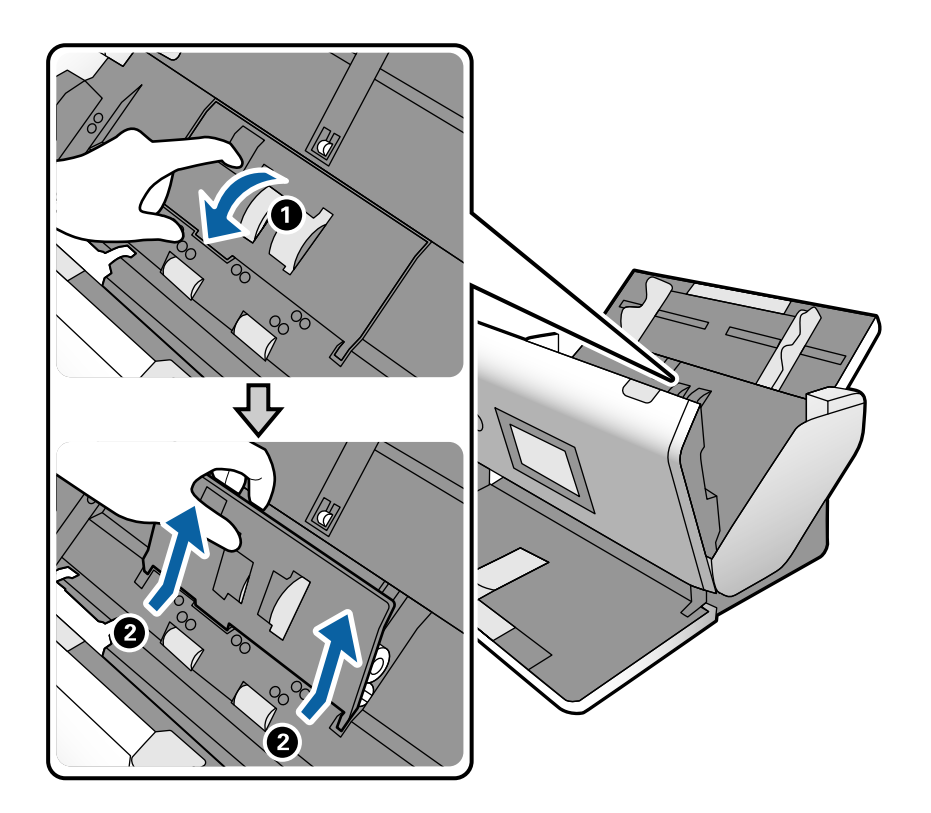

- $\bigcirc$ 3 ٦  $800$
- 5. Puxe para baixo o fixador do eixo do rolo, a seguir, deslize e remova o Rolo de recolha instalado.

#### c*Importante:*

Não puxe o Rolo de recolha com força. Pode danificar o interior do scanner.

6. Enquanto mantém o fixador pressionado, deslize o novo Rolo de recolha para a esquerda e insira-o no orifício do scanner. Pressione o fixador para o prender.

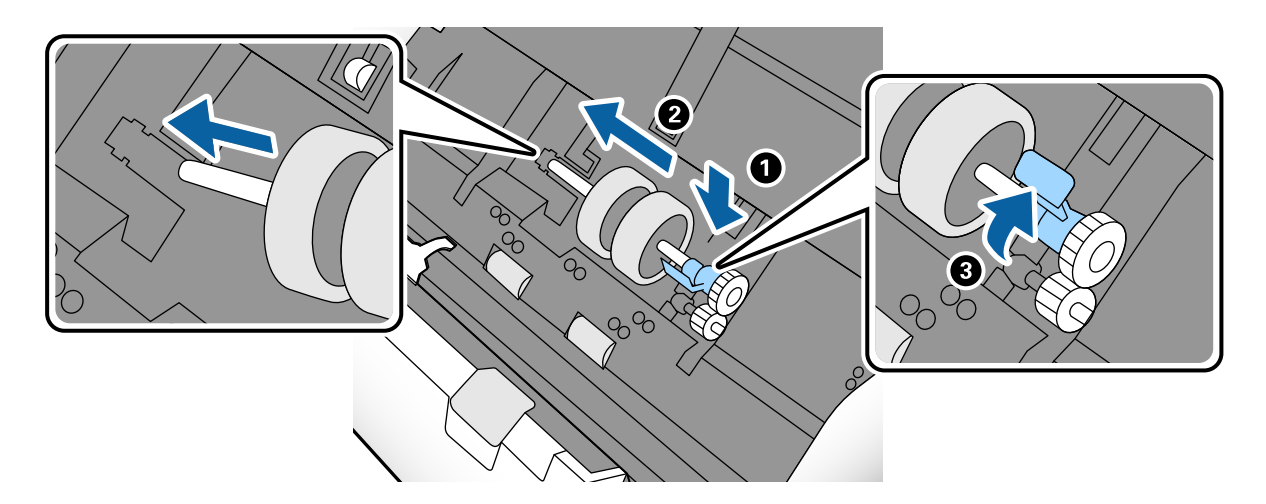

7. Coloque a extremidade da tampa do Rolo de recolha na ranhura e deslize-a. Feche a tampa com firmeza.

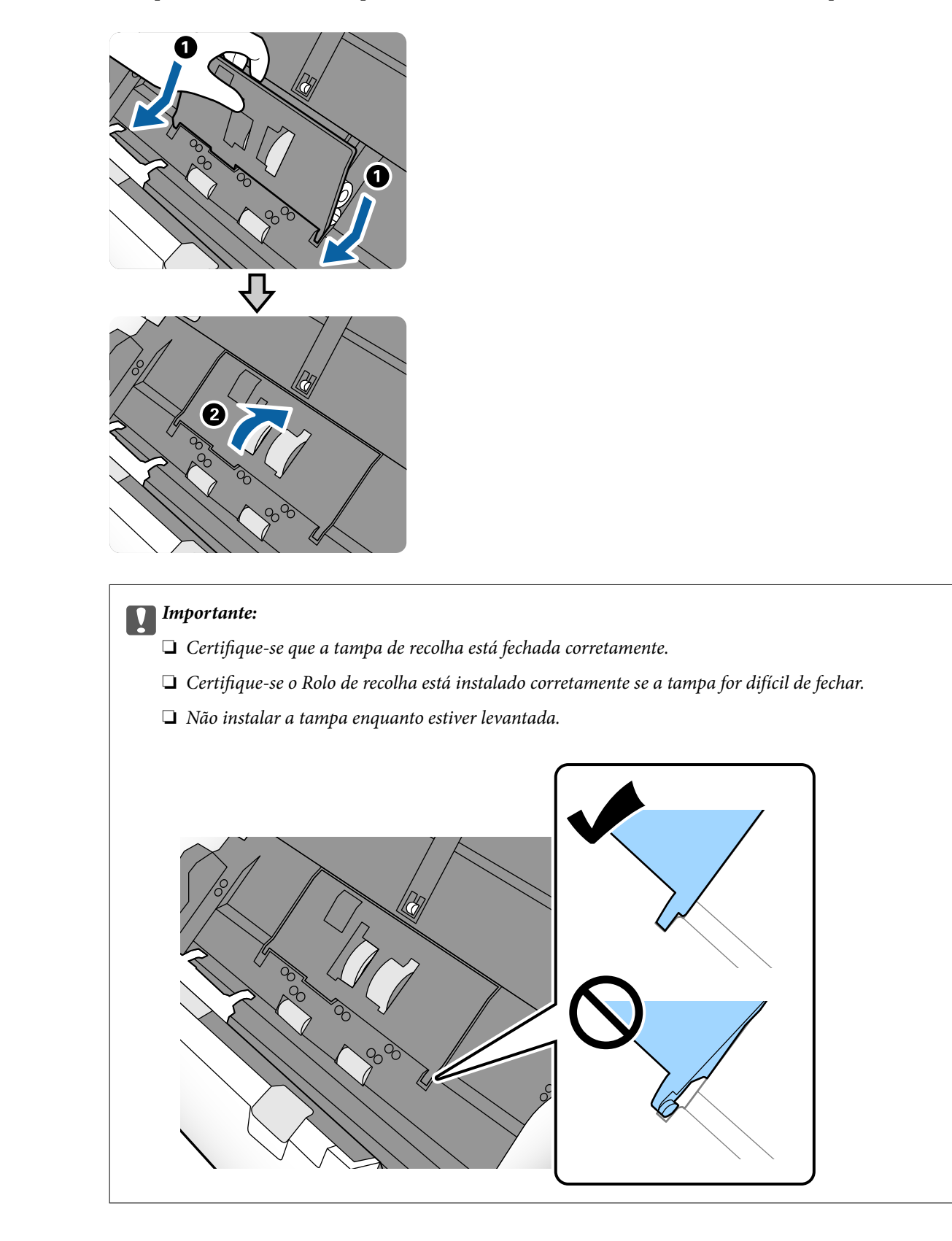

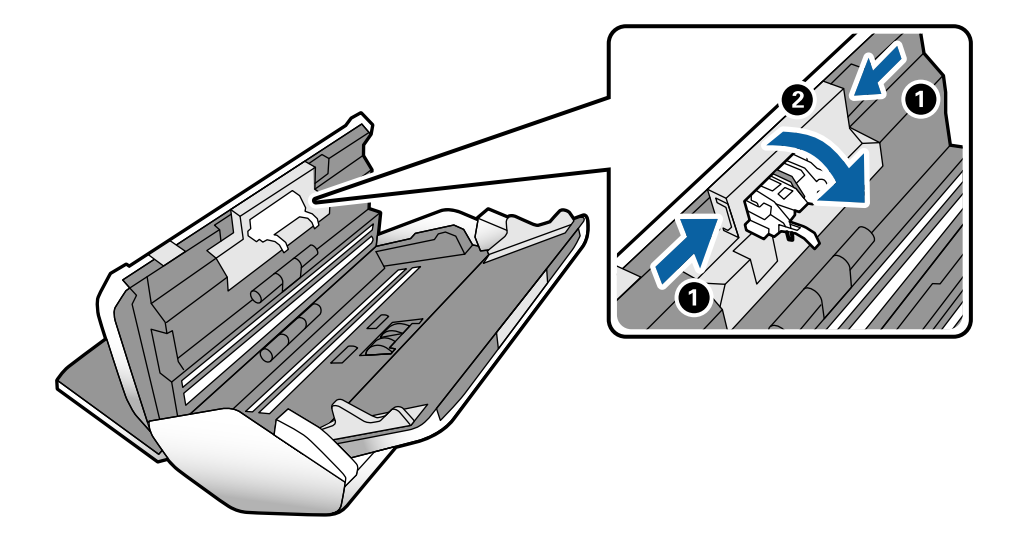

8. Empurre os ganchos em ambas as extremidades da tampa do Rolo de separação para abrir a tampa.

9. Levante o lado esquerdo do Rolo de separação, a seguir, deslize e remova o Rolo de separação instalado.

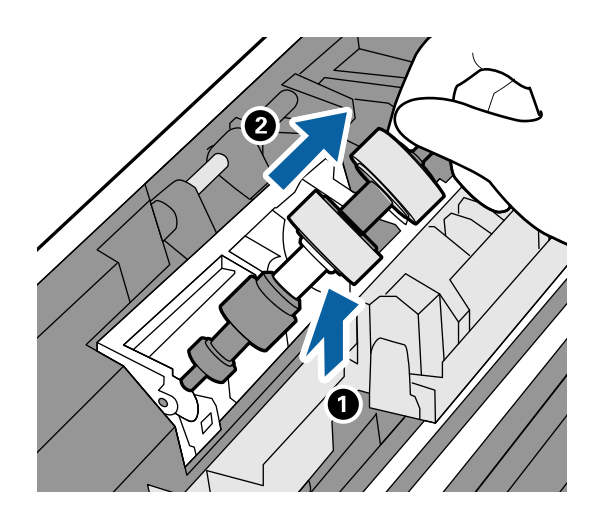

10. Inserir o eixo do novo rolo de separação no orifício, e a seguir desça o rolo.

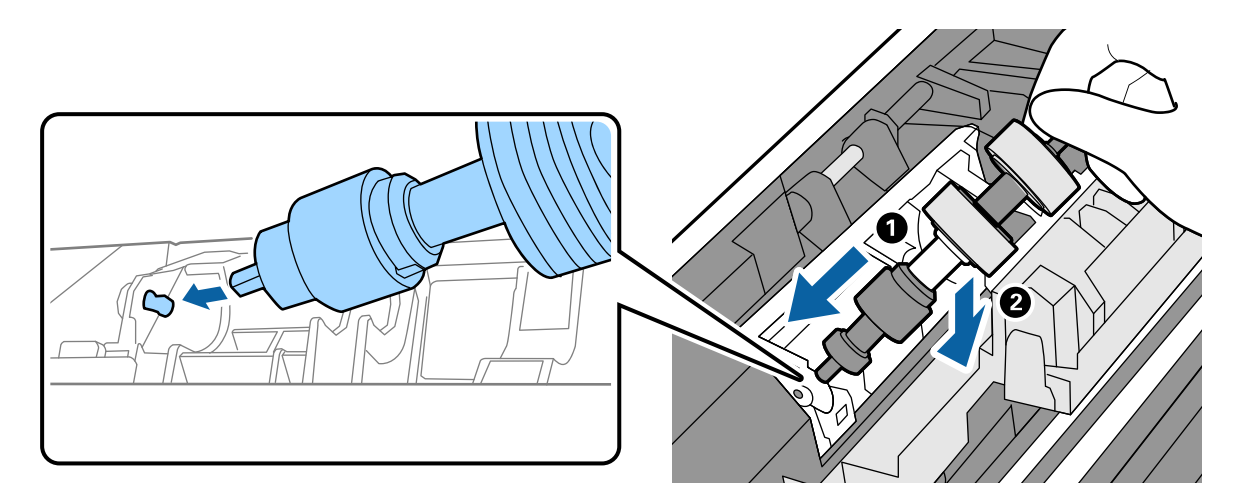
11. Feche a tampa do rolo de separação.

#### c*Importante:*

Se for difícil fechar a tampa, certifique-se que o Rolo de separação está instalado corretamente.

- 12. Fechar a tampa do scanner.
- 13. Ligar o adaptador CA e a seguir, ligue o scanner.
- 14. Redefina o número de digitalização no painel de controlo.

#### *Nota:*

Descarte o Rolo de recolha e o Rolo de separação seguindo as regras e regulamentos da sua autoridade local. Não os desmonte.

### **Informações relacionadas**

◆ ["Códigos do rolo" na página 22](#page-21-0)

# **Repor o número de digitalizações após substituir os rolos**

Reponha o número de digitalizações utilizando o painel de controlo após substituir o Rolo de recolha ou o Rolo de separação.

- 1. Selecione **Manutenção do scanner** no ecrã inicial.
- 2. Na janela **Manutenção do scanner**, selecione **Rolo de recolha Substituição de** ou **Rolo de separação Substituição de**
- 3. Toque em **Repor o número de digitalizações**.
- 4. Toque em **Sim**.
	- *Nota:*

Também pode redefinir o número de digitalizações usando o seguinte método.

Selecione **Definições** e a seguir **Informações do dispositivo**. Toque no ícone **e de todue em Número de digitalizações** *após a substituição Rolo de recolha* ou *Número de digitalizações após a substituição Rolo de separação*.

### **Informações relacionadas**

& ["Substituir o rolo" na página 104](#page-103-0)

# **Poupar energia**

Pode poupar energia definindo o modo de suspensão ou o modo de desligar automático quando não forem realizadas operações pelo scanner. Pode definir o período de tempo antes de o scanner entrar em modo de

<span id="page-109-0"></span>suspensão e desligar-se automaticamente. Os aumentos afetam a eficácia energética do produto. Pense no ambiente antes de fazer qualquer alteração.

- 1. Toque em **Definições** no ecrã de início.
- 2. Toque em **Definições comuns**.
- 3. Toque em **Temporizador** ou **Def. encerr. auto.** para alterar as definições.

# **Mover o Scanner**

### **Mover o scanner na secretária**

- 1. Premir o botão  $\bigcup$  para desligar o scanner.
- 2. Desligue o transformador CA.
- 3. Retire os cabos e os dispositivos.
- 4. Dobre e feche o tabuleiro de saída e de entrada se estiver aberto.

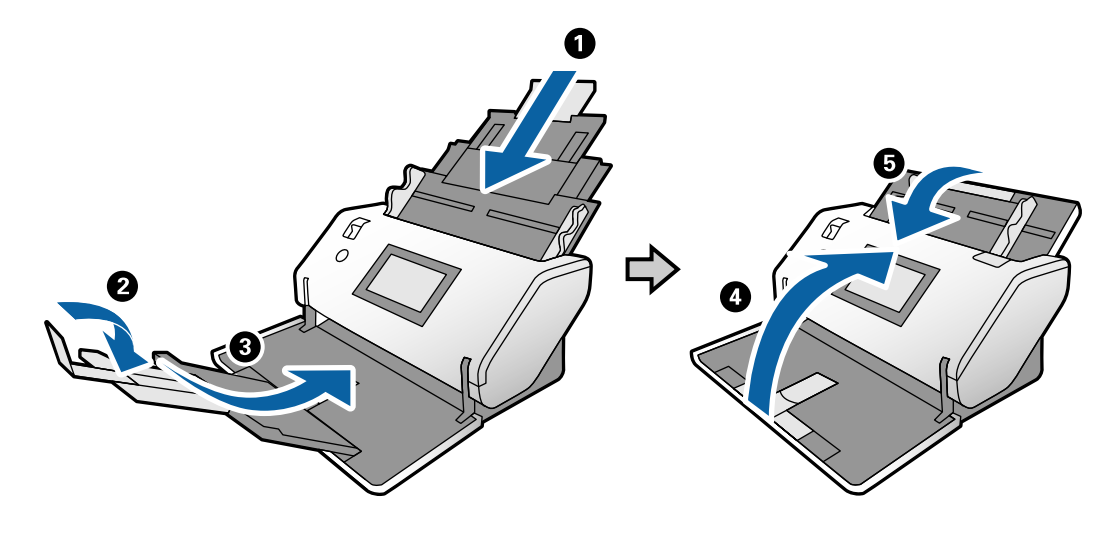

### c*Importante:*

Não se esqueça de fechar o suporte de saída de forma segura; caso contrário, pode ser danificado durante o transporte.

<span id="page-110-0"></span>5. Como mostrado no diagrama abaixo, levante ligeiramente a parte frontal do scanner e mova lentamente o scanner utilizando os rolos na parte traseira.

#### c*Importante:*

- ❏ Não incline o scanner sobre a posição do bloqueio do rolo. O bloqueio pode tocar na secretária e danificá-la.
- ❏ Cuidado para não deixar cair o scanner na secretária.
- ❏ Tenha cuidado para não tocar na escova antiestática. Se dobrar a escova, não poderá eliminar eletricidade estática, o que pode fazer com que os originais ejetados colem uns aos outros.

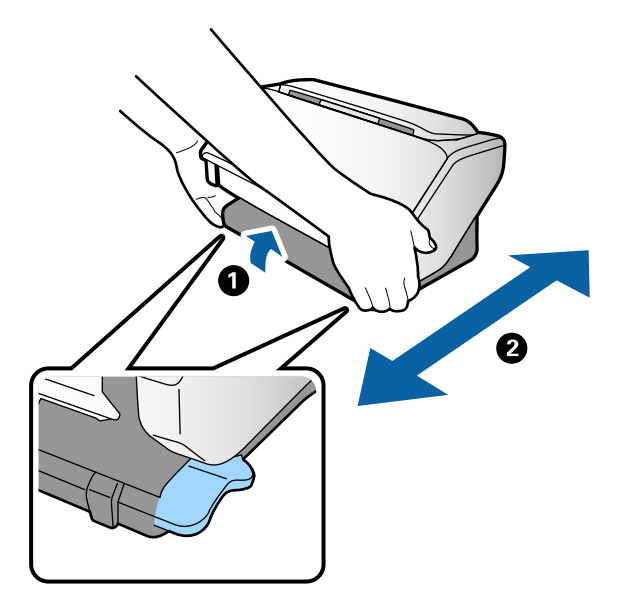

### **Transporte ao longo de uma Distância Longa**

Caso seja necessário transportar o scanner para mover ou fazer reparações, siga os passos indicados abaixo para embalar o scanner.

- 1. Premir o botão  $\bigcup$  para desligar o scanner.
- 2. Desligue o transformador CA.
- 3. Retire os cabos e os dispositivos.

4. Dobre e feche o tabuleiro de saída e de entrada se estiver aberto.

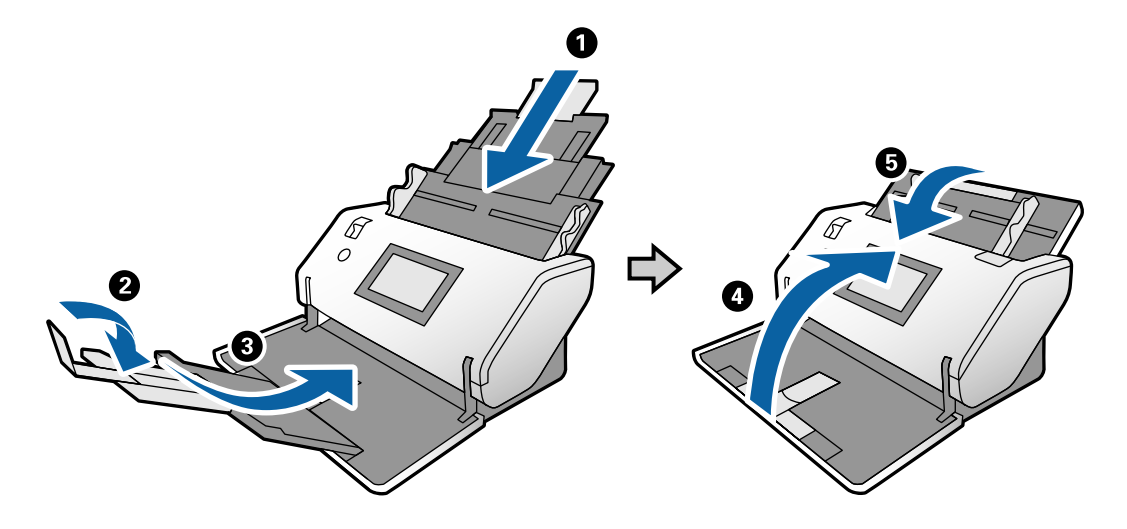

### c*Importante:*

Não se esqueça de fechar o suporte de saída de forma segura; caso contrário, pode ser danificado durante o transporte.

5. Junte os materiais de proteção fornecidos com o scanner, e a seguir volte a colocá-lo na caixa de origem ou numa caixa resistente semelhante.

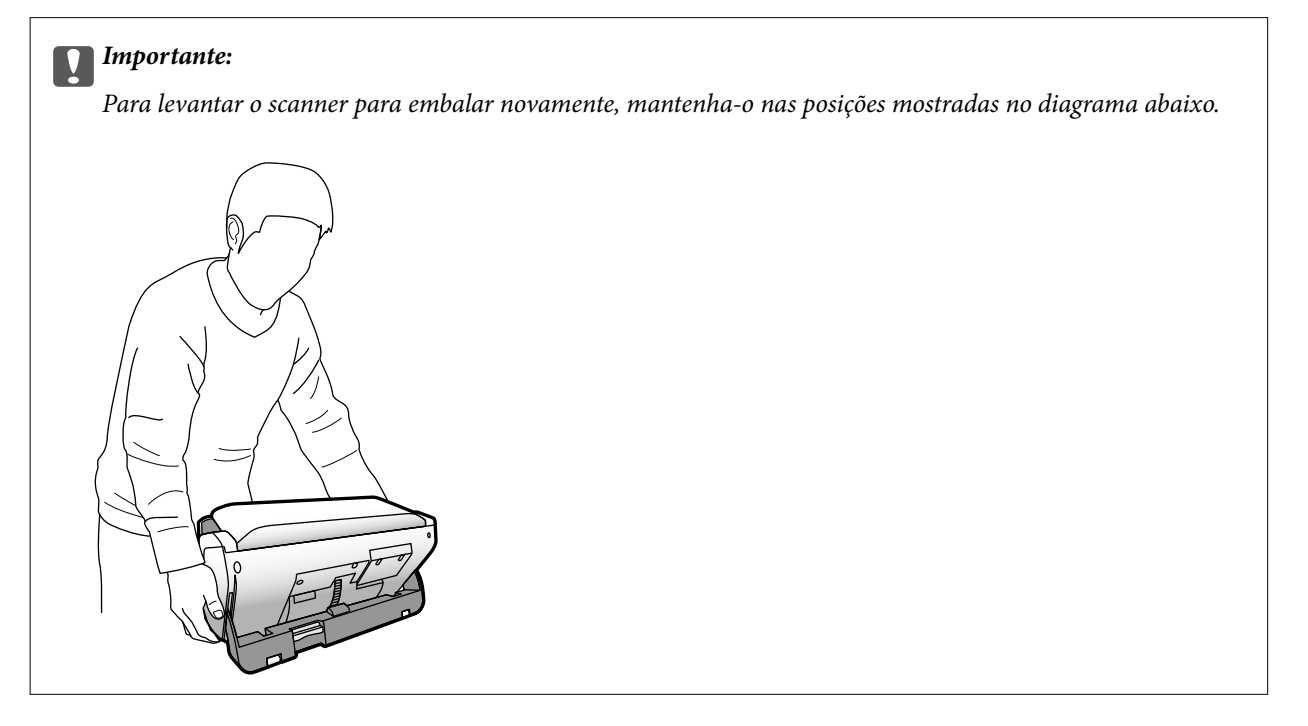

# <span id="page-112-0"></span>**Resolver Problemas**

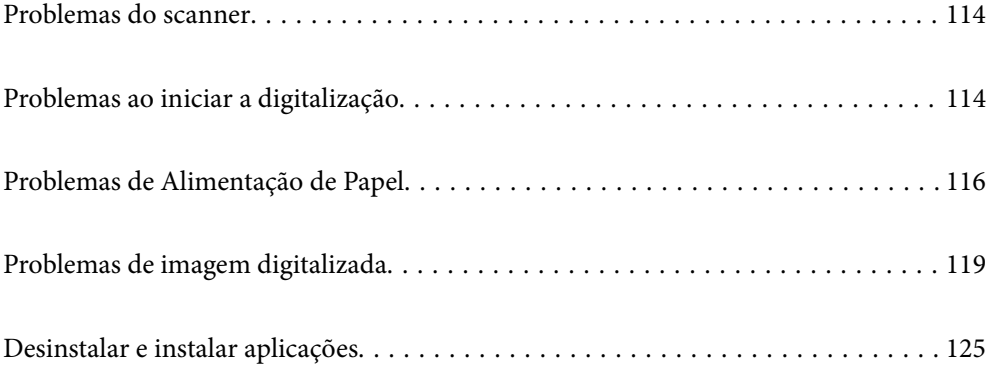

# <span id="page-113-0"></span>**Problemas do scanner**

# **Verificar as mensagens no Painel de Controlo**

Se uma mensagem de erro for apresentada no painel de controlo, siga as instruções no ecrã ou as soluções abaixo para resolver o problema.

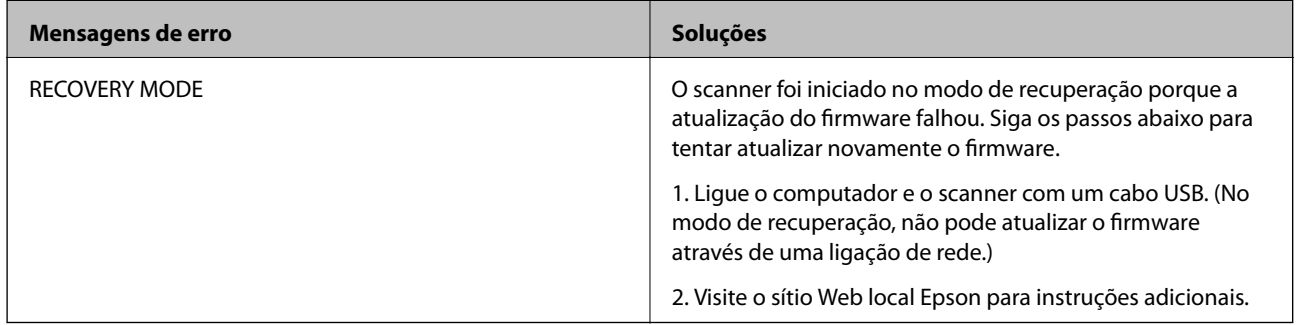

### **Informações relacionadas**

& ["Instalar as aplicações mais recentes" na página 21](#page-20-0)

# **O scanner não liga**

- ❏ Certifique-se de que o adaptador CA está devidamente ligado ao scanner e a uma tomada elétrica.
- ❏ Verifique se a tomada está a funcionar. Ligar outro dispositivo à tomada e elétrica e verifique se pode ligar a energia.

## **O scanner desliga inesperadamente**

❏ Verifique se as Def. encerr. auto. não estão definidas no scanner.

# **Problemas ao iniciar a digitalização**

# **Document Capture Pro (Windows) não está instalado**

Se Document Capture Pro não estiver instalado, utilize o EPSON Software Updater para instalar com a versão mais recente.

### **Informações relacionadas**

 $\rightarrow$  ["Instalar as aplicações mais recentes" na página 21](#page-20-0)

# **Não é possível iniciar o Document Capture Pro (Windows) ou Document Capture (Mac OS)**

- ❏ Certifique-se de que as seguintes aplicações estão instaladas:
	- ❏ Document Capture Pro (Windows) ou Document Capture (Mac OS)
	- ❏ Epson Scan 2
	- ❏ Epson Event Manager

Se as aplicações não estiverem listadas, instale-as novamente.

- ❏ Document Capture Pro não é compatível com Windows Vista, Windows XP e Windows Server. Em alternativa, utilize o Epson Scan 2.
- ❏ Certifique-se de que a definição correta está atribuída ao botão do scanner em Document Capture Pro (Windows) ou Document Capture (Mac OS).
- ❏ Verifique a ligação do cabo USB.
	- ❏ Certifique-se de que o cabo USB está devidamente ligado ao scanner e ao computador.
	- ❏ Utilize o cabo USB fornecido com o scanner.
	- ❏ Ligue o scanner diretamente à porta USB do computador. O scanner poderá não funcionar corretamente se o ligar ao computador através de um ou mais concentradores USB.
- ❏ Certifique-se de que o scanner está ligado.
- ❏ Aguarde até que o indicador luminoso de estado deixe de estar intermitente para indicar que o scanner está pronto a digitalizar.
- ❏ Se estiver a utilizar aplicações compatíveis com TWAIN, certifique-se de que o scanner correto está selecionado como scanner ou origem.

# **Não é possível iniciar Epson Scan 2**

Certifique-se de que o produto está ligado corretamente ao computador.

- ❏ Verifique a ligação do cabo USB.
	- ❏ Certifique-se de que o cabo USB está devidamente ligado ao scanner e ao computador.
	- ❏ Utilize o cabo USB fornecido com o scanner.
	- ❏ Ligue o scanner directamente à porta USB do computador. O scanner poderá não funcionar correctamente se o ligar ao computador através de um ou mais hubs USB.
- ❏ Certifique-se de que o scanner está ligado.
- ❏ Aguarde até que o indicador luminoso de estado deixe de estar intermitente para indicar que o scanner está pronto a digitalizar.
- ❏ Se estiver a utilizar aplicações compatíveis com TWAIN, certifique-se de que o scanner correcto está seleccionado como scanner ou origem.

# <span id="page-115-0"></span>**Problemas de Alimentação de Papel**

# **São alimentados vários originais**

Se forem alimentados vários originais, abra a tampa do scanner e remova os originais. A seguir, fechar a tampa do scanner.

Se forem alimentados vários originais com frequência, tente o seguinte.

- ❏ Se colocar originais não suportados, o scanner pode suportar vários originais de cada vez.
- ❏ Certifique-se que o seletor de alimentação foi selecionado corretamente.
- ❏ Limpar os rolos no interior do scanner.
- ❏ Reduz o número de originais colocados de cada vez.
- ❏ Selecione **Lenta** no painel de controlo para diminuir a velocidade de digitalização.
- ❏ Usar **Modo de Alimentação Automática** em Epson Scan 2, e digitalize os originais individualmente.
- ❏ Ao utilizar o Document Capture Pro, consulte a ajuda Document Capture Pro para obter mas informações.

### **Informações relacionadas**

- & ["Limpar o interior do scanner" na página 99](#page-98-0)
- & ["Digitalizar com Alimentação manual em Modo de Alimentação Automática" na página 86](#page-85-0)

### **Remover os originais encravados do scanner**

Se um original encravou no interior do scanner, siga estes passos para removê-lo.

- 1. Remova todos os originais restantes no tabuleiro de entrada.
- 2. Puxe a alavanca e abra a tampa do scanner.

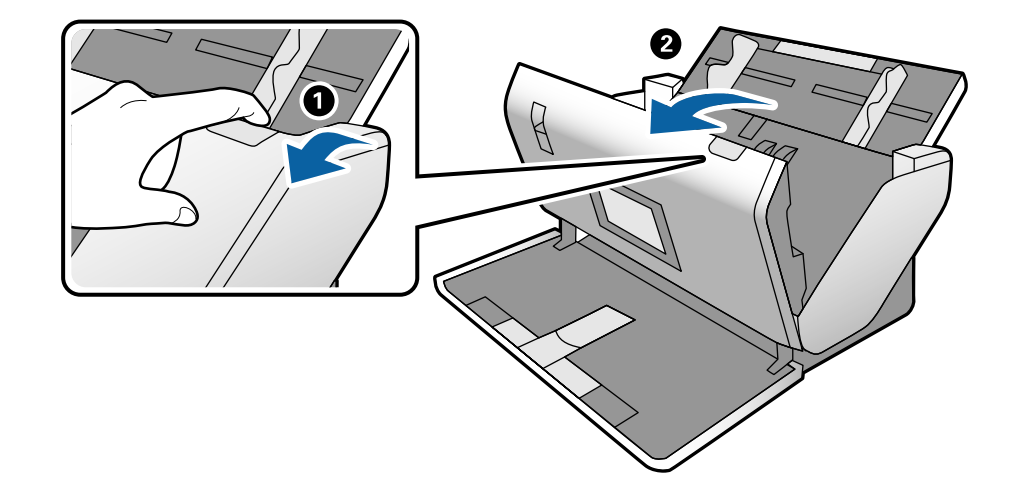

- 
- 3. Remova cuidadosamente os originais restantes dentro do scanner.

4. Se não conseguir puxar os originais, retire cuidadosamente os originais encravados da bandeja de saída na direção da seta.

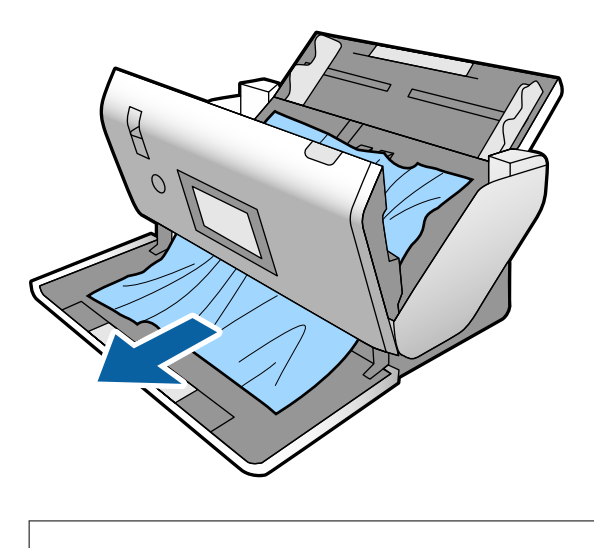

c*Importante:*

Certifique-se que não há originais no interior do scanner.

5. Fechar a tampa do scanner.

# **O original encravam no scanner com frequência**

Se o original encravar no scanner com frequência, tente o seguinte.

- ❏ Selecione **Lenta** no painel de controlo para diminuir a velocidade de digitalização.
- ❏ Limpar os rolos no interior do scanner.
- ❏ Se os originais ejetados ficarem presos no tabuleiro de saída, guarde o tabuleiro de saída e não o utilize.

### **Informações relacionadas**

& ["Limpar o interior do scanner" na página 99](#page-98-0)

### **O original especial encrava no scanner com frequência**

Se o Folha de Transporte, folha de transporte de passaporte, cartão de plástico (com ou sem relevos), ou cartão laminado encravar frequentemente, limpe a face frontal desses originais.

Se o encravamento persistir mesmo após a limpeza, digitalize cerca de 20 folhas de papel simples continuamente, e a seguir digitalize o original novamente.

### **Proteção de papel Não funciona corretamente**

De acordo com o original e o nível definido, esta funcionalidade pode não funcionar corretamente.

- ❏ Selecione **Dest** para desativar a funcionalidade ao digitalizar cartões de plástico ou papel espesso.
- ❏ Quando ocorrerem frequentemente deteções falsas, diminua o nível desta funcionalidade.

### **Os originais sujaram-se**

Limpar o interior do scanner.

### **Informações relacionadas**

& ["Limpar o interior do scanner" na página 99](#page-98-0)

# **A velocidade de digitalização diminui durante digitalizações contínuas**

Ao digitalizar continuamente utilizando o ADF, a digitalização diminui a velocidade para evitar que o mecanismo de scanner superaqueça e sofra danos. No entanto, pode continuar a digitalizar.

Para recuperar a velocidade normal de digitalização, deixe a scanner em repouso durante pelo menos 30 minutos. A velocidade de digitalização não recupera mesmo se desligar a alimentação.

### **A digitalização demora muito tempo**

- ❏ A digitalização pode demorar algum tempo de acordo com a definição de resolução, definições de tipo de ficheiro, ou outras definições de digitalização definidas no programa de digitalização.
- ❏ Os computadores com portas USB 3.0 (SuperSpeed) ou USB 2.0 (Hi-Speed) digitalizam mais rapidamente do que os computadores com portas USB 1.1. Se estiver a utilizar uma porta USB 3.0 ou USB 2.0 com o scanner, certifique-se de que a porta cumpre os requisitos do sistema.
- <span id="page-118-0"></span>❏ Ao usar software de segurança, exclua o ficheiro TWAIN.log da monitorização, ou defina TWAIN.log como ficheiro apenas de leitura. Para obter mais informações sobre as funções do software de segurança, consulte a ajuda e outros itens fornecidos com o software. O ficheiro TWAIN.log é guardado nas seguintes localizações.
	- ❏ Windows 10/Windows 8.1/Windows 8/Windows 7/Windows Vista:
		- C:\Users\(nome do utilizador)\AppData\Local\Temp
	- ❏ Windows XP:

C:\Documents and Settings\(nome do utilizador)\Local Settings\Temp

## **O cartão não foi colocado**

Verifique se o cartão estiver definido como vertical.

### **Informações relacionadas**

- & ["Colocar Cartões Plásticos" na página 49](#page-48-0)
- & ["Colocar Cartões Laminados" na página 51](#page-50-0)

# **Problemas de imagem digitalizada**

# **Surgem linhas retas ao digitalizar a partir do ADF**

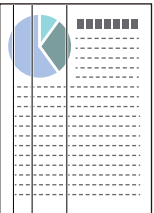

❏ Limpar o ADF.

A imagem poderá apresentar linhas retas quando existir lixo ou sujidade no ADF.

- ❏ Remova qualquer lixo ou sujidade existente no original.
- ❏ Ao usar a funcionalidade **Det. sujid. vidro**, é exibida uma mensagem de alerta sempre que for detetada sujidade no vidro do scanner.

Selecione **Definições** no ecrã de início > **Definições do Scanner** > **Det. sujid. vidro**, e a seguir selecione **Ativado-Baixo** ou **Ativado-Alto**.

Quando for exibido o alerta, limpe as superfícies de vidro no interior do seu scanner usando um kit de limpeza genuíno da Epson ou um pano suave.

#### *Nota:*

- ❏ De acordo com a sujidade, pode não ser detetada corretamente.
- ❏ Se a deteção não funcionar corretamente, altere a definição.

Selecione *Ativado-Alto* se a sujidade não for detetada. Selecione *Ativado-Baixo* ou *Dest* se a alerta for exibida devido a uma deteção errada.

### **Informações relacionadas**

& ["Limpar o interior do scanner" na página 99](#page-98-0)

# **O alerta de sujidade no vidro e o alerta de sujidade no sensor não desaparecem**

Se for exibido o alerta de sujidade no vidro após limpar o interior do scanner, verifique novamente a superfície do vidro. Se existirem arranhões no vidro, serão detetados como sujidade no vidro.

Será necessário uma peça de vidro para substituir. Contacte o seu revendedor local para reparar.

Ao usar o scanner num local onde exista uma diferença de temperatura considerável, pode ocorrer condensação no sensor ou no vidro. Por favor aguarde e tente novamente.

### **As cores da imagem digitalizada não são uniformes**

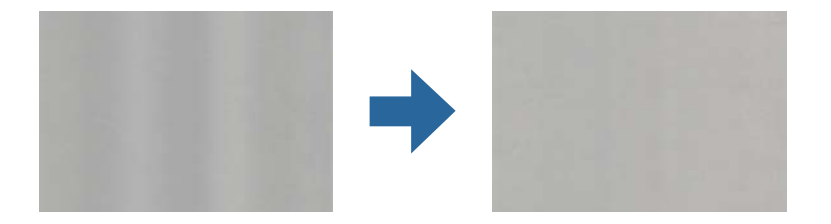

Se o scanner for sujeito a luz forte como luz solar direta, o sensor no interior do scanner não deteta a luz corretamente e as cores na imagem digitalizada tornam-se irregulares.

- ❏ Mude a orientação do scanner de forma a que a luz forte direta não incida na parte da frente do scanner.
- ❏ Mova o scanner para um local onde não esteja sujeito a luz forte.

# **Ampliar ou reduzir a imagem digitalizada**

Ao ampliar uma imagem digitalizada de uma folha de transporte, folha de transporte de passaporte, cartão plástico (com ou sem relevo), ou cartão laminado, limpe a superfície do original. Se a imagem digitalizada não melhorar após a limpeza, digitalize cerca de 20 folhas de papel simples continuamente, e a seguir digitalize o original novamente.

Ao ampliar ou reduzir a imagem digitalizada, pode ajustar a proporção usando o recurso **Ajustes** da aplicação Epson Scan 2 Utility. Esta função está disponível apenas no Windows.

### *Nota:*

O Epson Scan 2 Utility é uma das aplicações fornecidas com o software do scanner.

### 1. Inicie o Epson Scan 2 Utility.

❏ Windows 10/Windows Server 2016

Clique no botão iniciar e a seguir selecione **EPSON** > **Epson Scan 2** > **Epson Scan 2 Utility**.

❏ Windows 8.1/Windows 8/Windows Server 2012 R2/Windows Server 2012

Introduza o nome da aplicação no atalho de procura e, em seguida, selecione o ícone apresentado.

❏ Windows 7/Windows Vista/Windows XP/Windows Server 2008 R2/Windows Server 2008/Windows Server 2003 R2/Windows Server 2003

Clique no botão iniciar, e a seguir selecione **Todos os Programas** ou **Programas** > **EPSON** > **Epson Scan 2** > **Epson Scan 2 Utility**.

- 2. Selecione o separador **Ajustes**.
- 3. Usar **Ampliação/Redução** para ajustar a proporção de expansão das imagens digitalizadas.
- 4. Clique em **Definir** para aplicar as definições ao scanner.

## **A compensação é visível no fundo das imagens**

Aparecem imagens no verso do original na imagem digitalizada.

Altere a função **Cor de fundo** para **Preto** e digitalize novamente.

❏ Ao selecionar **Auto**, **Cor**, ou **Escala de Cinzentos** como **Tipo de Imagem**:

- ❏ Verifique se **Remover fundo** foi selecionado na janela Epson Scan 2. Ao utilizar o Document Capture Pro, consulte a ajuda Document Capture Pro para obter mas informações.
- ❏ Certifique-se de que **Melhoramento de Texto** está selecionado.

Document Capture (Mac OS): clique em **Definições de digitalização** > **Melhoramento de Texto**.

Epson Scan 2: clique no separador **Definições Avançadas** > **Melhoramento de Texto**. Ao utilizar o Document Capture Pro, consulte a ajuda Document Capture Pro para obter mas informações.

❏ Quando selecionar **Preto & Branco** como **Tipo de Imagem**:

Certifique-se de que **Melhoramento de Texto** está selecionado.

Document Capture (Mac OS): clique em **Definições de digitalização** > **Melhoramento de Texto**.

Epson Scan 2: clique no separador **Definições Avançadas** > **Melhoramento de Texto**.

Dependendo da condição da imagem digitalizada, clique em **Definições** na janela Epson Scan 2 e tente definir um nível inferior para **Melhoramento de contornos** ou um nível superior para **Nível de redução de ruído**. Ao utilizar o Document Capture Pro, consulte a ajuda Document Capture Pro para obter mas informações.

# **A imagem ou o texto digitalizado está desfocado**

Pode ajustar o aspeto da imagem digitalizada ou do texto aumentando a resolução ou ajustando a qualidade da imagem.

### *Nota:*

Se estiver a digitalizar um folheto ou passaporte, a margem de dobra pode ficar desfocada e não ser digitalizada corretamente.

❏ Altere a resolução e, em seguida, digitalize novamente.

Defina a resolução adequada à finalidade da imagem digitalizada.

❏ Certifique-se de que **Melhoramento de Texto** está selecionado.

Document Capture (Mac OS): clique em **Definições de digitalização** > **Melhoramento de Texto**.

Epson Scan 2: clique no separador **Definições Avançadas** > **Melhoramento de Texto**.

Ao utilizar o Document Capture Pro, consulte a ajuda Document Capture Pro para obter mas informações.

❏ Quando selecionar **Preto & Branco** como **Tipo de Imagem**:

Dependendo da condição da imagem digitalizada, clique em **Definições** na janela Epson Scan 2 e tente definir um nível inferior para **Melhoramento de contornos** ou um nível superior para **Nível de redução de ruído**.

❏ Se estiver a digitalizar no formato JPEG, experimente alterar o nível de compressão.

Document Capture (Mac OS): clique em **Opções** na janela **Definições para guardar**, e a seguir mude a qualidade da imagem para JPEG.

Epson Scan 2: clique em **Formato de Imagem** > **Opções**, e a seguir mude a **Qual.Imagem**.

Ao utilizar o Document Capture Pro, consulte a ajuda Document Capture Pro para obter mas informações.

- ❏ Ao digitalizar papel fino, mude a função **Cor de fundo** para **Branco** e digitalize novamente. Realize as definições que se seguem quando não for possível selecionar **Branco** como **Cor de fundo.**
	- ❏ Se selecionar outra coisa exceto **Detecção Automática** ou **Passaporte** como definição **Tamanho do Documento**.
	- ❏ Se selecionar outra coisa exceto **Papel inclinado** como definição **Corrigir Desvio Documento**.

### **Lista de Resoluções Recomendadas adequadas à sua finalidade**

Consulte a tabela e defina a resolução adequada à finalidade da sua imagem digitalizada.

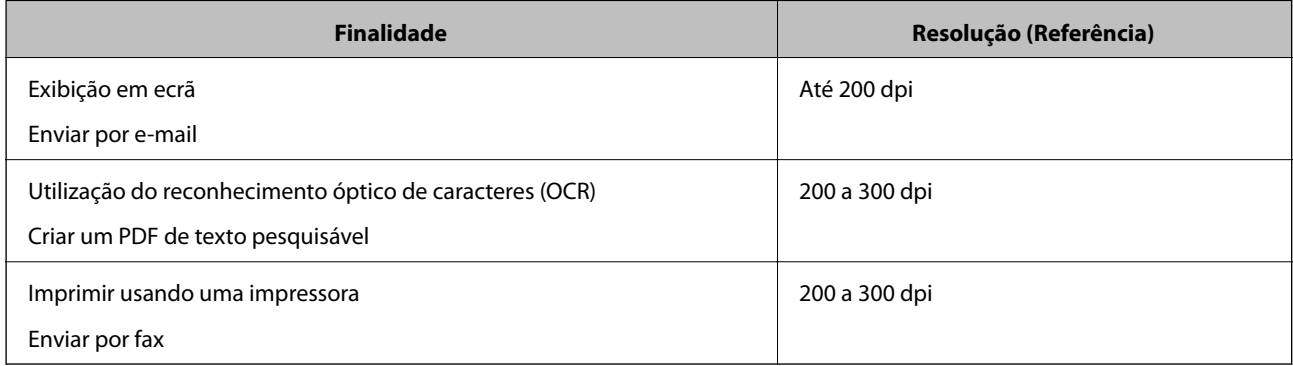

### **São apresentados padrões moiré (sombras tipo teia)**

Se o original for um documento impresso, poderão ser apresentados padrões moiré (sombras tipo teia) na imagem digitalizada.

❏ Verifique se a função **Sem Ondulação** está ativada e **Fraco**, **Médio**, ou **Alto** está selecionado na janela Epson Scan 2. Para configurar Epson Scan 2 no Document Capture Pro, consulte a ajuda do Document Capture Pro.

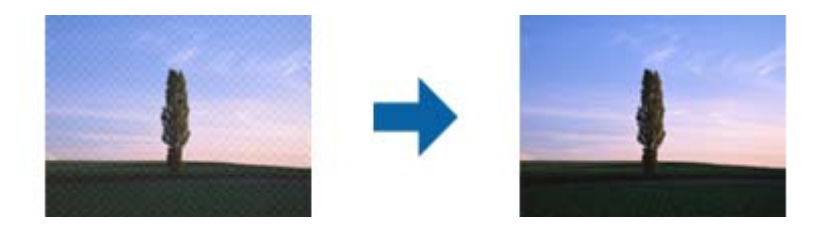

❏ Altere a resolução e, em seguida, digitalize novamente.

# **A margem do original não é digitalizada quando o tamanho do original é detetado automaticamente**

Dependendo do original, a margem do mesmo poderá não ser digitalizada quando o tamanho for detetado automaticamente.

❏ Ajuste **Ajustar Margens para Tamanho "Auto"** na janela Epson Scan 2. Para configurar o Epson Scan 2 no Document Capture Pro, consulte a ajuda do Document Capture Pro.

Na janela **Definições de Formato do Documento**, ajuste **Ajustar Margens para Tamanho "Auto"**.

❏ Dependendo do original, a área do original poderá não ser detetada corretamente ao utilizar a funcionalidade **Detecção Automática**. Selecione o tamanho adequado do original na lista **Tamanho do Documento**.

#### *Nota:*

Se o tamanho do original que pretende digitalizar não se encontra na lista, crie o formato manualmente na janela Epson Scan 2. Para configurar Epson Scan 2 no Document Capture Pro, consulte a ajuda do Document Capture Pro.

Clique no separador *Definições Principais* > *Tamanho do Documento*, e a seguir selecione *Personalizar*.

### **Os caracteres não são reconhecidos corretamente**

Verifique o seguinte para aumentar a velocidade do reconhecimento de OCR (Reconhecimento Ótico de Caracteres).

- ❏ Verificar se o original está colocado corretamente.
- ❏ Utilizar um original com texto nítido. O reconhecimento de texto pode ser menos eficaz nos seguintes tipos de originais.
	- ❏ Originais que foram copiados várias vezes
	- ❏ Originais recebidos por fax (com fraca resolução)
	- ❏ Originais em que o espaço entre as letras ou linhas é muito reduzido
	- ❏ Originais com linhas retas ou sublinhado sobreposto ao texto
	- ❏ Originais com texto escrito à mão
	- ❏ Originais com vincos ou rugas
- ❏ Os tipos de papel térmico como, por exemplo, recibos, podem deteriorar-se devido ao envelhecimento ou fricção. Digitalize-os logo que possível.
- ❏ Ao guardar como ficheiros do Microsoft® Office ou **PDF Pesquisável**, verifique se os idiomas corretos estão selecionados.

# **Folha de Transporte e folha de transporte de passaporte não são reconhecidos corretamente**

- ❏ Verifique se a Folha de Transporte ou a folha de transporte de passaporte está definida corretamente.
- ❏ Enquanto segura o separador, deslize as guias de margem para ajustar ambas as extremidades dos originais corretamente.
- ❏ Ao digitalizar a folha de transporte de passaporte, verifique se **Passaporte** está selecionado em **Tamanho do Documento**.

### **Informações relacionadas**

- & ["Colocar originais com forma irregular" na página 60](#page-59-0)
- & ["Colocar um Passaporte" na página 57](#page-56-0)
- & ["Colocar fotografias" na página 62](#page-61-0)

# **Não é possível resolver problemas na imagem digitalizada**

Se tentou todas as soluções e não resolveu o problema, inicialize as definições Epson Scan 2 usando Epson Scan 2 Utility.

### *Nota:*

Epson Scan 2 Utility é uma aplicação disponibilizada com o Epson Scan 2.

- 1. Inicie o Epson Scan 2 Utility.
	- ❏ Windows 10/Windows Server 2019/Windows Server 2016

Clique no botão iniciar e selecione **EPSON** > **Epson Scan 2 Utility**.

❏ Windows 8.1/Windows 8/Windows Server 2012 R2/Windows Server 2012

Introduza o nome da aplicação no atalho de pesquisa e, de seguida, selecione o ícone de apresentação.

❏ Windows 7/Windows Vista/Windows XP/Windows Server 2008 R2/Windows Server 2008/Windows Server 2003 R2/Windows Server 2003

Clique no botão iniciar, e a seguir selecione **Todos os Programas** ou **Programas** > **EPSON** > **Epson Scan 2** > **Epson Scan 2 Utility**.

❏ Mac OS

Selecione **Ir** > **Aplicações** > **Epson Software** > **Epson Scan 2 Utility**.

- 2. Selecione o separador **Outras**.
- 3. Clique em **Reiniciar**.

#### *Nota:*

Se a inicialização não resolver o problema, desinstale e volte a instalar o Epson Scan 2.

# <span id="page-124-0"></span>**Desinstalar e instalar aplicações**

# **Desinstalar as aplicações**

Poderá ser necessário desinstalar e reinstalar as aplicações para resolver determinados problemas ou se actualizar o sistema operativo. Inicie sessão no seu computador como administrador. Introduza a palavra-passe de administrador, caso lhe seja solicitado pelo computador.

### **Desinstalar as aplicações no Windows**

- 1. Saia de todas as aplicações em execução.
- 2. Desligue o scanner do computador.
- 3. Abra o painel de controlo:
	- ❏ Windows 10/Windows Server 2019/Windows Server 2016

Clique no botão iniciar e selecione **Sistema Windows** > **Painel de Controlo**.

❏ Windows 8.1/Windows 8/Windows Server 2012 R2/Windows Server 2012

Selecione **Ambiente de Trabalho** > **Definições** > **Painel de Controlo**.

❏ Windows 7/Windows Vista/Windows XP/Windows Server 2008 R2/Windows Server 2008/Windows Server 2003 R2/Windows Server 2003

Clique no botão Iniciar e selecione **Painel de Controlo**.

- 4. Abra **Desinstalar um programa** (ou **Adicionar ou remover programas**):
	- ❏ Windows 10/Windows 8.1/Windows 8/Windows 7/Windows Vista/Windows Server 2019/Windows Server 2016/Windows Server 2012 R2/Windows Server 2012/Windows Server 2008 R2/Windows Server 2008

Selecione **Desinstalar um programa** em **Programas**.

❏ Windows XP/Windows Server 2003 R2/Windows Server 2003

Clique em **Adicionar ou remover programas**.

- 5. Selecione a aplicação que pretende desinstalar.
- 6. Desinstale as aplicações:
	- ❏ Windows 10/Windows 8.1/Windows 8/Windows 7/Windows Vista/Windows Server 2019/Windows Server 2016/Windows Server 2012 R2/Windows Server 2012/Windows Server 2008 R2/Windows Server 2008

Clique em **Desinstalar/Alterar** ou **Desinstalar**.

❏ Windows XP/Windows Server 2003 R2/Windows Server 2003

Clique em **Alterar/Remover** ou **Remover**.

### *Nota:*

Caso seja apresentada a janela de Controlo da Conta de Utilizador, clique em Continuar.

<span id="page-125-0"></span>7. Siga as instruções no ecrã.

#### *Nota:*

Poderá ser apresentada uma mensagem a solicitar que reinicie o computador. Se a mensagem for apresentada, selecione a opção *Quero reiniciar o computador agora* e clique em *Terminar*.

### **Desinstalar as aplicações no Mac OS**

#### *Nota:*

Certifique-se de que o EPSON Software Updater está instalado.

1. Transfira o Desinstalador utilizando o EPSON Software Updater.

Depois de transferir o Desinstalador, não precisará de o transferir novamente sempre que desinstalar a aplicação.

- 2. Desligue o scanner do computador.
- 3. Para desinstalar o controlador do scanner, selecione **Preferências do sistema** no menu Apple > **Impressoras e Scanners** (ou **Impressão e Digitalização**, **Impressão e Fax**), e a seguir remova o scanner da lista de scanners ativados.
- 4. Saia de todas as aplicações em execução.
- 5. Selecione **Ir** > **Aplicações** > **Epson Software** > **Desinstalador**.
- 6. Clique na aplicação que deseja desinstalar e clique em Desinstalar.

### c*Importante:*

O Desinstalador remove todos os controladores de scanners Epson do computador. Se utilizar vários scanners Epson e pretende eliminar apenas alguns dos controladores, elimine-os todos da lista primeiro e instale novamente os controladores de scanner necessários.

#### *Nota:*

Se não conseguir encontrar a aplicação que deseja desinstalar na lista de aplicações, não poderá desinstalar utilizando o Desinstalador. Nesse caso, selecione *Ir* > *Aplicações* > *Epson Software*, selecione a aplicação que deseja desinstalar e, de seguida, arraste-a para o ícone de lixo.

## **Instalar as aplicações**

Siga os passos abaixo para instalar as aplicações necessárias.

#### *Nota:*

- ❏ Inicie sessão no seu computador como administrador. Introduza a palavra-passe de administrador, caso lhe seja solicitado pelo computador.
- ❏ Caso pretenda reinstalar aplicações, deverá desinstalá-las primeiro.
- 1. Saia de todas as aplicações em execução.

2. Quando instalar o Epson Scan 2, desligue temporariamente o scanner do computador. *Nota:*

Ligue o scanner ao computador apenas quando receber instruções para o fazer.

3. Instale a aplicação seguindo as instruções indicadas no sítio Web abaixo.

[http://epson.sn](http://epson.sn/?q=2)

*Nota:*

No caso do Windows, poderá também utilizar o disco de software fornecido com o scanner.

# <span id="page-127-0"></span>**Especificações técnicas**

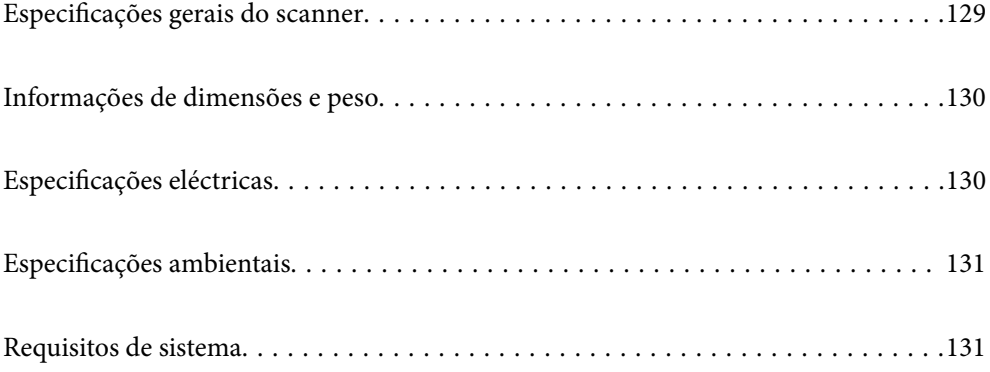

# <span id="page-128-0"></span>**Especificações gerais do scanner**

### *Nota:*

As especificações estão sujeitas a alterações sem aviso prévio.

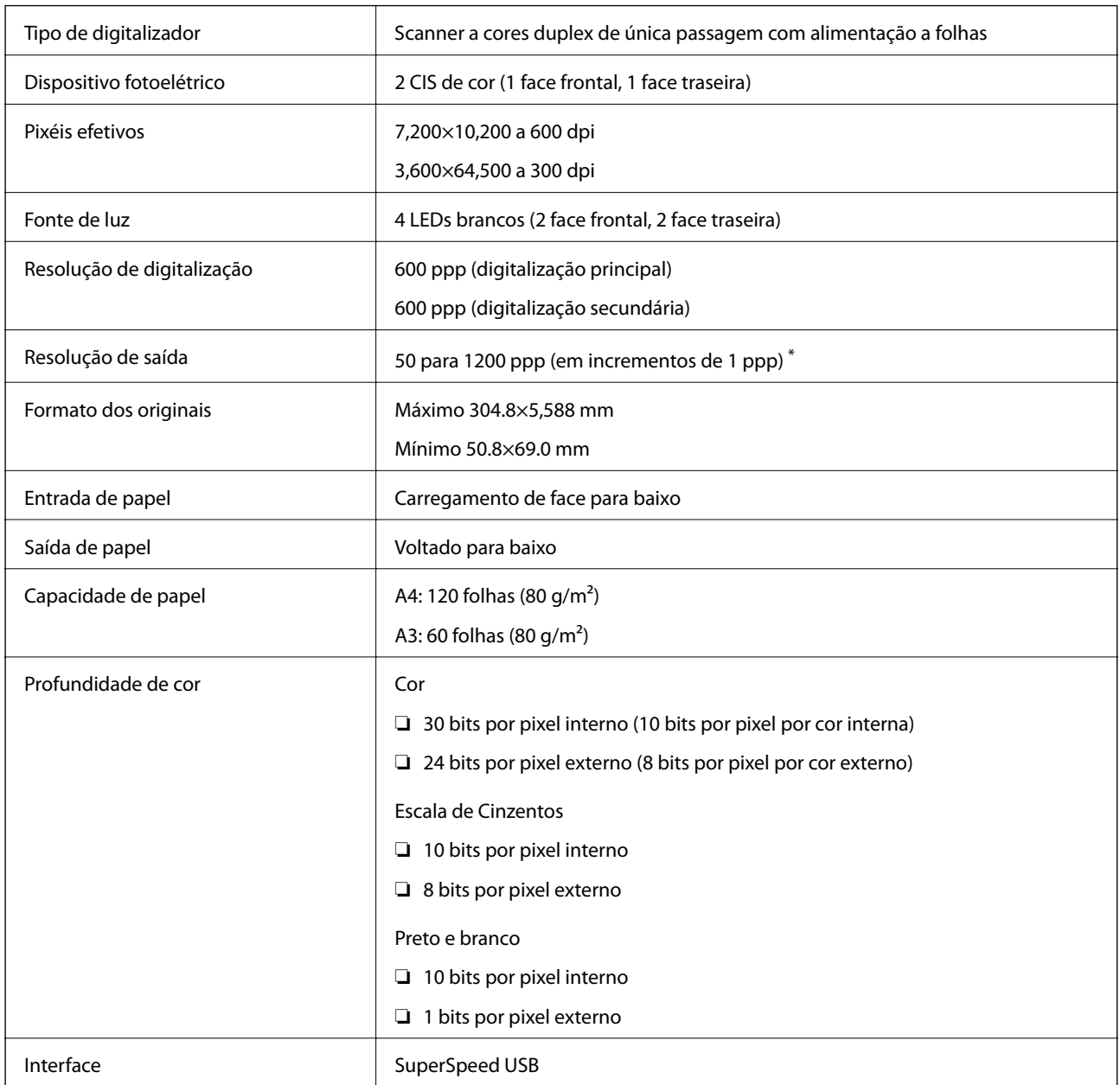

\* É possível digitalizar papel com vários comprimentos com as seguintes resoluções.

- ❏ Aprox. 1346 mm (53 pol.) ou menos: até 600 ppp
- ❏ Aprox. 5461 mm (215 pol.) ou menos: até 300 ppp
- ❏ Aprox. 5588 mm (220 pol.) ou menos: até 200 ppp

# <span id="page-129-0"></span>**Informações de dimensões e peso**

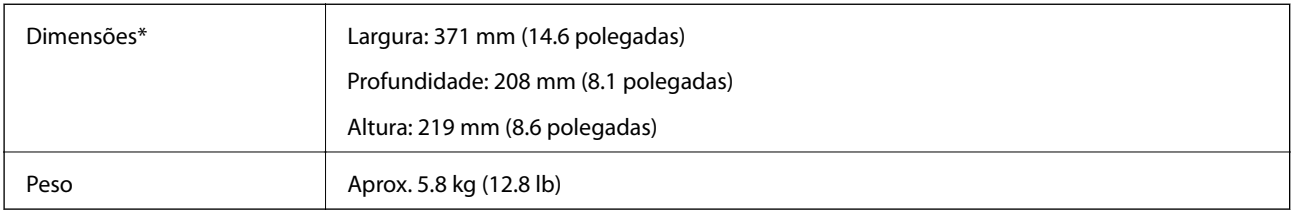

Sem partes salientes e tabuleiro de entrada.

# **Especificações eléctricas**

# **Especificações elétricas do scanner**

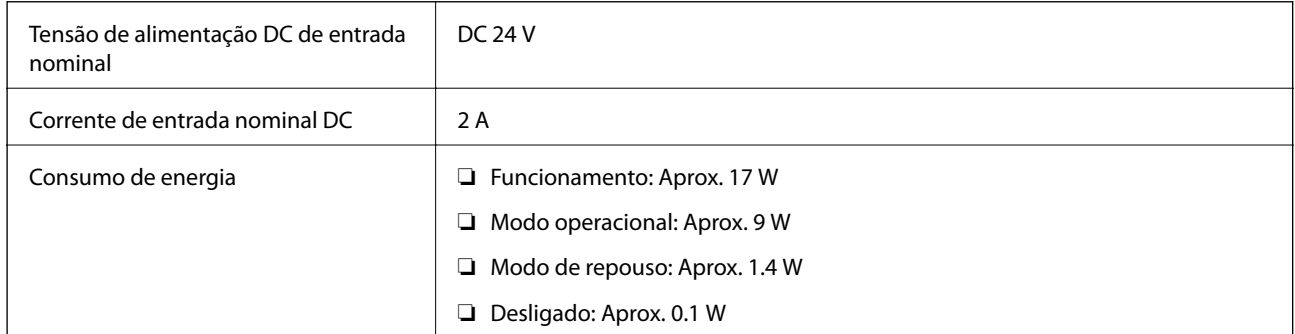

### *Nota:*

Para utilizadores europeus, consulte o sítio Web seguinte para obter detalhes sobre o consumo de energia:

<http://www.epson.eu/energy-consumption>

# **Especificações do Adaptador Elétrico CA**

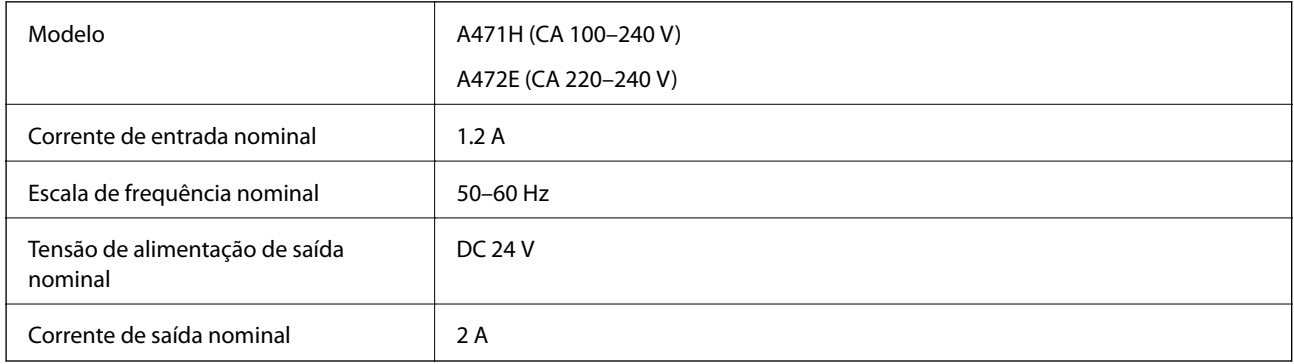

# <span id="page-130-0"></span>**Especificações ambientais**

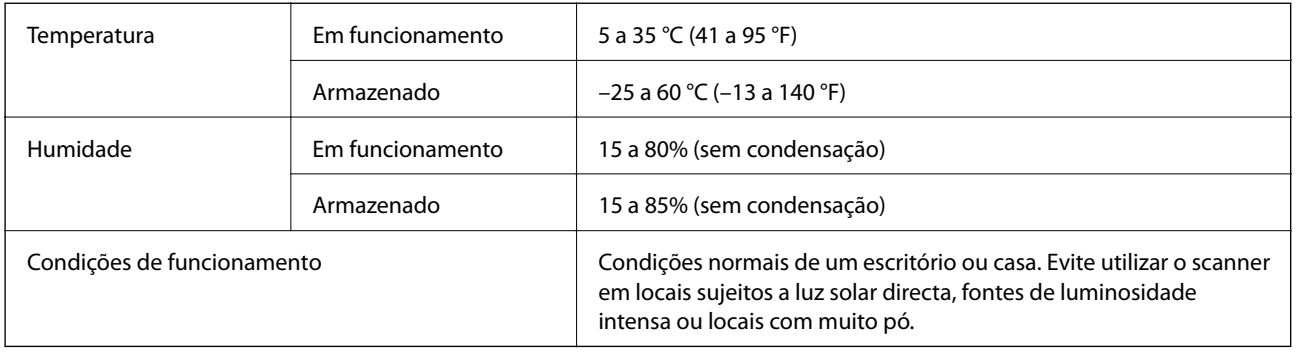

# **Requisitos de sistema**

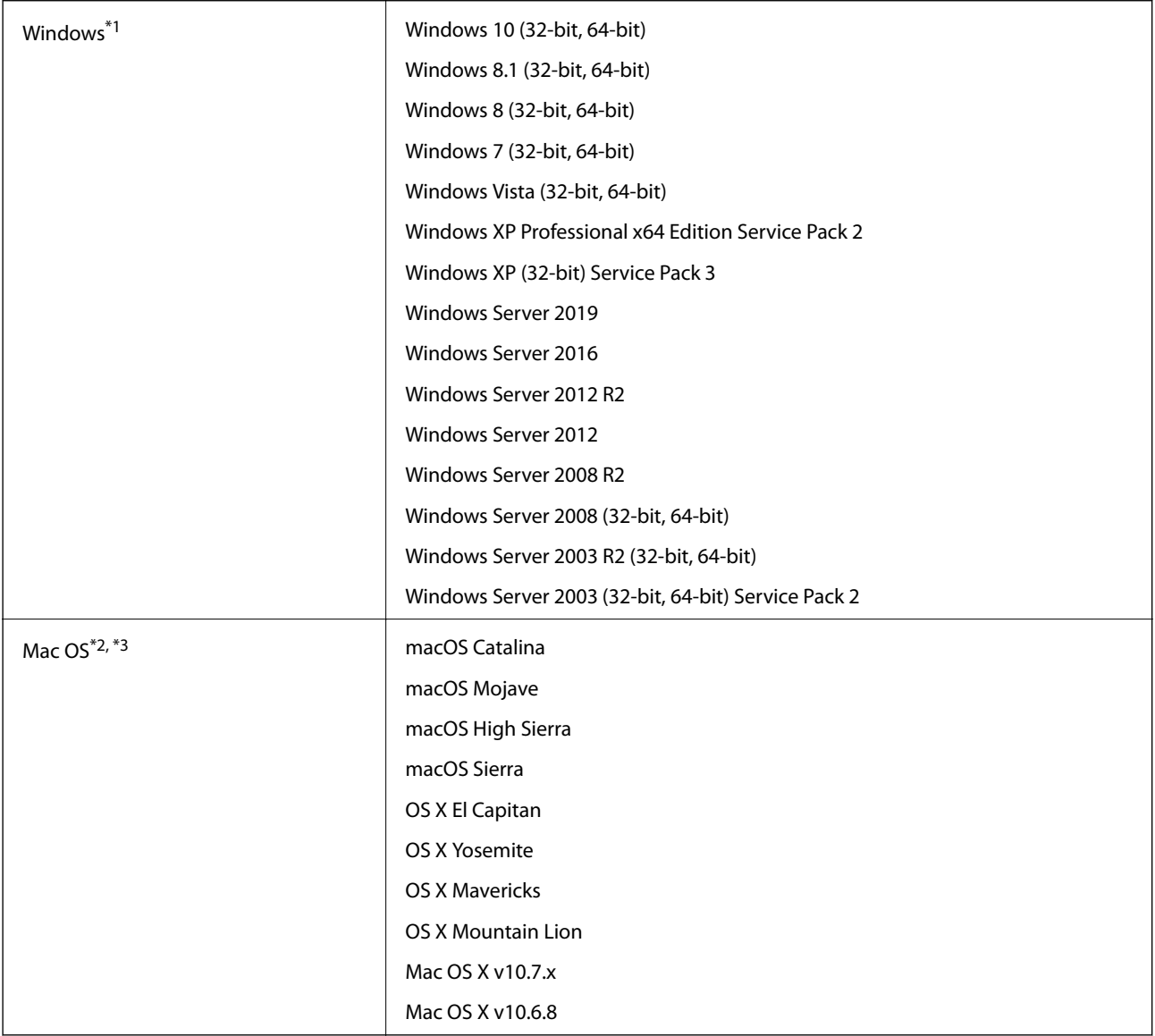

\*1 Document Capture Pro não é compatível com o Windows Vista/Windows XP, e Windows Server.

- \*2 A Mudança Rápida de Utilizador não é suportada no Mac OS ou posterior.
- \*3 O Sistema de Ficheiros UNIX (UFS) para Mac OS não é suportado.

# <span id="page-132-0"></span>**Normas e certificações**

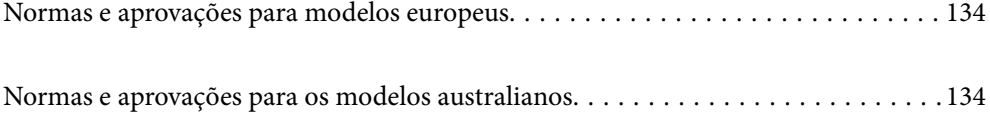

# <span id="page-133-0"></span>**Normas e aprovações para modelos europeus**

### **Produto e transformador CA**

Os modelos que se seguem têm a marca CE e em conformidade com todas as Diretivas Europeias aplicáveis. Para mais informações, visite o seguinte sítio Web para aceder à declaração completa de conformidade contendo referência às diretivas e normas harmonizadas utilizadas para declarar a conformidade.

<http://www.epson.eu/conformity>

J431A

A471H, A472E

# **Normas e aprovações para os modelos australianos**

### **Produto**

Compatibilidade eletromagnética | AS/NZS CISPR32 Classe B

### **Transformador CA (A471H)**

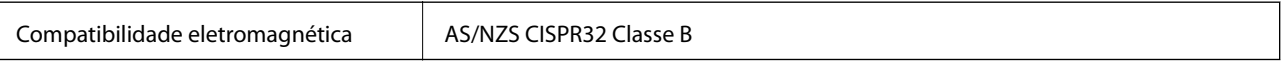

# <span id="page-134-0"></span>**Onde obter ajuda**

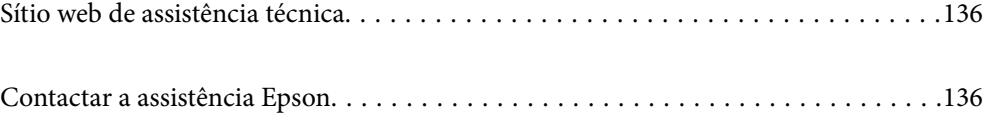

# <span id="page-135-0"></span>**Sítio web de assistência técnica**

Caso necessite de ajuda adicional, visite o sítio web de assistência técnica da Epson indicado abaixo. Seleccione o seu país ou região e aceda à secção de assistência do sítio web local da Epson. Os mais recentes controladores, FAQs, manuais e outros recursos transferíveis também estão disponíveis no sítio web.

#### <http://support.epson.net/>

#### <http://www.epson.eu/Support> (Europa)

Se o seu produto Epson não funcionar correctamente e não conseguir resolver o problema por si mesmo, contacte o serviço de assistência técnica da Epson.

# **Contactar a assistência Epson**

### **Antes de contactar a Epson**

Se o produto Epson não funcionar correctamente e não conseguir resolver o problema com as informações de resolução de problemas fornecidas nos manuais do produto, contacte o serviço de assistência técnica da Epson. Se a assistência Epson da sua área não estiver listada abaixo, contacte o fornecedor onde adquiriu o produto.

A assistência Epson poderá ajudá-lo mais rapidamente se fornecer as seguintes informações:

❏ Número de série do produto

(A etiqueta do número de série está normalmente situada na parte posterior do produto.)

- ❏ Modelo do produto
- ❏ Versão do software do produto

(Clique no botão **Sobre**, **Informação da versão** ou semelhante, existente no software do produto.)

- ❏ Marca e modelo do seu computador
- ❏ Nome e versão do sistema operativo do computador
- ❏ Nomes e versões das aplicações de software que geralmente utiliza com o seu produto

#### *Nota:*

Dependendo do produto, os dados da lista de marcação do fax e/ou as definições de rede poderão ser armazenados na memória do produto. Estes dados e/ou definições poderão perder-se devido a avaria ou reparação do produto. A Epson não se responsabiliza pela perda de quaisquer dados, por cópias de segurança ou recuperação de dados e/ou definições, mesmo durante o período de validade de uma garantia. Recomendamos que efectue as suas próprias cópias de segurança dos dados ou que efectue anotações.

### **Ajuda para utilizadores na Europa**

Consulte o seu Documento de Garantia Pan-Europeia para obter informações sobre como contactar a assistência Epson.

### **Ajuda para utilizadores em Taiwan**

Os contactos para informações, assistência e serviços são:

### **World Wide Web**

### [http://www.epson.com.tw](http://www.epson.com.tw/)

Estão disponíveis informações sobre especificações de produtos, controladores para transferência e informações sobre produtos.

### **Epson HelpDesk**

Telefone: +886-2-80242008

A nossa equipa do HelpDesk pode ajudá-lo com o seguinte através do telefone:

- ❏ Informações sobre vendas e produtos
- ❏ Questões ou problemas relacionados com a utilização do produto
- ❏ Questões sobre garantia e serviços de reparação

### **Centro do serviço de reparações:**

### <http://www.tekcare.com.tw/branchMap.page>

A TekCare corporation é um centro de assistência autorizado da Epson Taiwan Technology & Trading Ltd.

# **Ajuda para utilizadores na Austrália**

A Epson Australia pretende fornecer-lhe um serviço de assistência ao cliente do mais alto nível. Além dos manuais do produto, fornecemos as seguintes fontes de informação:

### **Endereço Internet (URL)**

#### [http://www.epson.com.au](http://www.epson.com.au/)

Aceda às páginas World Wide Web da Epson Australia. Vale a pena consultar o nosso sítio Web de vez em quando! O sítio fornece uma área de transferência para controladores, pontos de contacto Epson, informações sobre novos produtos e assistência técnica (correio electrónico).

### **Epson Helpdesk**

Telefone: 1300-361-054

O Epson Helpdesk (suporte técnico) é fornecido como um recurso de última instância para assegurar que os nossos clientes têm acesso a aconselhamento. Os operadores do Helpdesk podem ajudá-lo na instalação, configuração e funcionamento do seu produto Epson. O pessoal de pré-venda do Helpdesk pode fornecer documentação sobre os novos produtos Epson e indicar qual o fornecedor ou agente de assistência técnica mais próximo. Muitos tipos de perguntas obtêm respostas aqui.

Recomendamos que tenha todas as informações importantes à mão quando telefonar. Quanto mais informações preparar, mais rapidamente o podemos ajudar a resolver o problema. Estas informações incluem a documentação do produto Epson, a indicação do tipo de computador, sistema operativo, aplicações e outras informações que considerar necessárias.

### **Transporte do produto**

A Epson recomenda que guarde a embalagem do produto para transporte futuro.

# **Ajuda para utilizadores em Singapura**

As fontes de informação, assistência e serviços disponíveis na Epson Singapura são os seguintes:

### **World Wide Web**

### [http://www.epson.com.sg](http://www.epson.com.sg/)

Estão disponíveis informações sobre especificações de produtos, controladores para transferência, perguntas mais frequentes (FAQ), informações sobre vendas e assistência técnica através de correio electrónico.

### **Epson Helpdesk**

Número gratuito: 800-120-5564

A nossa equipa do suporte técnico (HelpDesk) pode ajudá-lo com o seguinte através do telefone:

- ❏ Informações sobre vendas e produtos
- ❏ Questões ou resolução de problemas relacionados com a utilização do produto
- ❏ Questões sobre garantia e serviços de reparação

# **Ajuda para utilizadores na Tailândia**

Os contactos para informações, assistência e serviços são:

### **World Wide Web**

#### [http://www.epson.co.th](http://www.epson.co.th/)

Estão disponíveis informações sobre especificações de produtos, controladores para transferência, perguntas mais frequentes (FAQ) e endereços de correio electrónico.

### **Centro de atendimento telefónico Epson**

Telefone: 66-2685-9899

Email: support@eth.epson.co.th

A nossa equipa do centro de atendimento telefónico pode ajudá-lo com o seguinte através do telefone:

- ❏ Informações sobre vendas e produtos
- ❏ Questões ou problemas relacionados com a utilização do produto
- ❏ Questões sobre garantia e serviços de reparação

# **Ajuda para utilizadores no Vietname**

Os contactos para informações, assistência e serviços são:

### **Centro de serviço Epson**

65 Truong Dinh Street, District 1, Hochiminh City, Vietnam.

Telefone (Cidade de Ho Chi Minh): 84-8-3823-9239, 84-8-3825-6234

29 Tue Tinh, Quan Hai Ba Trung, Hanoi City, Vietnam

Telefone (Cidade de Hanói): 84-4-3978-4785, 84-4-3978-4775

# **Ajuda para utilizadores na Indonésia**

Os contactos para informações, assistência e serviços são:

### **World Wide Web**

[http://www.epson.co.id](http://www.epson.co.id/)

- ❏ Informações sobre especificações de produtos, controladores para transferência
- ❏ Perguntas mais frequentes (FAQ), informações sobre vendas, perguntas através de correio electrónico

### **Epson Hotline**

Telefone: +62-1500-766

Fax: +62-21-808-66-799

A nossa equipa da linha directa (Hotline) pode ajudá-lo com o seguinte através do telefone ou fax:

- ❏ Informações sobre vendas e produtos
- ❏ Assistência técnica

### **Centro de serviço Epson**

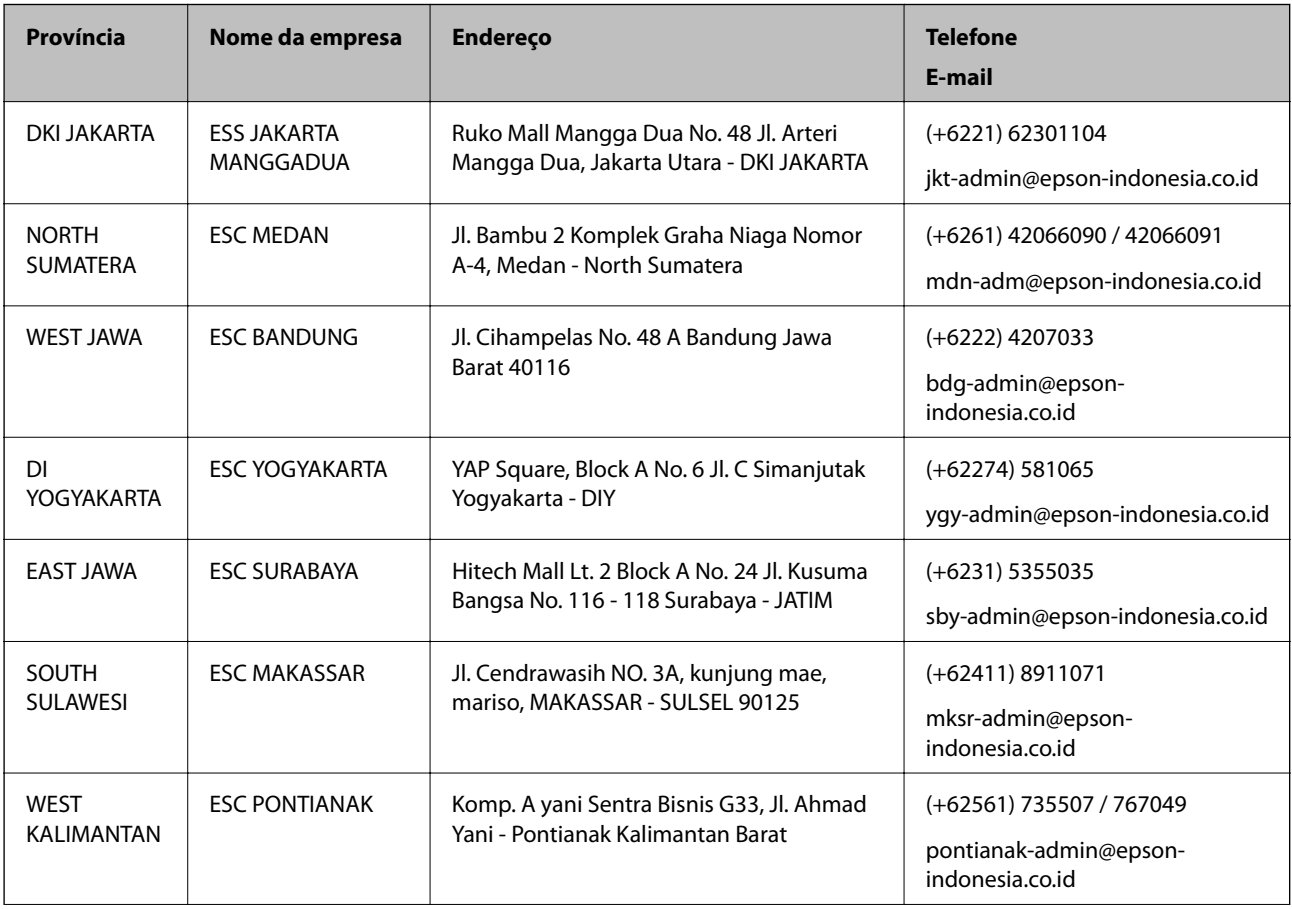

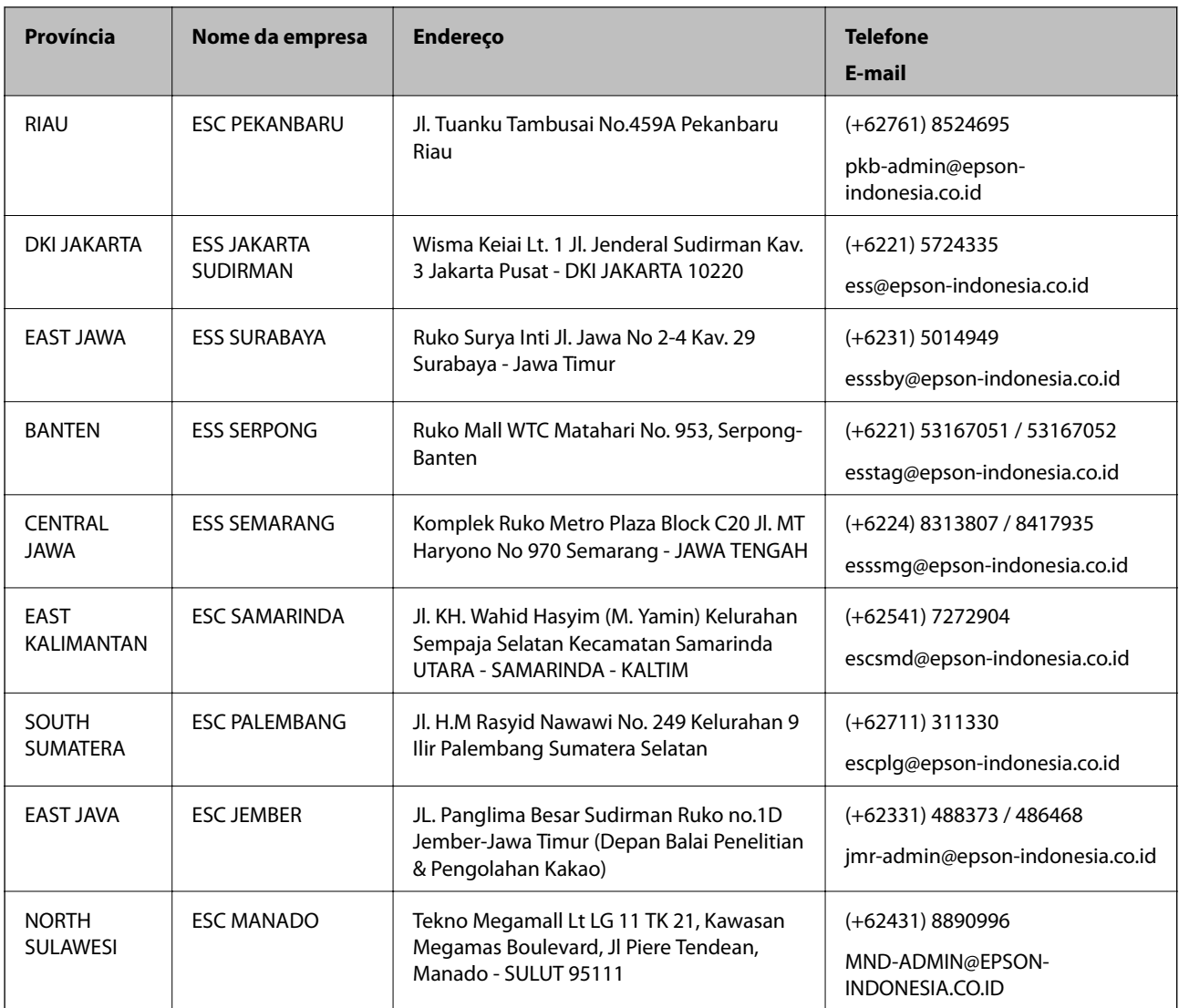

Para outras cidades aqui não enumeradas, telefone para a linha directa (Hotline): 08071137766.

# **Ajuda para utilizadores em Hong Kong**

Para obter assistência técnica, assim como outros serviços de pós-venda, os utilizadores podem contactar a Epson Hong Kong Limited.

### **Página na Internet**

### [http://www.epson.com.hk](http://www.epson.com.hk/)

A Epson Hong Kong possui uma página local na Internet em chinês e inglês para fornecer as seguintes informações aos utilizadores:

- ❏ Informações sobre o produto
- ❏ Respostas a perguntas mais frequentes (FAQ)
- ❏ Versões mais recentes de controladores de produtos Epson

### **Linha directa (Hotline) de assistência técnica**

Também pode entrar em contacto com a nossa equipa de assistência técnica através dos seguintes números de telefone e de fax:

Telefone: 852-2827-8911

Fax: 852-2827-4383

# **Ajuda para utilizadores na Malásia**

Os contactos para informações, assistência e serviços são:

### **World Wide Web**

### [http://www.epson.com.my](http://www.epson.com.my/)

- ❏ Informações sobre especificações de produtos, controladores para transferência
- ❏ Perguntas mais frequentes (FAQ), informações sobre vendas, perguntas através de correio electrónico

### **Centro de atendimento telefónico Epson**

Telefone: +60 1800-8-17349

- ❏ Informações sobre vendas e produtos
- ❏ Questões ou problemas relacionados com a utilização do produto
- ❏ Questões sobre serviços de reparação e garantia

### **Sede**

Telefone: 603-56288288 Fax: 603-5628 8388/603-5621 2088

# **Ajuda para utilizadores na Índia**

Os contactos para informações, assistência e serviços são:

### **World Wide Web**

### [http://www.epson.co.in](http://www.epson.co.in/)

Estão disponíveis informações sobre especificações de produtos, controladores para transferência e informações sobre produtos.

### **Linha de ajuda**

❏ Serviço, informações sobre produtos e encomenda de consumíveis (linhas BSNL) Número gratuito: 18004250011

Acessível das 09:00 às 18:00, de segunda-feira a sábado (excepto feriados nacionais)

❏ Serviço (utilizadores de CDMA e dispositivos móveis)

Número gratuito: 186030001600

Acessível das 09:00 às 18:00, de segunda-feira a sábado (excepto feriados nacionais)

# **Ajuda para utilizadores nas Filipinas**

Para obter assistência técnica, assim como outros serviços de pós-venda, os utilizadores podem contactar a Epson Philippines Corporation através dos seguintes números de telefone, de fax e do endereço de e-mail:

### **World Wide Web**

### [http://www.epson.com.ph](http://www.epson.com.ph/)

Estão disponíveis informações sobre especificações de produtos, controladores para transferência, perguntas mais frequentes (FAQ) e consultas através de correio electrónico.

### **Atendimento ao cliente da Epson Philippines**

Número gratuito: (PLDT) 1-800-1069-37766

Número gratuito: (Digital) 1-800-3-0037766

Metro Manila: (+632)441-9030

Sítio Web: <https://www.epson.com.ph/contact>

E-mail: customercare@epc.epson.som.ph

Acessível das 09:00 às 18:00, de segunda-feira a sábado (excepto feriados nacionais)

A nossa equipa de atendimento ao cliente pode ajudá-lo com o seguinte através do telefone:

- ❏ Informações sobre vendas e produtos
- ❏ Questões ou problemas relacionados com a utilização do produto
- ❏ Questões sobre garantia e serviços de reparação

### **Epson Philippines Corporation**

Linha principal: +632-706-2609 Fax: +632-706-2663